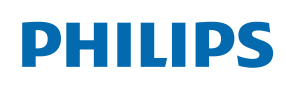

Professional Display Solutions

X Line

49BDL2005X

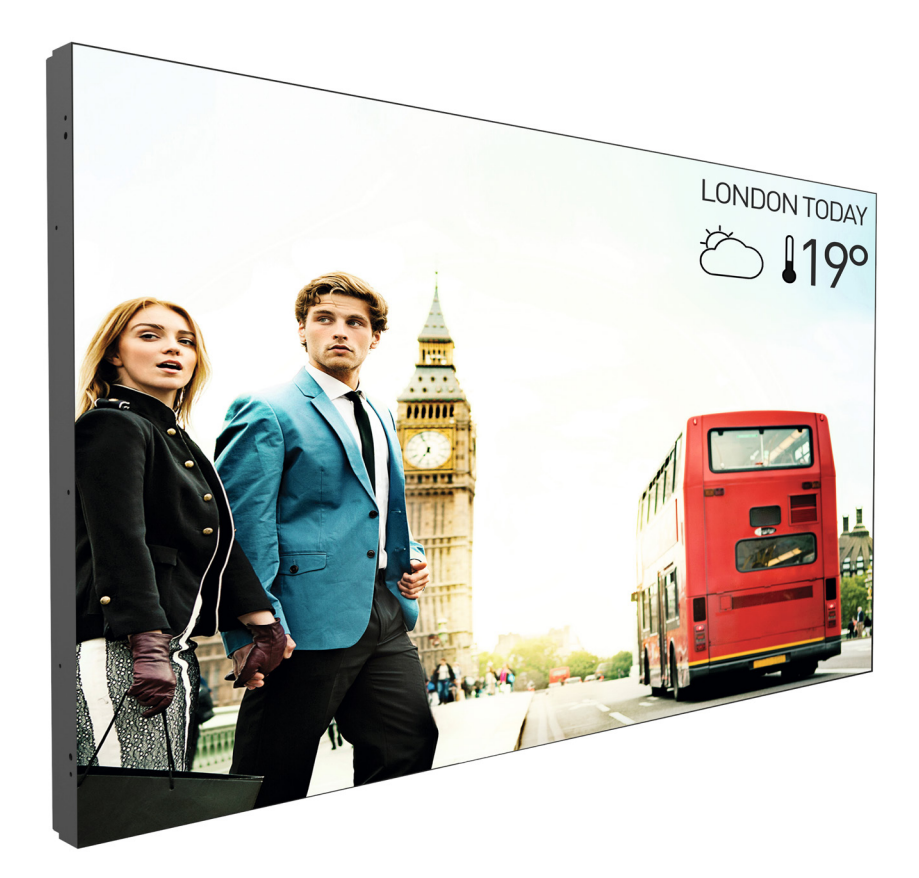

www.philips.com/welcome Kullanım Kılavuzu (Türkçe)

# **Güvenlik Talimatları**

# **Güvenlik önlemleri ve bakım**

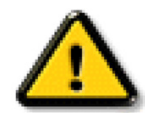

UYARI: Bu belgede belirtilenlerin dışında kontrol ve ayar yapılması veya yönetmenliklerin kullanılması şok, elektrik çarpma tehlikesi ve/veya mekanik tehlikelere sebep olabilir.

#### **Ekranınızın bağlantısını yaparken ve kullanırken bu talimatlara uyunuz:**

#### **Çalıştırma:**

- Ekranı doğrudan güneş ışığından, soba veya diğer ısı kaynaklarından uzak tutun.
- Ekranı yağdan uzak tutun, aksi takdirde plastik kapak zarar görebilir.
- Ekranın iyi havalandırılan bir yere kurulması önerilir.
- Dış mekanda kullanım için ultraviole ışın filtresi gereklidir.
- Ürün, yüksek sıcaklık, nem, görüntü desenleri veya çalışma süresi vb. gibi ekstrem koşullarda kullanılacaksa... Uygulama mühendislik önerileri için Philips ile iletişime geçmeniz kesinlikle tavsiye edilir. Aksi takdirde, ürünün güvenilirliği ve işlevi garanti edilemez. Ekstrem koşullar genellikle Havalimanları, Transit İstasyonları, Bankalar, Borsa ve Kontrol sistemlerinde bulunur.
- Havalandırma deliklerine düşebilecek ya da ekranın elektronik aksamının düzgün soğutulmasını önleyebilecek herhangi bir nesneyi kaldırın.
- Kasa üzerindeki havalandırma deliklerini kapatmayın.
- Ekranı yerleştirirken elektrik fişine ve prize kolay erişilebildiğinden emin olun.
- Elektrik kablosunu çekerek ekranı kapattığınızda, normal çalıştırma için elektrik kablosunu tekrar takmadan önce 6 saniye bekleyin.
- Daima Philips tarafından sağlanan onaylı güç kablosunu kullandığınızdan emin olun. Eğer güç kablonuz kayıpsa, lütfen bölgenizde bulunan servis merkezi ile temasa geçiniz.
- Ekranı çalışırken titreşime veya sert darbelere maruz bırakmayın.
- Çalıştırma veya nakliye sırasında ekrana vurmayın veya monitörü düşürmeyin.
- Delikli cıvata kısa süreli bakım ve kurulumda kullanım içindir. Delikli cıvatanın 1 saatten uzun süre kullanılmamasını öneririz. Uzun süreli kullanıma izin verilmez. Delikli cıvatayı kullanırken, lütfen ekranın altında belirgin bir güvenlik alanı bırakın.

#### **Bakım:**

- Ekranınızı olası hasarlardan korumak için LCD paneline aşırı basınç uygulamayın. Ekranınızı taşırken kaldırmak için çerçeveden tutun; elinizi veya parmaklarınızı LCD panelinin üzerine yerleştirerek ekranı kaldırmayın.
- Uzun süre kullanmayacaksanız ekranın fişini prize takılı bırakmayın.
- Hafif nemli bir bez kullanarak temizlemeniz gerekiyorsa ekranı prizden çıkarın. Elektrik kesildiğinde ekran kuru bir bez kullanılarak temizlenebilir. Ancak ekranınızı temizlemek için alkol veya amino bazlı sıvılar gibi organik çözeltileri asla kullanmayın.
- Elektrik çarpmasına engel olmak veya sete kalıcı hasar verilmesini önlemek için ekranı toza, yağmura, suya veya aşırı nemli ortamlara maruz bırakmayınız.
- Eğer ekranınız ıslanırsa, mümkün olan en kısa sürede kuru bir bez ile temizleyiniz.
- Eğer ekranınıza yabancı cisim veya su girerse, hemen kapatın ve güç kablosunu prizden çıkarın. Ardından, yabancı cismi veya suyu çıkararak üniteyi bakım merkezine gönderin.
- Ekranı ısı, doğrudan güneş ışığı veya aşırı soğuğa maruz kalan yerlerde depolamayın veya kullanmayın.
- Ekranınızdan en iyi performansı almak ve uzun süre kullanımı garanti etmek için, ekranı aşağıdaki sıcaklık ve nem aralığına düşen yerlerde kullanmanızı önemle tavsiye ederiz.

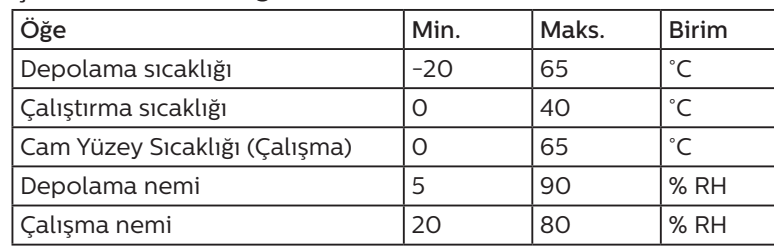

#### **Çevresel mutlak değerler**

- Daya iyi parlaklık performansı için LCD panel sıcaklığının her zaman 25 santigrat derece olması gerekir.
- Ekran uygun çalışma koşullarında kullanılıyorsa, sadece bu spesifikasyonda belirtilen ekran ömrü garanti edilir.

ÖNEMLİ: Ekranınızı gözetimsiz bıraktığınızda daima hareket eden bir ekran koruyucusu programını etkin hale getirin. Ünitede değişmeyen sabit bir içerik gösterilecekse daima dönemsel ekran yenileme uygulamasını etkinleştirin. Sabit ya da statik görüntülerin uzun süre kesintisiz olarak ekranda kalması "yanmaya" sebep olabilir, bu aynı zamanda ekranınızdaki "ardıl görüntü" veya "hayalet görüntü" olarak da anılmaktadır. Bu, LCD panel teknolojisinde iyi bilinen bir durumdur. Birçok durumda "yanma" veya "ardıl görüntü" veya "hayalet görüntü" güç kapatıldıktan sonra zaman geçtikçe yavaş yavaş kaybolacaktır.

UYARI: Aşırı "yanma etkisi" veya "ardışık görüntü" veya "gölgeli görüntü" belirtileri gözden kaybolmaz ve onarılamaz. Bu aynı zamanda garantinizin şartları dahilinde yer almaz.

#### **Servis:**

- Mahfaza kapağı sadece kalifiye servis personeli tarafından açılmalıdır.
- Onarım ya da entegrasyon için herhangi ihtiyaç durumu varsa, lütfen bölgenizdeki servis merkezi ile temasa geçiniz.
- Ekranınızı doğrudan güneş ışığına maruz bırakmayın.

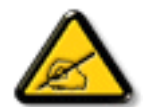

Eğer bu belgede belirtilen talimatları izlediğinizde ekranınız normal çalışmazsa, bir tekniker ya da yerel servis sağlayıcısı ile temasa geçin.

### **Denge Tehlikesi.**

Cihaz düşerek ciddi kişisel yaralanmaya veya ölüme neden olabilir. Yaralanmayı önlemek için, bu cihaz yükleme yönergelerine uygun olarak zemine/duvara sağlam şekilde bağlanmalıdır.

#### **Ekranınızın bağlantısını yaparken ve kullanırken bu talimatlara uyunuz:**

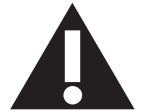

- Uzun süre kullanmayacaksanız ekranın fişini prize takılı bırakmayın.
- Hafif nemli bir bez kullanarak temizlemeniz gerekiyorsa ekranı prizden çıkarın. Elektrik kesildiğinde ekran kuru bir bez kullanılarak temizlenebilir. Ancak, hiçbir zaman alkol, çözücü ya da amonyak bazlı sıvılar kullanmayın.
- Bu kılavuzdaki talimatları izlediğiniz halde ekranınızın normal şekilde çalışmaması durumunda bir servis teknisyenine danışın.
- Mahfaza kapağı sadece kalifiye servis personeli tarafından açılmalıdır.
- Ekranı doğrudan güneş ışığından, soba veya diğer ısı kaynaklarından uzak tutun.
- Havalandırma deliklerine düşebilecek veya ekranın elektronik aksamının gerektiği gibi soğutulmasını engelleyebilecek her türlü nesneyi kaldırın.
- Kasa üzerindeki havalandırma deliklerini kapatmayın.
- Ekranın kuru kalmasını sağlayın. Elektrik çarpmaması için yağmur veya aşırı neme maruz bırakmayın.
- Ekranı elektrik kablosunu veya DC güç kablosunu ayırarak ekranı kapattığınızda, elektrik kablosunu veya DC güç kablosunu normal çalışması için takmadan önce 6 saniye bekleyin.
- Elektrik çarpmasını veya sete kalıcı bir zarar gelmesini önlemek için ekranı yağmura veya aşırı neme maruz bırakmayın.
- Ekranı yerleştirirken elektrik fişine ve prize kolay erişilebildiğinden emin olun.
- ÖNEMLİ: Kullanımınız sırasında her zaman bir ekran koruyucu programını etkinleştirin. Yüksek kontrastta durağan bir resmin uzun bir süre görüntülenmesi, ekran üzerinde bir 'ardıl görüntü' ya da 'hayalet görüntü' kalmasına neden olabilir. Bu, LCD teknolojisine özgü kusurlardan kaynaklanan bilinen bir durumdur. Çoğu durumda resim izi gücün kapatılmasının ardından bir süre içinde yavaş yavaş kaybolur. Resim izi sorununun tamir edilemeyeceğini ve garanti kapsamında olmadığını lütfen unutmayın.
- Güç kablosunda 3 pimli bağlantı sunulmuşsa, kabloyu topraklanmış 3 pimli bir prize takın. Örneğin 2 pimli bir adaptör takarak güç kablosunun topraklama pimini devre dışı bırakmayın. Topraklama pimi, önemli bir güvenlik özelliğidir.

# **AB Uygunluk Bildirimi**

Bu aygıt, aşağıdaki yönergelerle ilgili olarak Üye Ülkelerin Mevzuatının Yakınlaştırılması konusundaki Konsey Yönergesinde belirtilen gereksinimlerle uyumludur.

Elektromanyetik Uyumluluk (2014/30/EU), Alçak Gerilim Yönergesi (2014/35/EU), RoHS Yönergesi (2011/65/EU).

Bu ürün, Bilgi Teknolojileri Ekipmanı için uyumlu hale getirilmiş standartlar, Resmi Avrupa Birliği Günlüğü Yönergeleri kapsamında yayınlanmış uyumlu hale getirilmiş standartlara uygun olduğu test edilmiş ve belirlenmiştir.

### **ESD Uyarıları**

Kullanıcı monitöre yakın olduğunda cihazda elektrik boşalmasına ve ana menü ekranının yeniden yüklenmesine neden olabilir.

#### **Uyarılar:**

Bu ekipman, EN55032/CISPR 32 Sınıf A'ya uygundur. Yerleşim yerlerinde bu ekipman radyo girişimine neden olabilir.

# **Federal İletişim Komisyonu (FCC) Bildirimi (Yalnızca ABD)**

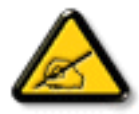

NOT: Bu cihaz test edilmiş ve FCC Kuralları Kısım 15 gereğince Sınıf A dijital cihaza yönelik sınırlarla uyumlu olduğu görülmüştür. Bu sınırlar, cihazın bir ticari ortamda çalıştırılması durumunda zararlı parazite karşı makul koruma sağlamak için tasarlanmıştır. Bu cihaz radyo frekansı enerjisi üretir, kullanır ve yayabilir; yönerge kılavuzuna göre kurulup kullanılmazsa radyo iletişimlerinde zararlı parazite neden olabilir. Bu cihazın bir ev ortamında çalıştırılması, kullanıcının, masrafları kendi karşılayarak gidermesinin gerekeceği zararlı parazite neden olması olasıdır.

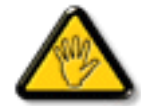

Uyumluluktan sorumlu tarafça açıkça onaylanamayan değişiklikler veya modifikasyonlar kullanıcının ekipmanı kullanma yetkisini geçersiz kılabilir.

Bu ekranı bir bilgisayara bağlarken ekranla birlikte verilen blendajlı RF kablosundan başka bir kablo kullanmayın. Yangın veya elektrik çarpması riskinden kaynaklanabilecek zararı engellemek için bu ürünü yağmura veya aşırı neme maruz bırakmayın.

Bu cihaz, FCC Kuralları Bölüm 15'e uygundur. Kullanım aşağıdaki iki şarta tabidir: (1) Bu aygıt zararlı girişime sebep olmayabilir ve (2) bu aygıt istenmeyen kullanıma sebep olabilen girişimi de içeren herhangi bir girişimi kabul etmelidir.

Envision Peripherals Inc. 490 N McCarthy Blvd, Suite #120 Milpitas, CA 95035 ABD

# **Polonya Test ve Sertifikasyon Merkezi Bildirimi**

Bu cihaz koruma devreli bir elektrik prizinden güç alarak çalıştırılmalıdır (üç dişli bir priz). Birlikte çalışan tüm cihazlar (bilgisayar, ekran, yazıcı vb.) aynı güç kaynağına sahip olmalıdır.

Odanın elektrik tesisatının faz iletkeninin, sigorta şeklinde ve nominal değeri 16 amperden (A) fazla olmayan yedek bir kısa devre koruma cihazı olmalıdır.

Cihazı tamamen kapatmak için güç kaynağı kablosu elektrik prizinden çekilmelidir; Elektrik prizi cihazın yakınında ve kolay erişilebilir olmalıdır.

"B" koruma işareti cihazın PN-93/T-42107 ve PN-89/E-06251 standartlarında belirtilen koruma kullanma gereksinimleri ile uyumlu olduğunu göstermektedir.

# Wymagania Polskiego Centrum Badań i Certyfikacji

Urządzenie powinno być zasilane z gniazda z przyłączonym obwodem ochronnym (gniazdo z kołkiem). Współpracujące ze sobą urządzenia (komputer, monitor, drukarka) powinny być zasilane z tego samego źródła.

Instalacja elektryczna pomieszczenia powinna zawierać w przewodzie fazowym rezerwową ochronę przed zwarciami, w postaci bezpiecznika o wartości znamionowej nie większej niż 16A (amperów).

W celu całkowitego wyłączenia urządzenia z sieci zasilania, należy wyjąć wtyczkę kabla zasilającego z gniazdka, które powinno znajdować się w pobliżu urządzenia i być łatwo dostępne.

Znak bezpieczeństwa "B" potwierdza zgodność urządzenia z wymaganiami bezpieczeństwa użytkowania zawartymi w PN-93/T-42107 i PN-89/E-06251.

# Pozostałe instrukcje bezpieczeństwa

- Nie należy używać wtyczek adapterowych lub usuwać kołka obwodu ochronnego z wtyczki. Jeżeli konieczne jest użycie przedłużacza to należy użyć przedłużacza 3-żyłowego z prawidłowo połączonym przewodem ochronnym.
- System komputerowy należy zahezpieczyć przed nagłymi, chwilowymi wzrostami lub spadkami napięcia, używając eliminatora przepięć, urządzenia dopasowującego lub bezzakłóceniowego źródła zasilania.
- Należy upewnić się, aby nic nie leżało na kablach systemu komputerowego, oraz aby kable nie były umieszczone w miejscu, gdzie można byłoby na nie nadeptywać lub potykać się o nie.
- Nie należy rozlewać napojów ani innych płynów na system komputerowy.
- Nie należy wpychać żadnych przedmiotów do otworów systemu komputerowego, gdyż może to spowodować pożar lub porażenie prądem, poprzez zwarcie elementów wewnętrznych.
- System komputerowy powinien znajdować się z dala od grzejników i źródeł ciepła. Ponadto, nie należy blokować otworów wentylacyjnych. Należy unikać kładzenia lużnych papierów pod komputer oraz umieszczania komputera w ciasnym miejscu bez możliwości cyrkulacji powietrza wokół niego.

# **Elektrikli, Manyetik ve Elektromanyetik Alanlar ("EMF")**

- 1. Tüketicilere yönelik, tüm elektronik cihazlarda olduğu gibi genel olarak elektromanyetik sinyaller yayabilen ve alabilen birçok ürün üretir ve satarız.
- 2. Önde gelen İş İlkelerimizden biri, üretim aşamasında, geçerli tüm yasal gereksinimlere ve EMF standartlarına uyum sağlamak amacıyla ürünlerimize yönelik gerekli tüm sağlık ve güvenlik önlemlerini almaktır.
- 3. Sağlığı olumsuz etkilemeyen ürünler geliştirmeyi, üretmeyi ve pazarlamayı amaçlarız.
- 4. Var olan bilimsel kanıtlara göre, ürünlerimizin, tasarlandıkları amaca yönelik kullanıldıkları sürece güvenli olduklarını onaylarız.
- 5. Uluslararası EMF ve güvenlik standartlarının geliştirilmesinde etkin bir rol oynamamız, standartlardaki gelişmeleri ürünlerimize erkenden uygulamamıza olanak tanır.

# **Yalnızca İngiltere için geçerli bilgiler**

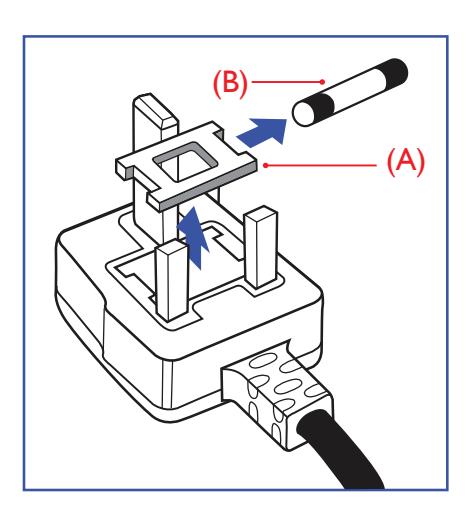

### **UYARI - BU ÜRÜN TOPRAKLANMALIDIR.**

#### **Önemli:**

Bu ürünle birlikte 13 Amperlik onaylı bir fiş verilir. Bu türden bir fişin sigortasını değiştirmek için aşağıdakileri yapın:+

- 1. Sigorta kapağını ve sigortayı çıkarın.
- 2. Bir BS 1362 5A, A.S.T.A. ya da BSI onaylı tür olması gereken yeni sigortayı takın.
- 3. Sigorta kapağını yerine takın.

Takılan fiş, elektrik prizlerinize uygun değilse, kesilmeli ve yerine uygun 3 pinli bir fiş takılmalıdır.

Elektrik fişinde sigorta varsa, 5A değerinde olmalıdır. Sigortasız bir fiş kullanılıyorsa, dağıtım levhasındaki sigorta 5 Amperden daha büyük olmamalıdır.

NOT: Kesilen fiş, 13 Amperlik bir sokete ya da başka bir yere takılmasından oluşabilecek elektrik çarpma riskini önlemek için atılmalıdır.

### **Fişi takma**

Elektrik kablosundaki teller şu kodlarla renklendirilmiştir:

MAVİ - "NÖTR" ("N")

KAHVERENGİ - "ELEKTRİK YÜKLÜ" ("L") YEŞİL VE SARI - "TOPRAK" ("E")

- 1. YEŞİL VE SARI teller, üzerinde "E" harfi ya da Toprak sembolü bulunan veya YEŞİL ya da YEŞİL VE SARI renkli terminale bağlanmalıdır.
- 2. MAVİ tel "N" harfiyle işaretli ya da SİYAH renkli terminale bağlanmalıdır.
- 3. KAHVERENGİ tel "L" harfiyle işaretli ya da KIRMIZI renkli terminale bağlanmalıdır.
- Fiş kapağını yerleştirmeden önce, kablo maşasının kablo kaplamasını sıktığından sadece üç teli değil - emin olun.

# **Kuzey Avrupa (İskandinav Ülkeleri) ile İlgili Bilgiler**

#### Placering/Ventilation

### **VARNING:**

FÖRSÄKRA DIG OM ATT HUVUDBRYTARE OCH UTTAG ÄR LÄTÅTKOMLIGA, NÄR DU STÄLLER DIN UTRUSTNING PÅPLATS.

#### Placering/Ventilation

### **ADVARSEL:**

SØRG VED PLACERINGEN FOR, AT NETLEDNINGENS STIK OG STIKKONTAKT ER NEMT TILGÆNGELIGE.

#### Paikka/Ilmankierto

### **VAROITUS:**

SIJOITA LAITE SITEN, ETTÄ VERKKOJOHTO VOIDAAN TARVITTAESSA HELPOSTI IRROTTAA PISTORASIASTA.

Plassering/Ventilasjon

#### **ADVARSEL:**

NÅR DETTE UTSTYRET PLASSERES, MÅ DU PASSE PÅ AT KONTAKTENE FOR STØMTILFØRSEL ER LETTE Å NÅ.

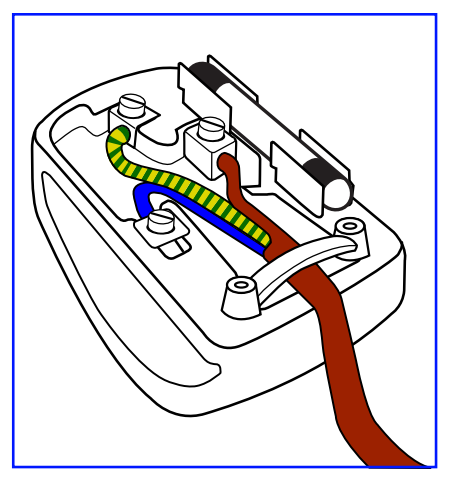

# China RoHS

根据中国大陆《电器电子产品有害物质限制使用管理办法》,以下部分列出了本产品中可能包含的有害物质的 名称和含量。

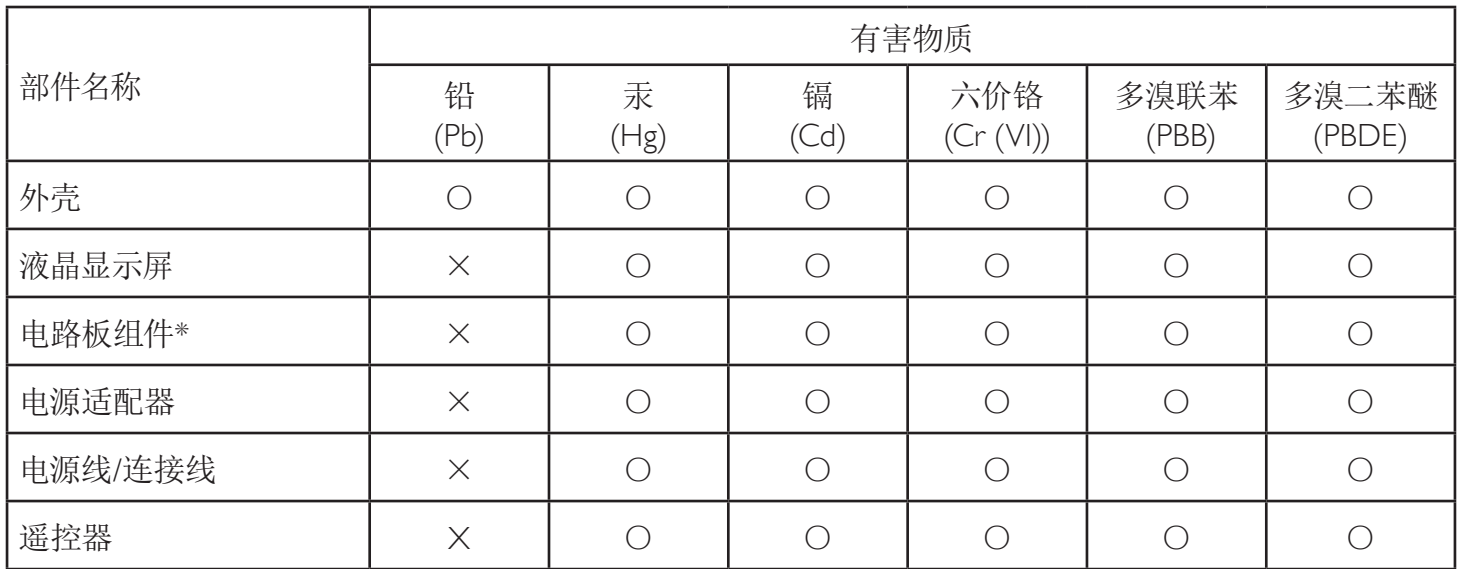

本表格依据SJ/T 11364 的规定编制。

\*: 电路板组件包括印刷电路板及其构成的零部件,如电阻、电容、集成电路、连接器等。

O: 表示该有害物质在该部件所有均质材料中的含量均在 GB/T 26572规定的限量要求以下。

X: 表示该有害物质至少在该部件的某一均质材料中的含量超出GB/T 26572规定的限量要求。

上表中打"×"的部件,应功能需要,部分有害物质含量超出GB/T 26572规定的限量要求,但符合欧盟RoHS 法规要求(属于豁免部分)。

备注:上表仅做为范例,实际标示时应依照各产品的实际部件及所含有害物质进行标示。

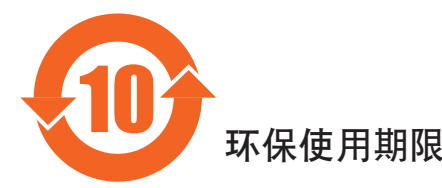

此标识指期限(十年),电子电气产品中含有的有害物质在正常使用的条件下不会发生外泄或突变,电子 电气产品用户使用该电气产品不会对环境造成严重污染或对其人身、财产造成严重损害的期限。

# 《废弃电器电子产品回收处理管理条例》提示性说明

为了更好地关爱及保护地球,当用户不再需要此产品或产品寿命终止时,请遵守国家废弃电器电子产品 回收处理相关法律法规,将其交给当地具有国家认可的回收处理资质的厂商进行回收处理,不当利用或 者处置可能会对环境和人类健康造成影响。

#### 警告

此为A级产品。在生活环境中,该产品可能会造成无线电干扰。在这种情况下,可能需要用户 对干扰采取切实可行的措施。

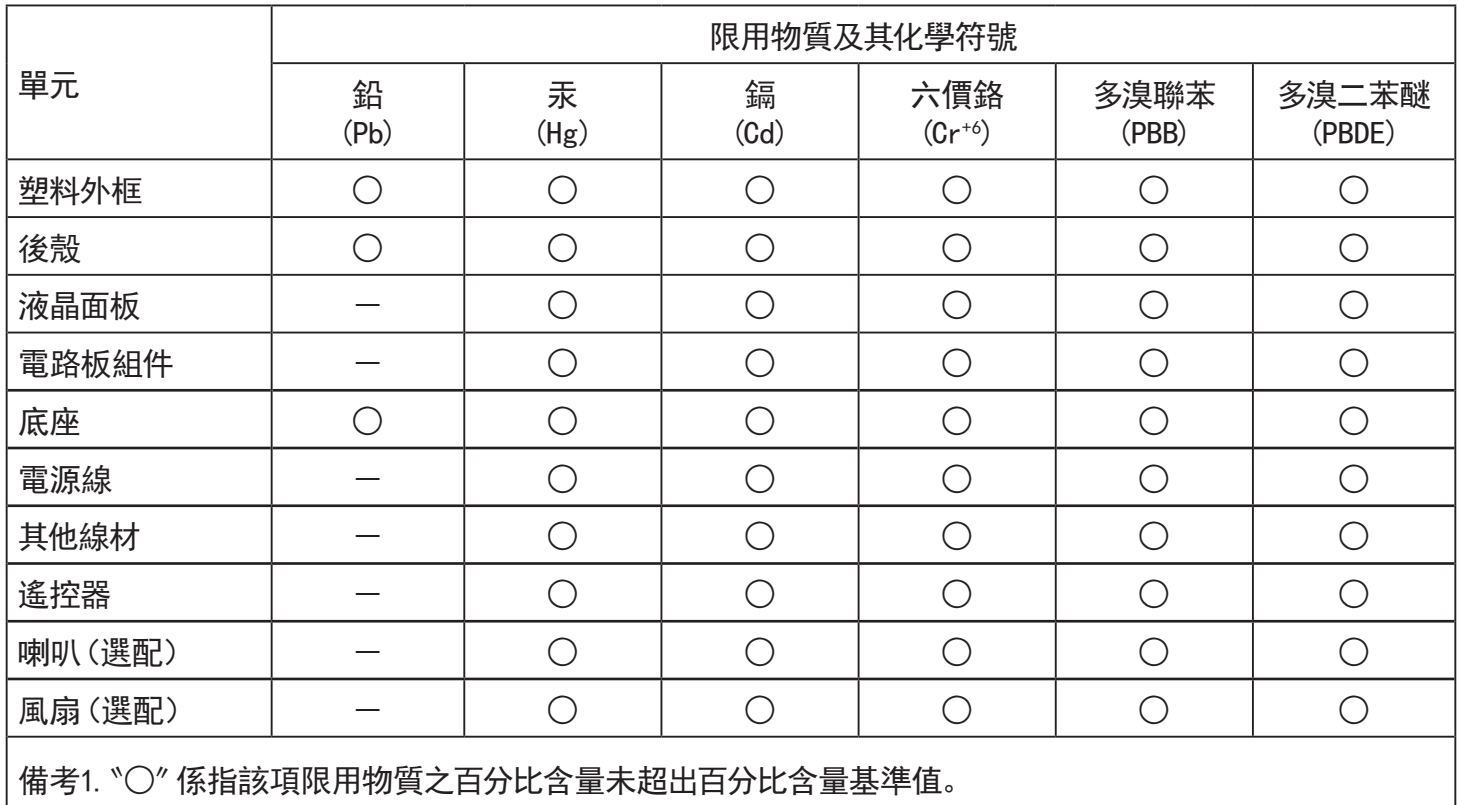

備考2.〝-〞係指該項限用物質為排除項目。

警語 : 使用過度恐傷害視力。

注意事項 :

(1) 使用30分鐘請休息10分鐘。

(2) 未滿2歲幼兒不看螢幕,2歲以上每天看螢幕不要超過1小時。

# 警告使用者 :

 此為甲類資訊技術設備 , 於居住環境中使用時 , 可能會造成射頻擾動 , 在此種情況下 , 使用者會被要 求採取某些適當的對策。

## **Türkiye RoHS:**

Türkiye Cumhuriyeti: EEE Yönetmeliğine Uygundur

# **Ukrayna RoHS:**

Обладнання відповідає вимогам Технічного регламенту щодо обмеження використання деяких небезпечних речовин в електричному та електронному обладнанні, затвердженого постановою Кабінету Міністрів України від 3 грудня 2008 № 1057

# **Süre Bitiminde Elden Çıkarma**

Yeni Genel Bilgi Ekranınız, geri dönüştürülüp yeniden kullanıma sokulabilen malzemeler içerir. Bu alanda uzmanlaşmış şirketler, geri dönüştürülebilen malzemelerin miktarını artırmak ve elden çıkarılması gereken malzemeleri en aza indirgemek için ürününüzü yeniden kullanıma sokabilir.

Lütfen ekranı satın aldığınız yerel Philips satış noktasından eski ekranınızı nasıl elden çıkarmanız gerektiği ile ilgili yerel düzenlemeler hakkında bilgi edinin.

### **(Kanada ve ABD'deki müşteriler için)**

Bu ürün kurşun ve/veya cıva içerebilir. Lütfen elden çıkarırken yerel eyalet yasalarına ve federal düzenlemelere uyun. Geri dönüşüm hakkında daha fazla bilgi almak için www.eia.org (Tüketici Eğitim Girişimi) sitesini ziyaret edin.

# **Atık Elektrikli ve Elektronik Ekipmanlar - WEEE**

### **Avrupa Birliği'ndeki ev kullanıcılarının dikkatine**

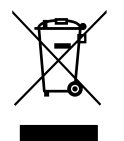

Ürün ya da paketin üzerindeki bu işaret, kullanılmış, elektrikli ve elektronik cihazlarla ilgili 2012/19/EU sayılı Avrupa Talimatına göre, ürünün normal ev atıklarınızla birlikte atılamayacağını gösterir. Bu aleti, size gösterilen atık elektrikli ve elektronik alet toplama noktası yoluyla elden çıkarmakla sorumlusunuz. Bu türden elektrikli ve elektronik cihazları bırakma noktalarını belirlemek için, yerel belediye bürolarına, size hizmet veren atık elden çıkarma kurumuna veya ürünü satın aldığınız mağazaya başvurun.

### **ABD'deki kullanıcıların dikkatine:**

Ürünü lütfen Yerel, Eyalet ya da Federal Kanunlara uygun olarak elden çıkarın. Elden çıkarma veya yeniden kullanıma sokma hakkında bilgi için aşağıdaki adrese başvurun: [www.mygreenelectronics.com](http://www.mygreenelectronics.com) veya [www.eiae.org.](http://www.eiae.org)

### **Çalışma Süresi Bitimiyle İlgili Direktifler-Geri Dönüşüm**

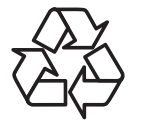

Yeni Genel Bilgi Ekranınızda yeni kullanıcılar için geri dönüştürülebilen bazı malzemeler kullanılmıştır.

Ürünü lütfen Yerel, Eyalet ya da Federal kanunlara uygun olarak elden çıkarın.

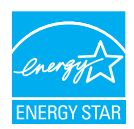

Energy Star, ABD Çevreyi Koruma Ajansı (EPA) ve ABD Enerji Bakanlığı (DOE) tarafından yürütülen ve enerji tasarrufunu destekleyen bir programdır.

Bu ürün "fabrika varsayılan"ı olarak ENERGY STAR değerlemesine uygun ayarlanmıştır, bu ayar güç tasarrufunun sağlanabileceği ayardır.

Fabrika varsayılan resim ayarlarını değiştirmek veya diğer özellikleri etkinleştirmek ENERGY STAR değerlemesine uyum için gereken sınırları aşacak şekilde güç tasarrufunu arttıracaktır.

ENERGY STAR programı hakkında daha fazla bilgi için, energystar.gov'a bakınız.

#### **Tehlikeli Maddelerle İlgili Kısıtlama bildirimi (Hindistan)**

Bu ürün "Elektronik Atık (Yönetimi) Yasaları, 2016" BÖLÜM V, madde 16, alt madde (1) ile uyumludur. Yeni Elektrikli ve Elektronik Donanımlar ve bileşenleri, sarf malzemeleri, parçaları veya yedek parçaları, Yasanın Plan 2 kısmında belirtilen istisnaların dışında homojen malzemelerde ağırlıkça, kurşun, cıva, altı değerlikli krom, polibromlu bifeniller ve polibromlu difenil eterler için %0,1 ve kadmiyum için %0,01 en fazla konsantrasyon değerini aşan Kurşun, Cıva, Kadmiyum, Altı Değerlikli Krom, polibromlu bifeniller ve polibromlu difenil eterler içermez.

### **Hindistan E-Atık Bildirimi**

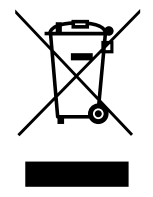

Üründeki veya ambalajdaki bu sembol ürünün diğer ev atıklarıyla birlikte atılmaması gerektiğini belirtir. Atık ekipmanınızı atık elektrikli ve elektronik ekipman geri dönüştürme için tahsis edilmiş bir toplama noktasına vermek sizin sorumluluğunuzdur. Atma esnasında atık ekipmanınızın ayrı toplanması ve geri dönüştürülmesi doğal kaynakları korumaya yardımcı olacak ve insan sağlığı ve çevreyi koruyacak şekilde geri dönüştürülmesini sağlayacaktır. Elektronik atık konusunda daha fazla bilgi için lütfen http://www.india.philips.com/about/ sustainability/recycling/index.page sayfasını ziyaret edin ve Hindistan'da atık donanımınızı geri dönüşüm için bırakabileceğiniz yeri öğrenmek amacıyla lütfen aşağıda verilen iletişim bilgilerini kullanarak iletişime geçin.

Yardım hattı numarası: 1800-425-6396 (Pazartesi-Cumartesi, 09.00 - 17.30)

E-posta: india.callcentre@tpv-tech.com

### **Piller**

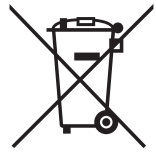

AB için: Çarpı işaretli tekerlekli çöp kutusu, kullanılmış pillerin genel ev atığına konulmaması gerektiğini belirtir! Kullanılmış piller için, yasalara uygun şekilde işlenmelerini ve geri dönüştürülmelerini sağlayan ayrı bir toplama sistemi vardır.

Toplama ve geri dönüştürme şemalarıyla ilgili ayrıntılar için lütfen yerel yetkilinizle irtibata geçin.

İsviçre için: Kullanılmış pil satış noktasına iade edilecektir.

AB dışındaki diğer ülkeler için: Kullanılmış pilin doğru atılma yöntemi için lütfen yerel yetkilinizle irtibata geçin. 2006/66/EC AB yönergesi uyarınca, pil uygun olmayan biçimde atılamaz. Pil, yerel servis tarafından toplanmak üzere ayrılacaktır.

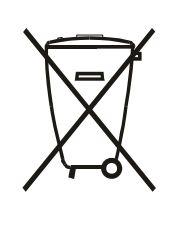

Após o uso, as pilhas e/ou baterias deverão ser entregues ao estabelecimento comercial ou rede de assistência técnica autorizada.

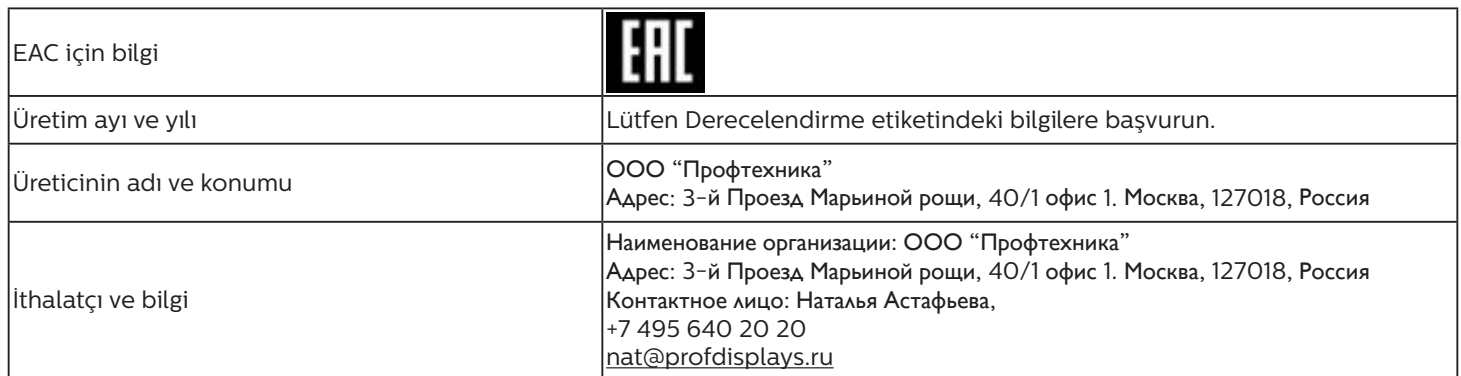

# **İçindekiler**

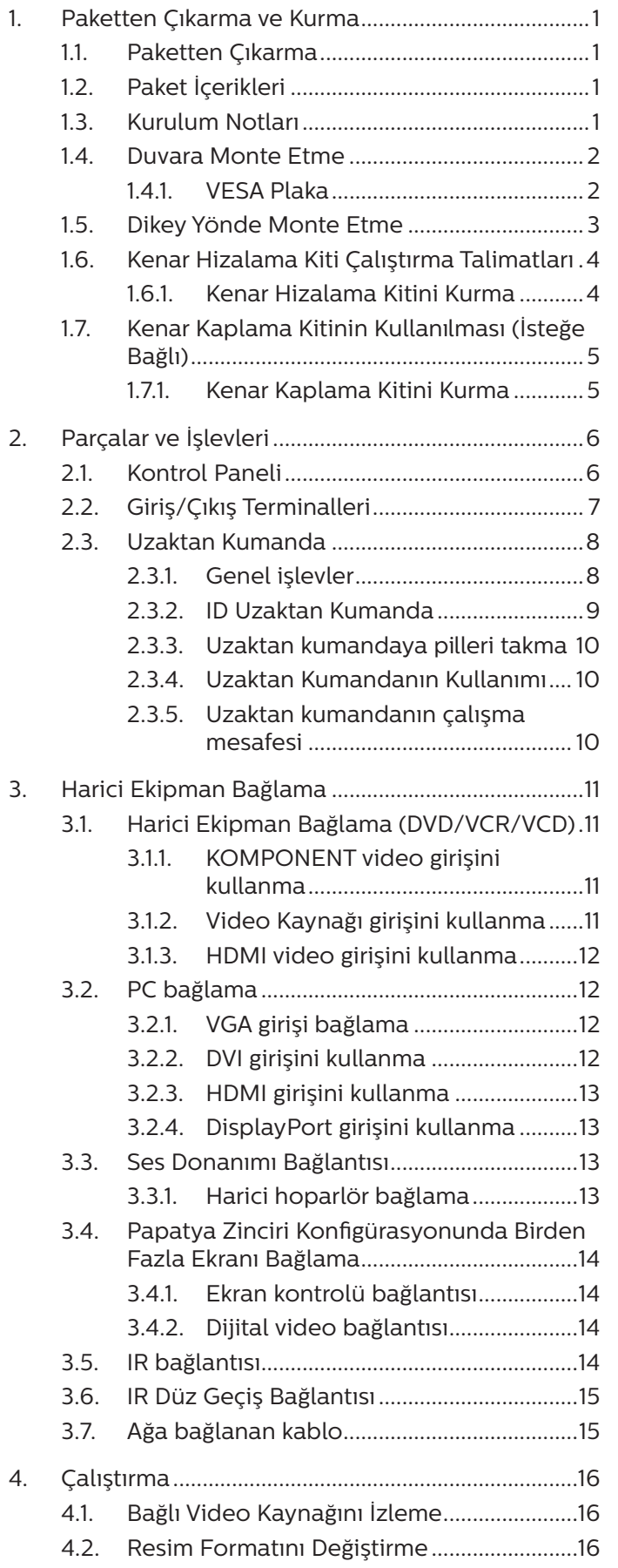

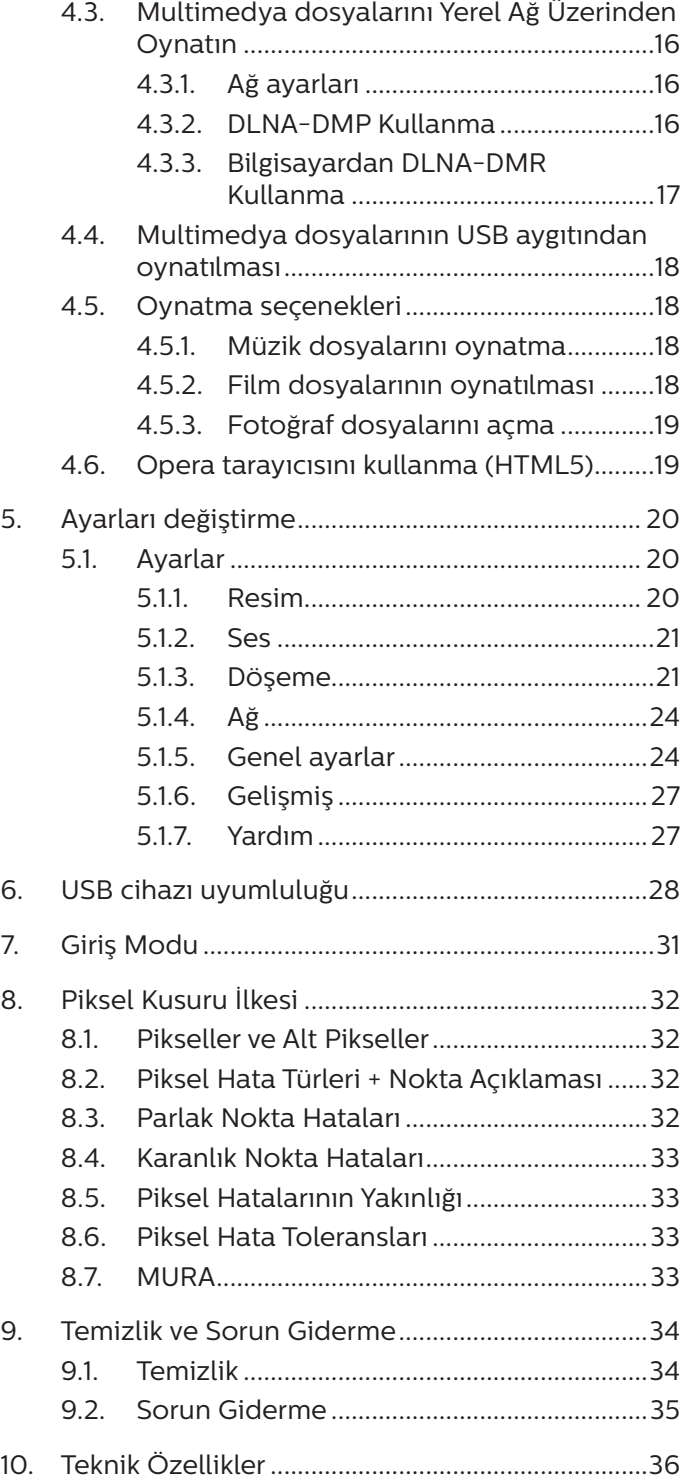

# <span id="page-11-0"></span>**1. Paketten Çıkarma ve Kurma**

# **1.1. Paketten Çıkarma**

- Bu ürün, standart aksesuarları ile birlikte, karton bir kutu içerisinde gelir.
- İsteğe bağlı diğer aksesuarlar ayrı olarak paketlenir.
- Bu ürün yüksek ve ağır olduğundan, bu ürünün taşıması işleminin iki teknisyen tarafından yapılması önerilir.
- Kutuyu açtıktan sonra içindekilerin eksiksiz ve iyi durumda olduğundan emin olun.

# **1.2. Paket İçerikleri**

Lütfen aşağıdakilerin paket içeriğinde olduğundan emin olun:

- LCD ekran
- AAA pilli uzaktan kumanda
- Güç Kablosu
- DVI kablosu
- HDMI kablosu
- RS232 kablo
- RS232 papatya zinciri kablosu
- IR sensör kablosu
- IR kablosu
- Hızlı başlatma kılavuzu
- Kenar Hizalama Kiti-1: 1 ADET
- Kenar Hizalama Kiti-2: 2 ADET
- Elle Gevşetilip Sıkıştırılan Vida: 8 ADET
- Kenar Hizalama Pini: 2 ADET

 $\sum_{i=1}^{n}$ Hızlı başlatma kılavuzu

\* Sağlanan güç kablosu, ürünün gönderildiği bölgeye bağlı olarak değişiklik gösterir.

RS232 Papatya Zinciri Güç Kablosu HDMI Kablosu

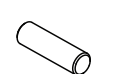

**THEFT** 

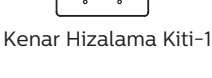

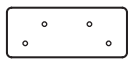

Kenar Hizalama Kiti-2

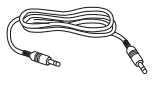

RS232 Kablo DVI Kablosu Kenar Hizalama Pini

60

Kablosu

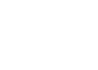

IR Sensör Kablosu IR Kablosu Elle Gevşetilip Sıkıştırılan Vida

₩ħ

\* Bölgelere göre farklılıklar.

Ekran tasarımı ve aksesuarlar yukarıda gösterilenlerden farklı olabilir.

### NOTLAR:

- Lütfen diğer tüm bölgelerde, elektrik prizinin AC gerilimine uygun bir güç kablosu kullanıldığından ve ürünün satıldığı ülkenin güvenlik yönetmeliklerine uygun olduğundan emin olun.
- Ekranı daha sonra başka bir yere taşımak için paket kutusunu ve paketleme malzemelerini saklamak isteyebilirsiniz.

# **1.3. Kurulum Notları**

- Sadece bu ürünle birlikte verilen elektrik kablosunu kullanın. Bir uzatma kablosu kullanmanız gerekirse, lütfen servis yetkilinize başvurun.
- Ürün düz bir yüzeye kurulmalıdır, aksi halde ürün devrilebilir. Düzgün havalandırma için ürünün arkası ile duvar arasında boşluk bırakın. Ürünü bir mutfağa, banyoya veya neme maruz kalan bir yere yerleştirmeyin; aksi halde iç kısımların ömrünü kısaltabilir.
- Ürünü 3000 m ve daha yüksek bir rakımda monte etmeyin. Bunu yapmamak arızalara neden olabilir.

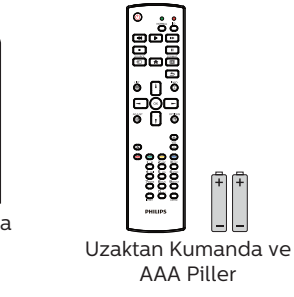

# <span id="page-12-0"></span>**1.4. Duvara Monte Etme**

Bu ekranı bir duvara monte etmek için standart bir duvara montaj kiti (piyasada bulunur) gereklidir. Kuzey Amerika'da TUV-GS ve/veya UL1678 standardına uygun bir montaj arayüzü kullanmanız önerilir.

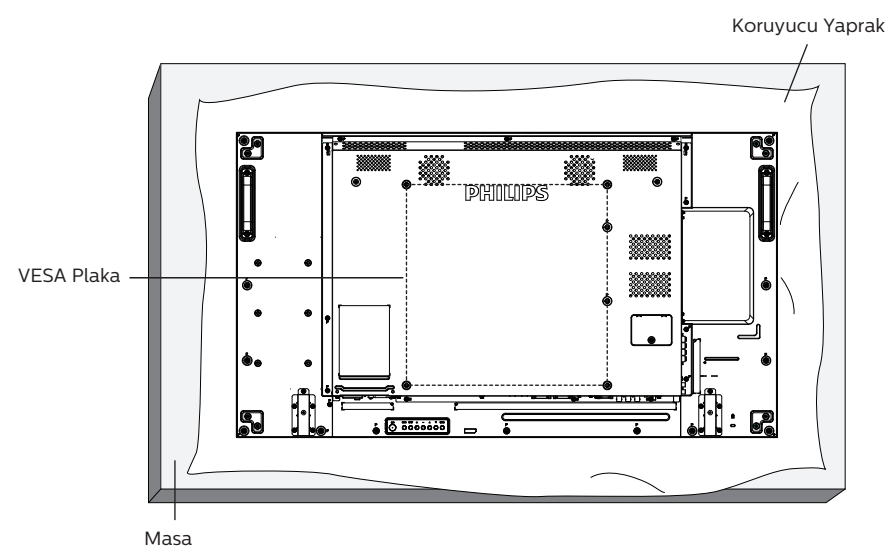

- 1. Paketlendiğinde ekranın etrafına sarılmış koruyucu kılıfı üz bir yüzeye yayın. Ekranı çizmeden işleminizi kolaylaştırmak için, ekranı koruyucu kağıda yüzü aşağı bakacak şekilde yerleştirin.
- 2. Her türlü montaj (duvara montaj, tavana montaj vb.) için gerekli tüm aksesuarlara sahip olduğunuzdan emin olun.
- 3. Temel montaj takımıyla birlikte sağlanan yönergeleri izleyin. Doğru montaj prosedürlerini izlemezseniz, cihaz zarar görebilir veya kullanıcı veya kurulumu yapan kişi yaralanabilir. Ürün garantisi, yanlış kurulumdan kaynaklanan hasarları kapsamaz.
- 4. Duvar montaj takımı için (montaj desteğinin kalınlığından 10 mm daha uzun olan) M6 montaj vidalarını kullanın ve vidaları iyice sıkın.

# **1.4.1. VESA Plaka**

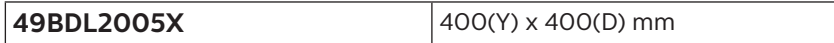

#### **Dikkat:**

Ekranın düşmesini önlemek için:

- Duvara veya tavana kurmak için, ekranı piyasada bulunabilen metal braketlerle kurmanızı öneririz. Kurulumla ilgili ayrıntılı talimatlar için, braketle birlikte verilen kılavuza bakınız.
- Deprem veya diğer doğal afetlerde ekranın düşmesini önlemek için, lütfen montaj yeri için braket üreticisine başvurun.

### **Havalandırma için gerekli alan**

Havalandırma için üstte, arkada, sağda ve solda 100 mm boşluk bırakın.

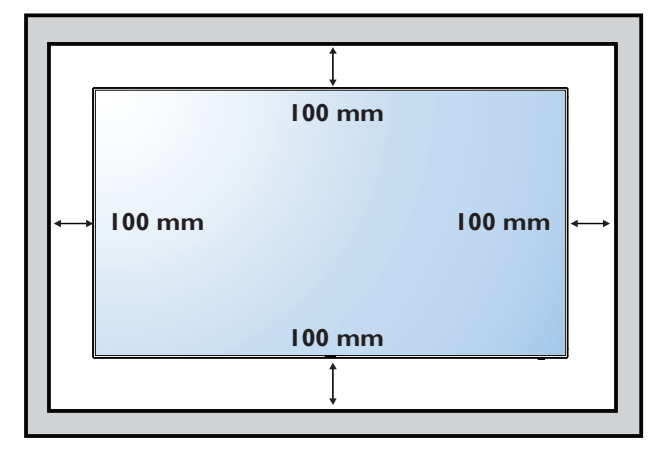

# <span id="page-13-0"></span>**1.5. Dikey Yönde Monte Etme**

Bu ekran dikey yönde kurulabilir.

Ekranı 90 derece saat yönünde döndürün. "PHILIPS" logosu, ekranın karşısından bakıldığında SOL tarafta olmalıdır.

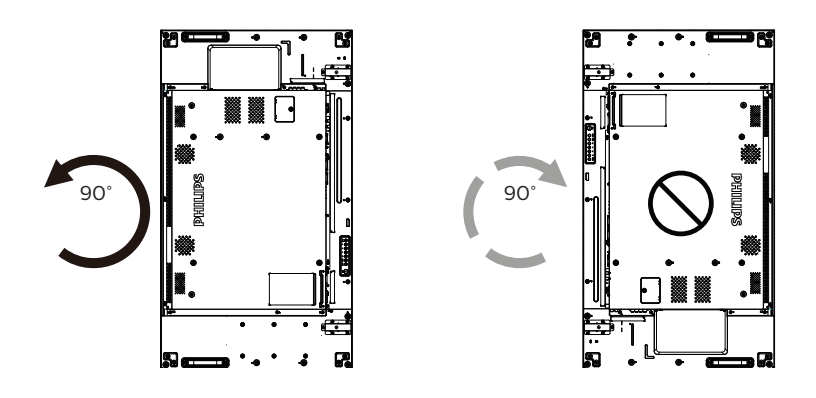

# <span id="page-14-0"></span>**1.6. Kenar Hizalama Kiti Çalıştırma Talimatları**

# **1.6.1. Kenar Hizalama Kitini Kurma**

- Kenar hizalama kitini kurmadan önce, ekran video duvarının çerçevesine doğru şekilde monte edilmelidir.
- Kenar hizalama kitini kurarken profesyonel bir teknisyene başvurmanızı öneririz. Kurulum profesyonel bir teknisyen tarafından yapılmazsa, ürüne gelebilecek hiçbir zarardan sorumlu değiliz.
- Kenar hizalama kitini kolayca takmak için ürünle birlikte verilen elle gevşetilip sıkıştırılan vidayı kullanın.
- Birbirine bitişik dört ekran için "Kenar Hizalama Kiti-1"i kullanın.

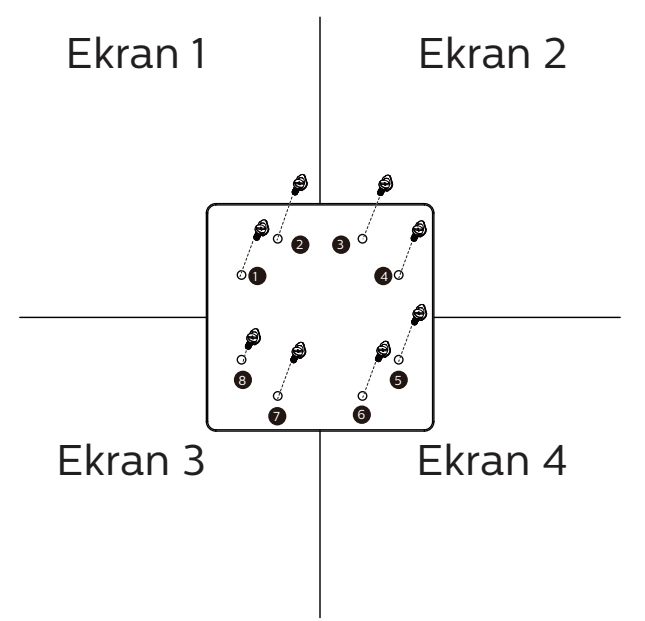

• Birbirine birleşik iki ekran için "Kenar Hizalama Kiti-2"yi kullanın.

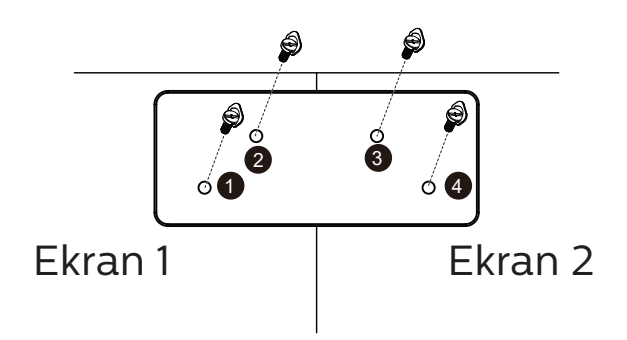

# <span id="page-15-0"></span>**1.7. Kenar Kaplama Kitinin Kullanılması (İsteğe Bağlı)**

Ekranı korumak ve daha iyi bir görünüme sahip olmasını sağlamak için kenar kaplama kitini kullanabilirsiniz.

### **1.7.1. Kenar Kaplama Kitini Kurma**

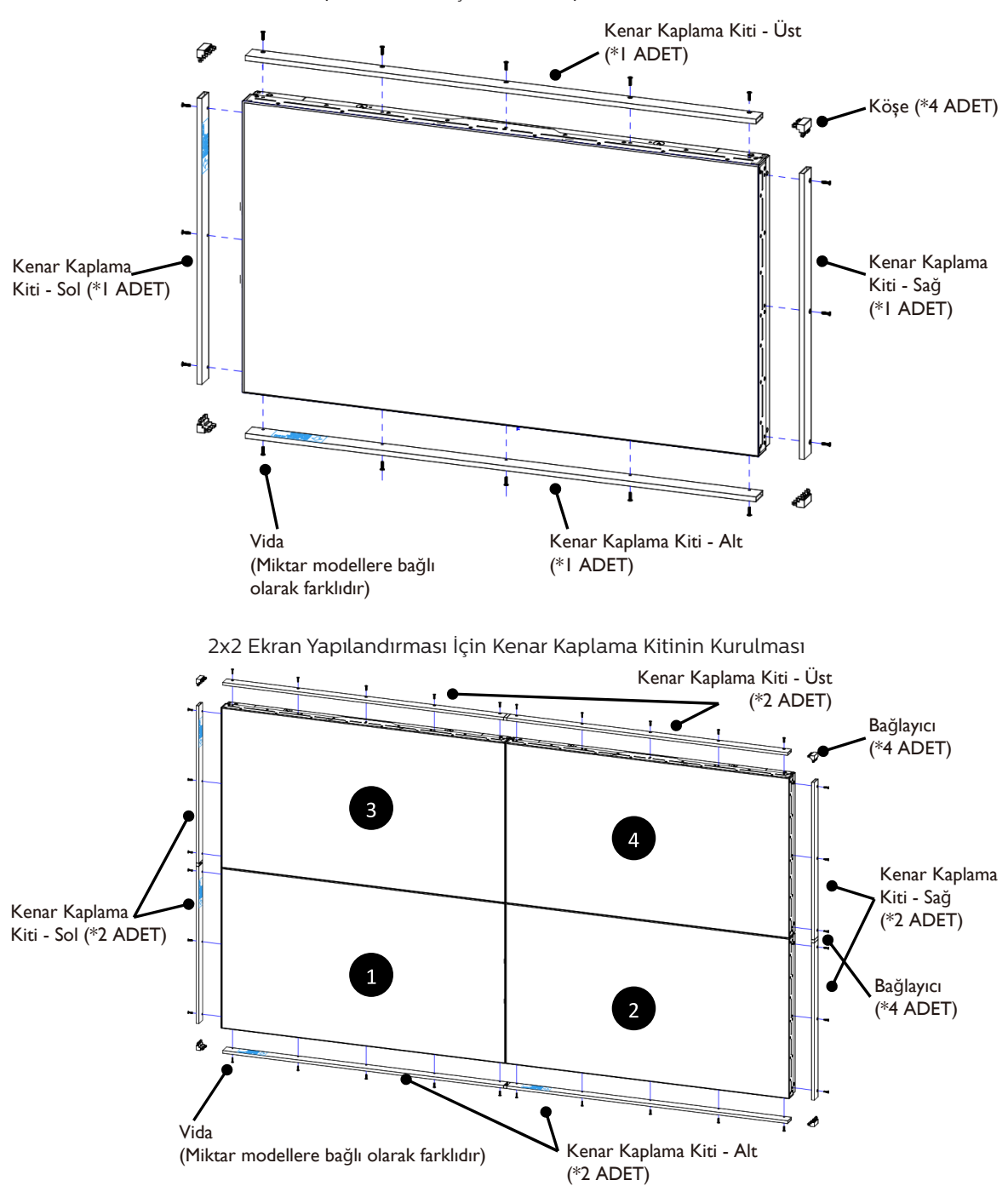

1x1 Ekran Yapılandırması İçin Kenar Kaplama Kitinin Kurulması

\* Daha fazla bilgi için lütfen kit paketinde bulunan talimat kılavuzunu kontrol edin.

# <span id="page-16-0"></span>**2. Parçalar ve İşlevleri**

# **2.1. Kontrol Paneli**

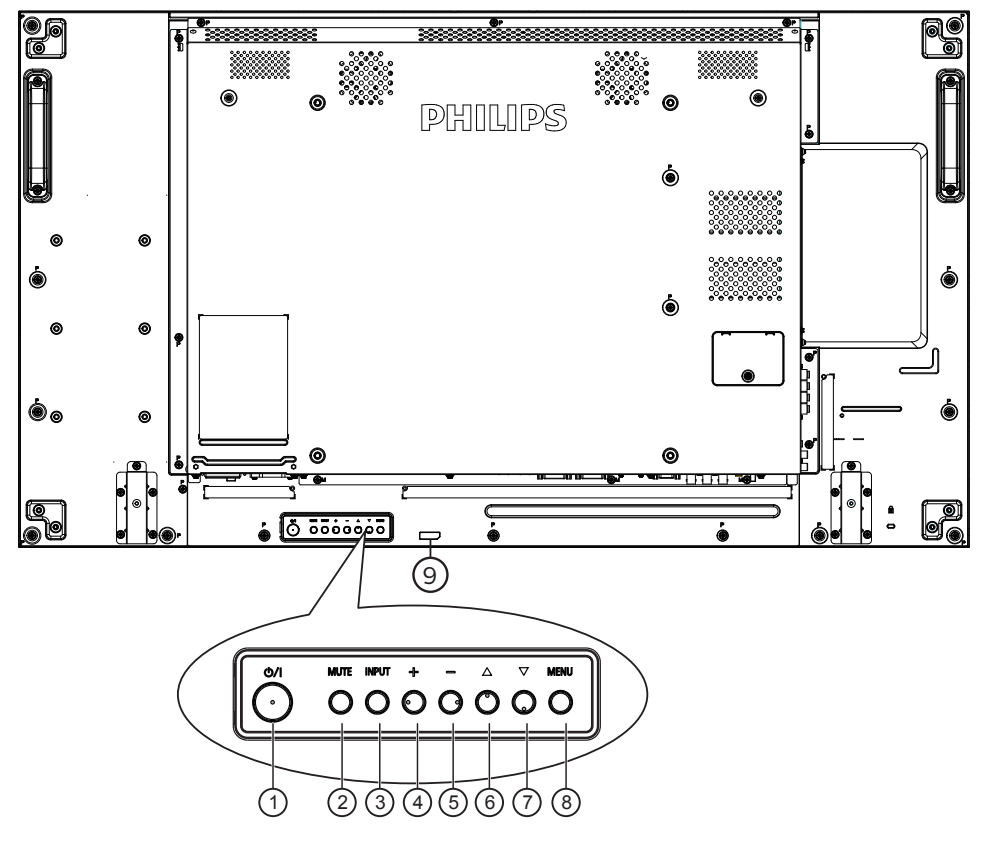

## <sup>1</sup> **[ ] düğmesi**

Ekranı açmak veya ekranı bekleme moduna almak için bu düğmeye basın.

### <sup>2</sup> **[SESSİZ] düğmesi**

Sesi kapatmak veya sesi yeniden etkinleştirmek için bu düğmeye basın.

### <sup>3</sup> **[GİRİŞ] düğmesi**

Giriş kaynağını seçin.

OSD menüsünde bir seçimi onaylayın.

### <sup>4</sup> **[ ] düğmesi**

OSD menüsü açıkken ayarları veya OSD menüsü kapalıyken ses çıkış düzeyini artırır.

### <sup>5</sup> **[ ] düğmesi**

OSD menüsü açıkken ayarları veya OSD menüsü kapalıyken ses çıkış düzeyini azaltır.

### <sup>6</sup> **[ ] düğmesi**

OSD menüsü Açık durumdayken seçilen öğeyi bir seviye yukarı taşıyın.

### <sup>7</sup> **[ ] düğmesi**

OSD menüsü Açık durumdayken seçilen öğeyi bir seviye aşağı taşıyın.

## <sup>8</sup> **[MENÜ] düğmesi**

OSD menüsü Açık durumdayken önceki menüye dönün. Bu düğme, OSD menüsü Kapalı iken OSD menüsünü etkinleştirmek için de kullanılabilir.

- <sup>9</sup> **Uzaktan kumanda sensörü ve güç durumu göstergesi**
	- Uzaktan kumandadan komut sinyalleri alır.
		- Ekranın çalışma durumunu gösterir:
		- Ekran açıkken yeşil yanar
		- Ekran bekleme modundayken kırmızı yanar
		- Ekran APM moduna girdiğinde kehribar renginde yanar
		- {ZAMANLAMA} etkinleştirildiğinde, ışık yeşil ve kırmızı yanar
		- Işık kırmızı renkte yanarsa, bir hatanın algılandığını gösterir
		- Ekranın ana gücü kapatıldığında ışıklar yanmaz

# <span id="page-17-0"></span>**2.2. Giriş/Çıkış Terminalleri**

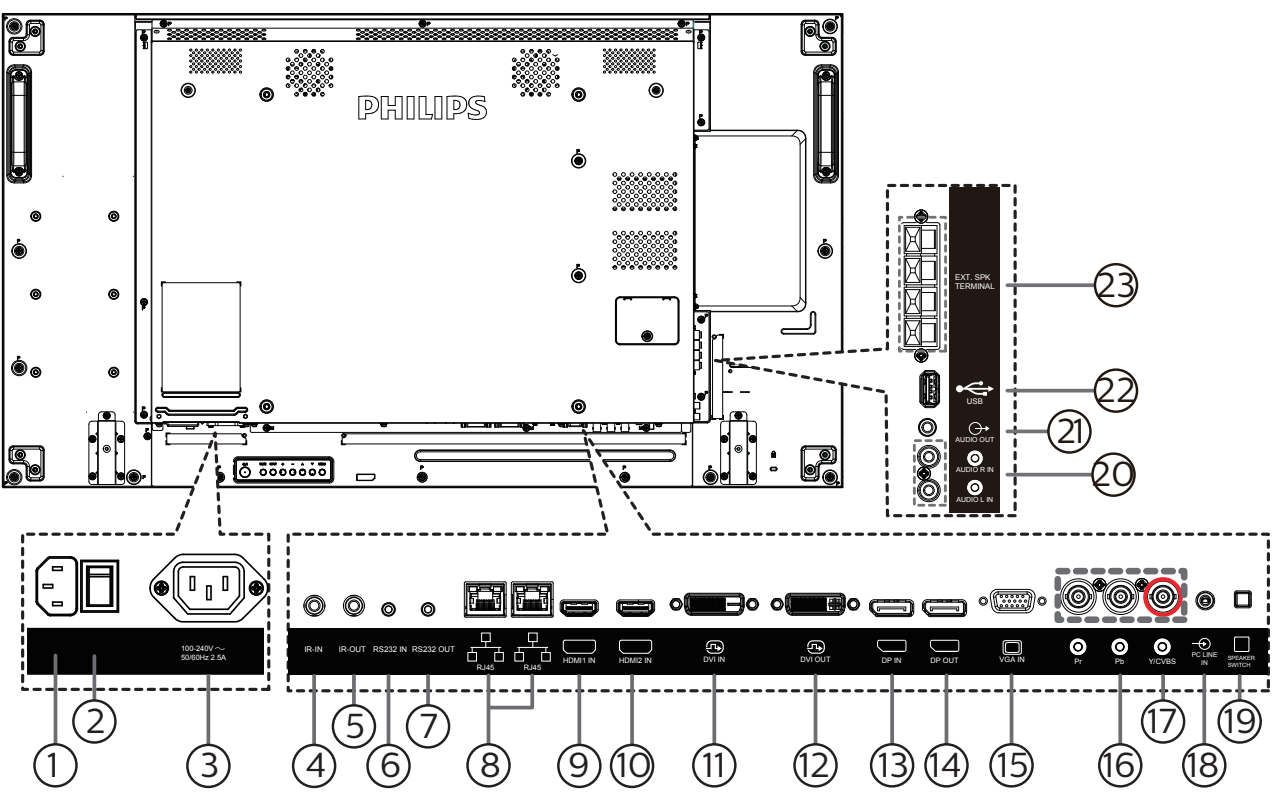

### <sup>1</sup> **AC GİRİŞİ**

Duvar prizinden AC güç girişi.

### <sup>2</sup> **ANA GÜÇ DÜĞMESİ**

Ana gücü Açma ve Kapama arasında değiştirin.

#### <sup>3</sup> **AC ÇIKIŞI**

Bir medya oynatıcının AC GİRİŞİ yuvasına AC güç beslemesi.

### <sup>4</sup> **IR GİRİŞİ /** 5 **IR ÇIKIŞI**

Düz geçiş işlevi için IR sinyali girişi /çıkışı.

#### NOTLAR:

- [IR GİRİŞİ] bağlıysa, bu ekranın uzaktan kumanda sensörü çalışmayı kesecektir.
- A/V aygıtınızı bu ekranla uzaktan kumanda etmek için, [15](#page-25-1) sayfasına ya da IR Düz Geçiş bağlantısı konusunda sayfaya.

### <sup>6</sup> **RS232 GİRİŞİ /** 7 **RS232 ÇIKIŞI**

Loop-through (geçiş) işlevi için RS232 ağ girişi/çıkışı.

### <sup>8</sup> **RJ-45 GİRİŞ/ÇIKIŞ**

Kontrol merkezinden uzaktan kontrol sinyalini kullanmak için LAN kontrolü işlevi.

#### <sup>9</sup> **HDMI1 GİRİŞİ /** <sup>10</sup> **HDMI2 GİRİŞİ** HDMI video/ses girişi.

#### <sup>11</sup> **DVI GİRİŞİ**

DVI-D video girişi.

### <sup>12</sup> **DVI ÇIKIŞI**

DVI veya VGA video çıkışı.

- <sup>13</sup> **DisplayPort GİRİŞİ** 14 **DisplayPort ÇIKIŞI** DisplayPort video girişi / çıkışı.
- <sup>15</sup> **VGA GİRİŞİ (D-Sub)** VGA video girişi.
- <sup>16</sup> **KOMPONENT GİRİŞİ (BNC)** Komponent YPbPr video kaynağı girişi.
- <sup>17</sup> **Y/CVBS** Video kaynağı girişi.
- <sup>18</sup> **PC LINE GİRİŞİ** VGA kaynağı için ses girişi (3,5mm stereo telefon).
- 19 **HOPARLÖR DÜĞMESİ** Dahili hoparlör açma/kapatma anahtarı.
- <sup>20</sup> **SES GİRİŞİ** Harici AV cihazından ses girişi (RCA).
- <sup>21</sup> **SES ÇIKIŞI** Harici AV cihazına ses çıkışı.
- <sup>22</sup> **USB BAĞLANTI NOKTASI** USB depolama cihazınızı takın.
- <sup>23</sup> **HOPARLÖR ÇIKIŞI** Harici hoparlörlere ses çıkışı.

# <span id="page-18-0"></span>**2.3. Uzaktan Kumanda**

# **2.3.1. Genel işlevler**

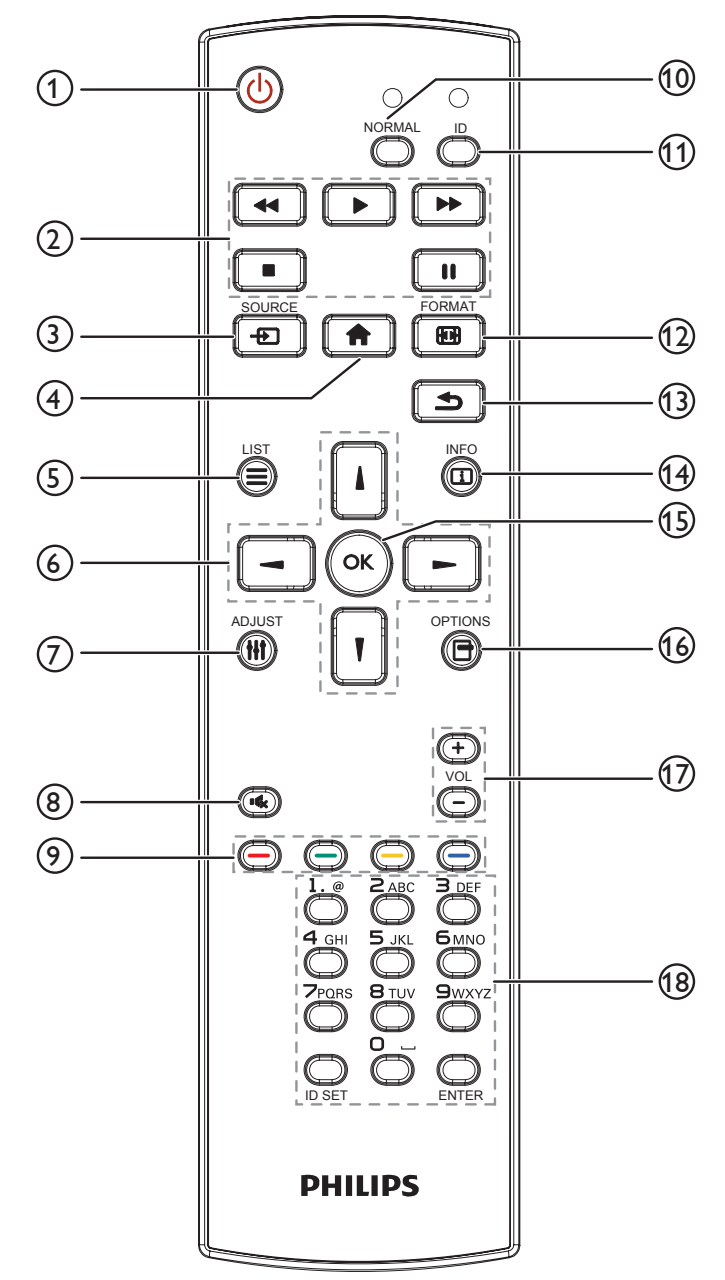

# <sup>1</sup> **[ ] GÜÇ düğmesi**

Ekranı açın veya ekranı bekleme moduna alın.

# <sup>2</sup> **[OYNAT] düğmeleri**

Ortam dosyalarının oynatılmasını kontrol eder.

## <sup>3</sup> **[ ] KAYNAK düğmesi**

Giriş kaynağını seçin. USB, Ağ, HDMI 1, HDMI 2, DisplayPort, DVI-D, YPbPr, AV veya VGA öğelerinden seçim yapmak için []] ya da []] düğmesine basın. Onaylamak ve çıkmak için  $[OK]$  düğmesine basın.

## <sup>4</sup> **[ ] BAŞLANGIÇ düğmesi**

OSD menüsüne erişin.

<sup>5</sup> **[ ] LİSTELE düğmesi**

Ayrıldı.

<sup>6</sup> **[ ] [ ] [ ] [ ] GEZİNME düğmeleri**

Menüler arasında gezinin ve öğeleri seçin.

<sup>7</sup> **[ ] AYARLA düğmesi**

Mevcut durumda ulaşılabilen seçenek, görüntü ve ses menülerine erişin.

# <sup>8</sup> **[ ] SESSİZ düğmesi**

Sessiz işlevini açmak/kapatmak için basın.

# <sup>9</sup> **[ ] [ ] [ ] [ ] RENK düğmeleri**

Görevleri veya seçenekleri seçin.

<sup>10</sup> **[NORMAL] düğmeleri**

Normal moda geçiş yapın.

- <sup>11</sup> **[ID] düğmeleri** Kimlik moduna geçiş yapın.
- <sup>12</sup> **[ ] BİÇİM düğmesi** Yakınlaştırma modunu değiştirin.
- <sup>13</sup> **[ ] GERİ düğmesi**

Önceki menü sayfasına dönmek ya da önceki işlevden çıkış yapmak için.

# <sup>14</sup> **[ ] BİLGİ düğmesi**

Mevcut aktiviteyle ilgili ekran bilgileri.

<sup>15</sup> **[ ] düğmesi**

Herhangi bir giriş ya da seçimi onaylayın.

# <sup>16</sup> **[ ] SEÇENEKLER düğmesi**

Mevcut durumda ulaşılabilen seçenek, görüntü ve ses menülerine erişin.

# <sup>17</sup> **[ ] [ ] SES SEVİYESİ düğmesi**

Ses düzeyini artırın veya azaltın.

# <sup>18</sup> **[SAYISAL] düğmeler**

Ağ ayarı için metin girin ve ID modu için ID'yi ayarlayın.

# <span id="page-19-0"></span>**2.3.2. ID Uzaktan Kumanda**

Bu uzaktan kumandayı birkaç farklı ekranda kullanmak istiyorsanız, uzaktan kumanda ID'sini ayarlayın.

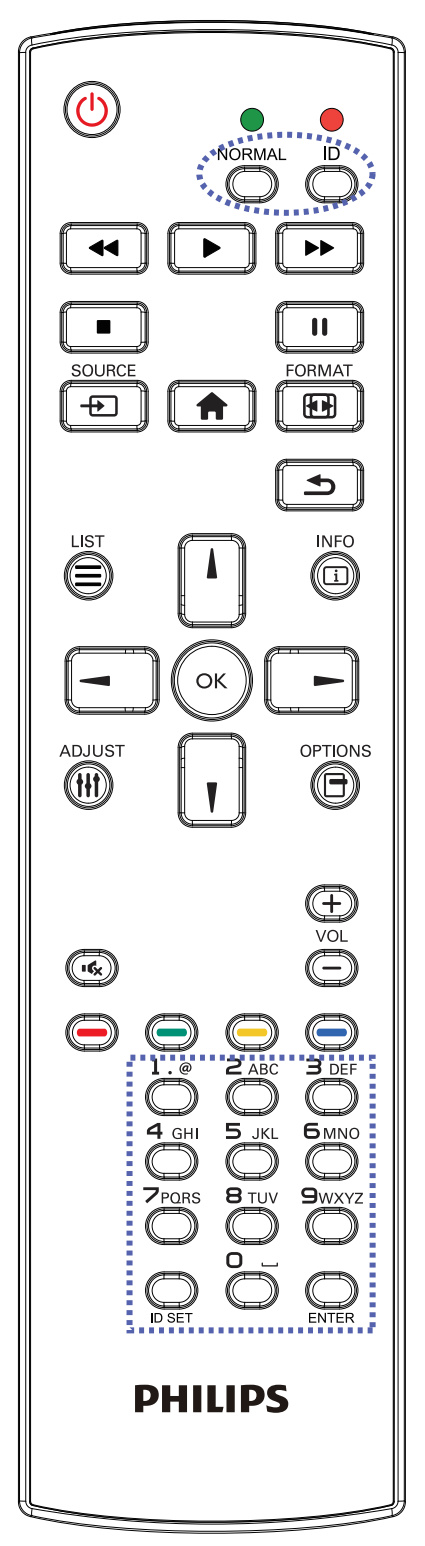

- [ID] düğmesine basın. Kırmızı LED iki defa yanıp söner.
- 1. ID Moduna girmek için [ID SET] düğmesine 1 saniyeden uzun süreyle basın. Kırmızı LED yanar. [ID SET] düğmesine tekrar bastığınızda ID modundan çıkacaktır. Kırmızı LED söner.

Kumanda etmek istediğiniz ekranı seçmek için [0] ~ [9] rakamlarına basın.

Örneğin: ekran No. 1 için [0] ve [1] öğesine basın, ekran No. 11 için [1] ve [1] öğesine basın.

- [01] ~ [255] arasındaki numaralar kullanılabilir.
- 2. Herhangi bir düğmeye 10 saniye içinde basılmazsa ID Modundan çıkılır.
- 3. Yanlış bir düğmeye basılırsa, kırmızı LED sönüp tekrar yanana kadar 1 saniye bekleyin, ardından doğru rakamlara basın.
- 4. Onaylamak için [ENTER] düğmesine basın. Kırmızı LED iki defa yanar ve söner.

### **NOT:**

- [NORMAL] düğmesine basın. Yeşil LED iki defa yanıp sönerek ekranın normal çalıştığını gösterir.
- ID numarasını seçmeden önce her ekran için ID numarası belirlemek gerekir.
- Ekranı dondurmak için uzaktan kumandada " " (duraklat) düğmesini kullanın. Ekranı çözmek için uzaktan kumandada ">" (oynat) düğmesini kullanın.
- "Dondur" özelliği yalnızca VGA, AV, YPbPr, HDMI, DVI, DP gibi "gerçek" video kaynaklarında kullanılabilir.
- Uzaktan kumandada gerçekleştirilen herhangi bir işlem veya video modu değişikliği ekranı çözecektir.

## <span id="page-20-0"></span>**2.3.3. Uzaktan kumandaya pilleri takma**

Uzaktan kumanda iki 1,5V AAA pille çalışır.

Pilleri takmak veya değiştirmek için:

- 1. Açmak için kapağa basın ve kaydırın.
- 2. Pilleri kutupları doğru (+) ve (-) olacak şekilde takın.
- 3. Kapağı yerleştirin.

### **Dikkat:**

Pillerin yanlış kullanılması sızıntıya veya patlamaya neden olabilir. Aşağıdaki talimatları izlediğinizden emin olun:

- "AAA" pilleri kutupları doğru (+ ve -) olacak şekilde yerleştirin.
- Farklı pil tiplerini birlikte kullanmayın.
- Kullanılmış bir pille yeni bir pili birlikte kullanmayın. Aksi takdirde, sızıntıya neden olabilir veya pillerin ömrünü kısaltabilir.
- Pil bölmesinde pil sızıntısını önlemek için hemen bitmiş pilleri çıkarın. Cildinize zarar verebileceğinden maruz kalan pil asidine dokunmayın.

NOT: Uzun süre kullanmayacaksanız, pilleri pil bölmesinden çıkarın.

## **2.3.4. Uzaktan Kumandanın Kullanımı**

- Uzaktan kumandaya düşürmeyin veya çarpmayın.
- Uzaktan kumandanın içine sıvı girmesine izin vermeyin. Uzaktan kumandaya su girerse, uzaktan kumandayı hemen kuru bir bezle silin.
- Uzaktan kumandayı ısı ve buhar kaynaklarının yanına yerleştirmeyin.
- Pilleri uzaktan kumandaya koymanız gerekmedikçe uzaktan kumandayı sökmeye çalışmayın.

## **2.3.5. Uzaktan kumandanın çalışma mesafesi**

Uzaktan kumandayı ekrandaki uzak sensöre tutun.

Uzaktan kumandayı, ekrandaki sensörden 5 m mesafede, sol ve sağdan 20 derecelik bir açıyla kullanın.

NOT:

- Ekran üzerindeki uzaktan kumanda algılayıcı doğrudan güneş ışığı ya da güçlü aydınlatma altındaysa veya sinyal iletiminde bir engel varsa uzaktan kumanda düzgün çalışmayabilir.
- Uzaktan kumandanın daha iyi performans göstermesi için bir IR sensör kablosu kullanın. (Detaylar için 3.5 IR bağlantısına bakın.)

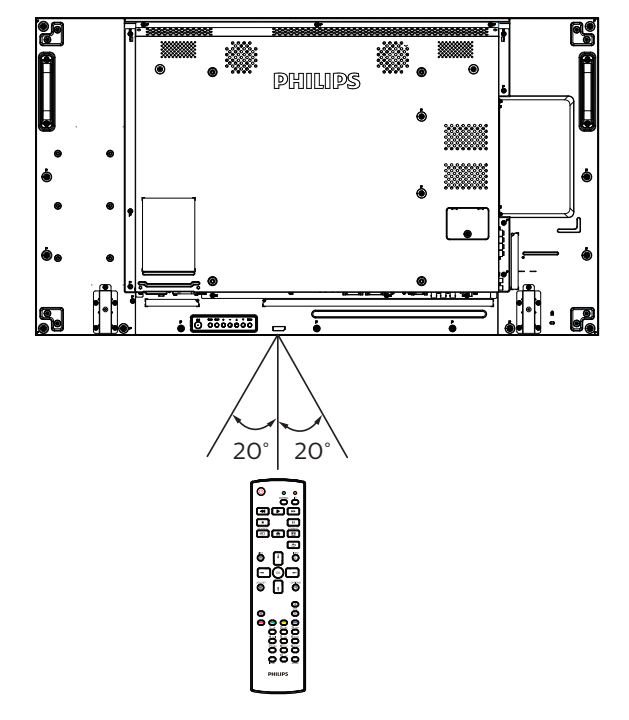

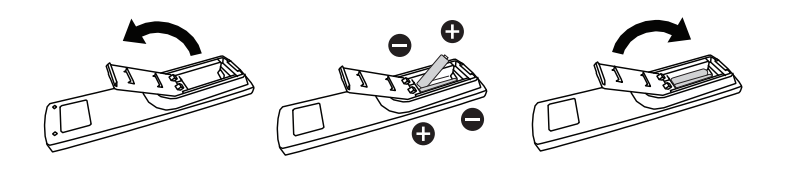

# <span id="page-21-0"></span>**3. Harici Ekipman Bağlama**

- <span id="page-21-1"></span>**3.1. Harici Ekipman Bağlama (DVD/VCR/VCD)**
- **3.1.1. KOMPONENT video girişini kullanma**

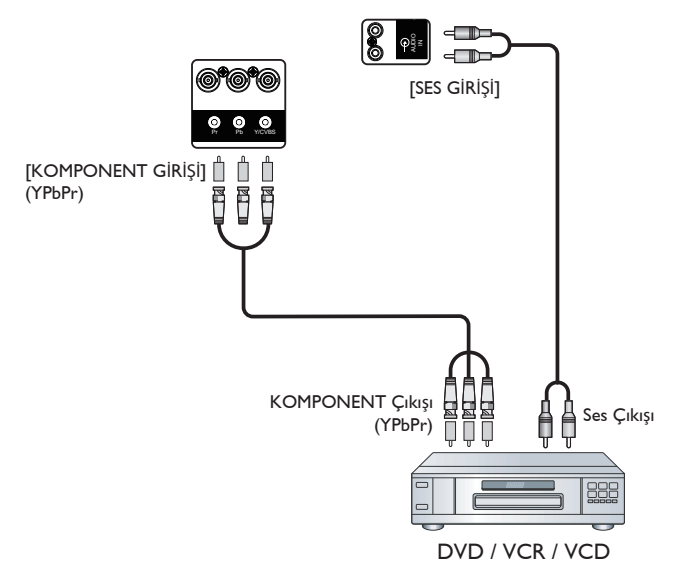

**3.1.2. Video Kaynağı girişini kullanma**

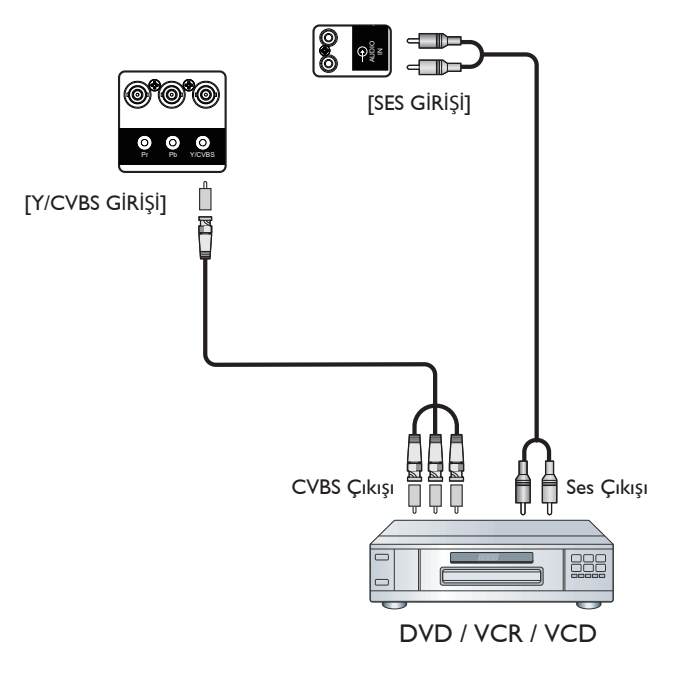

# <span id="page-22-0"></span>**3.1.3. HDMI video girişini kullanma**

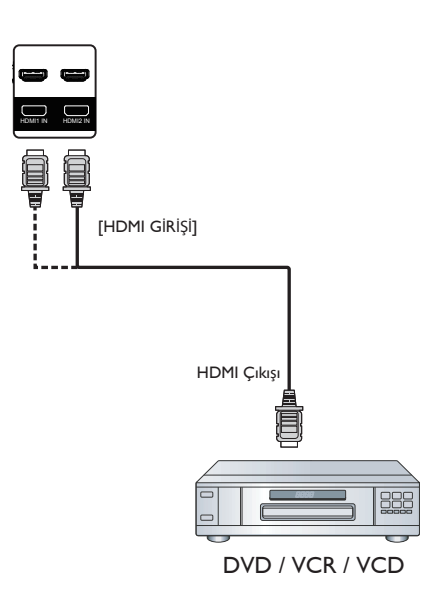

# **3.2. PC bağlama**

# **3.2.1. VGA girişi bağlama**

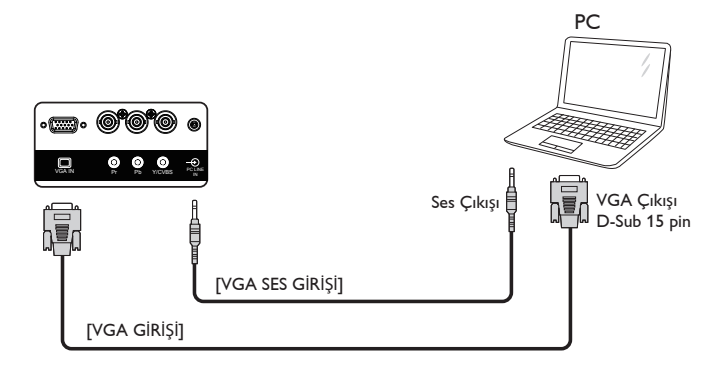

# **3.2.2. DVI girişini kullanma**

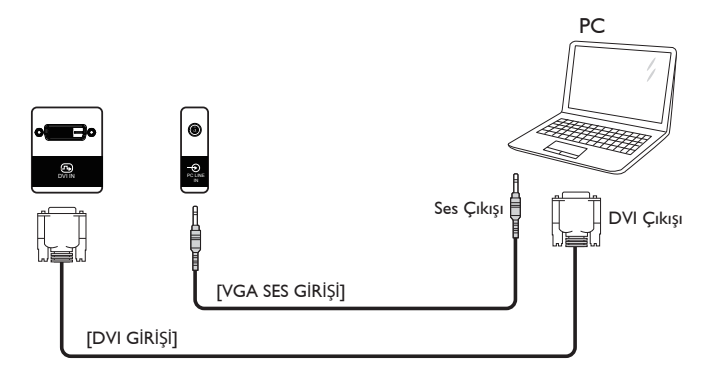

# <span id="page-23-0"></span>**3.2.3. HDMI girişini kullanma**

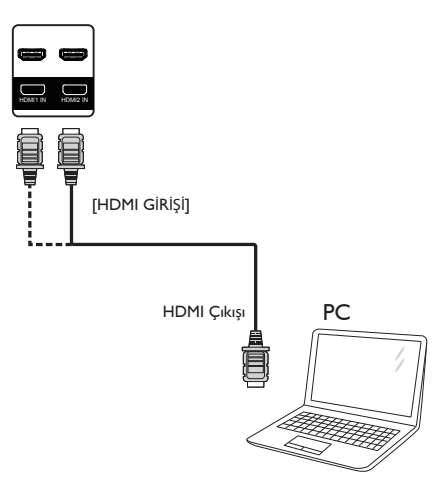

# **3.2.4. DisplayPort girişini kullanma**

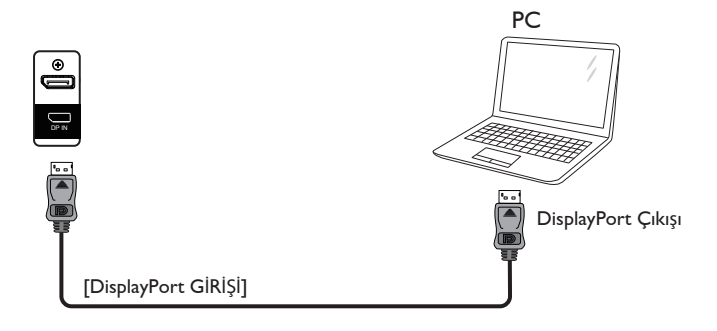

# **3.3. Ses Donanımı Bağlantısı**

## **3.3.1. Harici hoparlör bağlama**

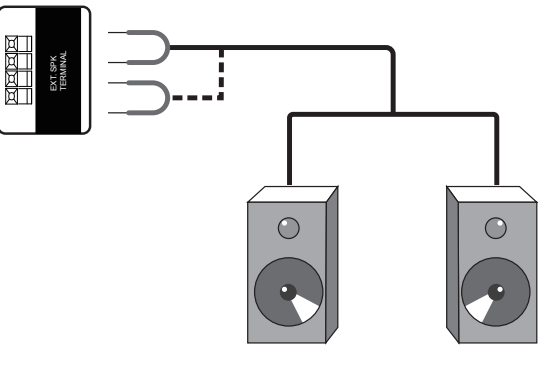

Harici hoparlörler

# <span id="page-24-0"></span>**3.4. Papatya Zinciri Konfigürasyonunda Birden Fazla Ekranı Bağlama**

Menü panosu gibi uygulamalar için papatya zinciri konfigürasyonu oluşturmak için birden fazla ekranı birbirine bağlayabilirsiniz.

# **3.4.1. Ekran kontrolü bağlantısı**

EKRAN 1'in [RS232C OUT] konektörünü EKRAN 2'nin [RS232C IN] konektörüne takın.

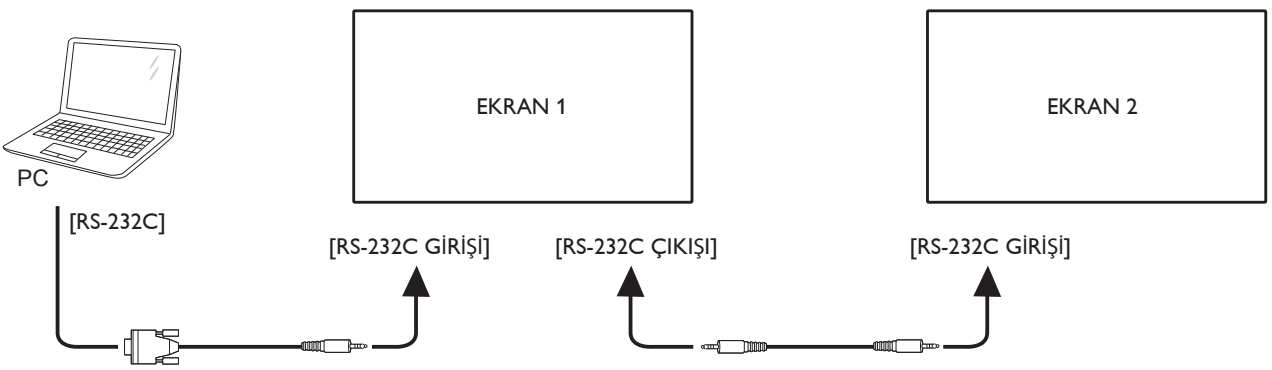

# **3.4.2. Dijital video bağlantısı**

EKRAN 1 [DP ÇIKIŞI] konektörünü EKRAN 2 [DP GİRİŞİ] konektörüne bağlayın.

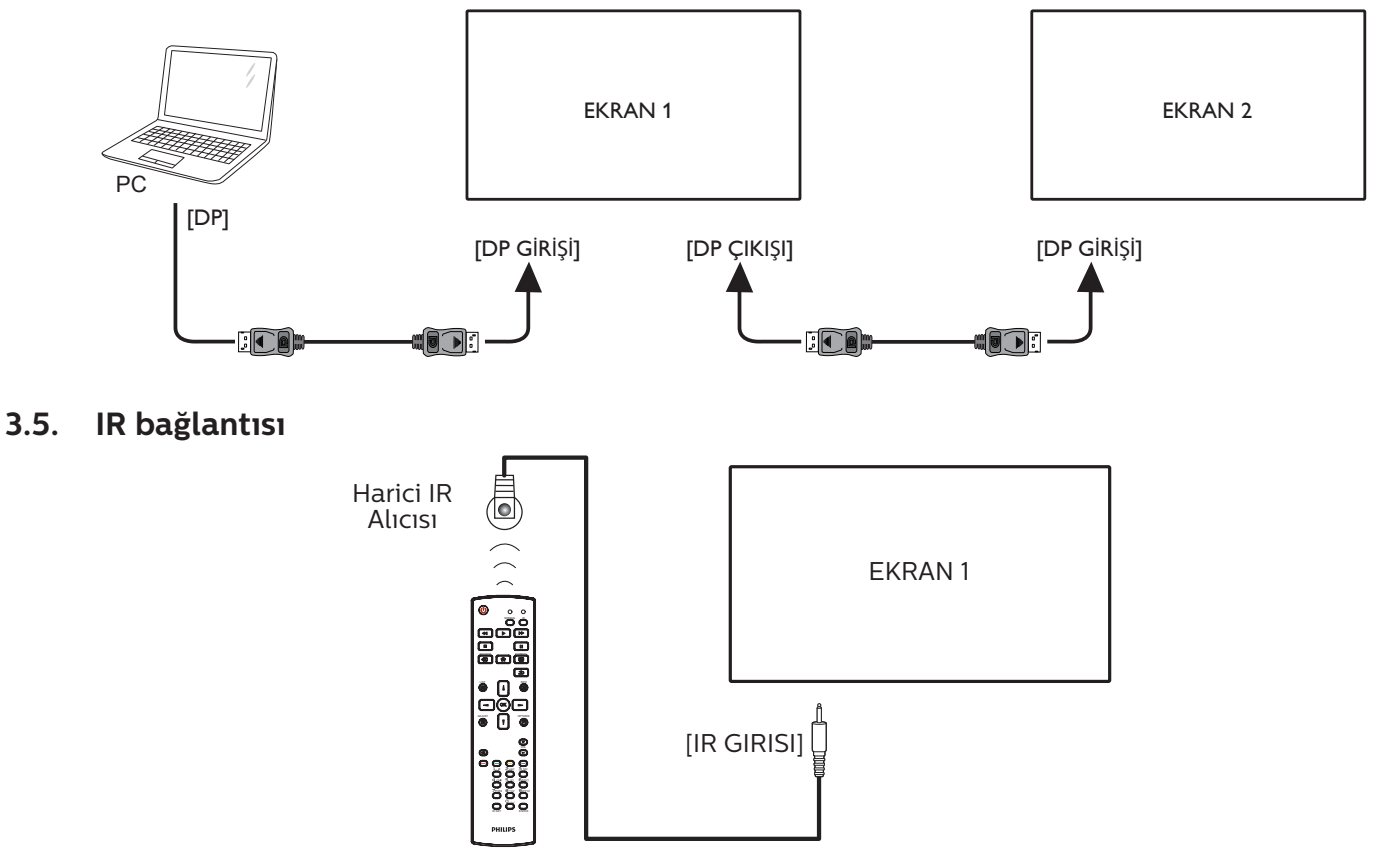

NOT:

Bu ekranın kumanda sensörü [IR GİRİŞİ] bağlı olduğunda çalışmayı kesecektir.

# <span id="page-25-0"></span>**3.6. IR Düz Geçiş Bağlantısı**

<span id="page-25-1"></span>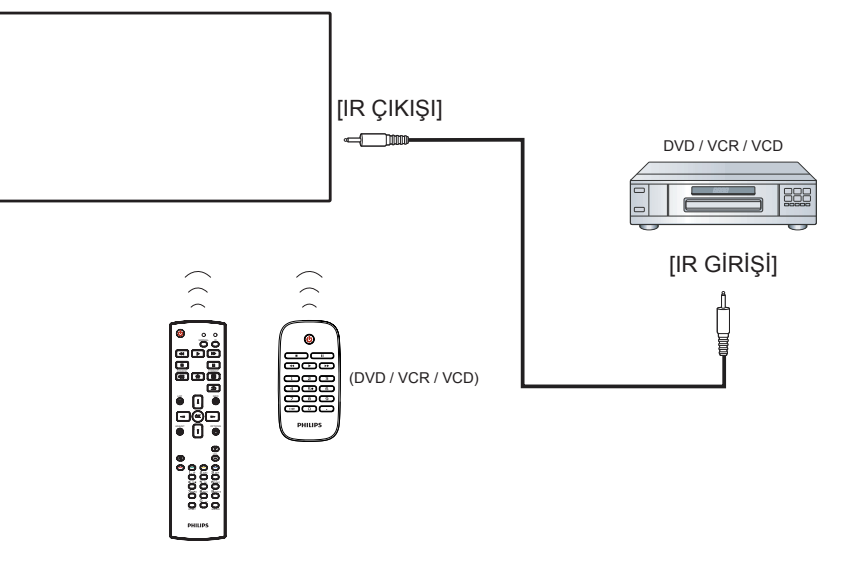

# **3.7. Ağa bağlanan kablo**

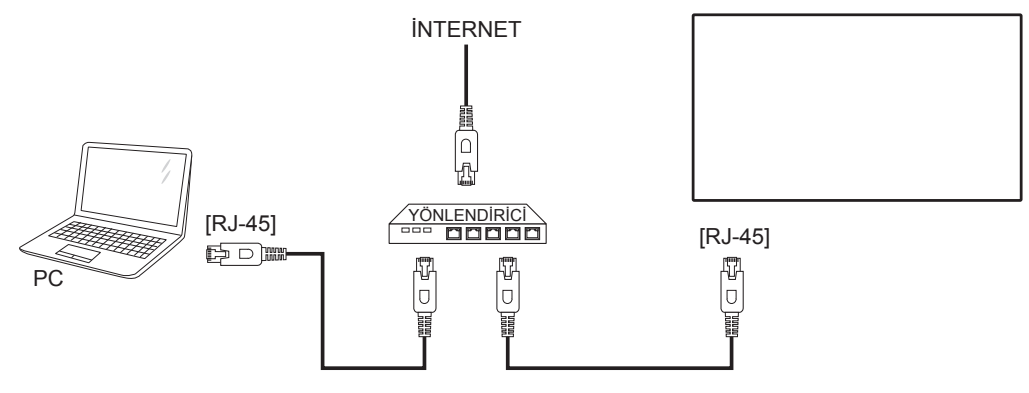

## **Ağ Ayarları:**

- 1. Yönlendiriciyi açıp DHCP ayarını etkinleştirin.
- 2. Bir Ethernet kablosu kullanarak yönlendiriciyi bu ekrana bağlayın.
- 3. Uzaktan kumandada bulunan [1] BAŞLANGIÇ düğmesine basın ve ardından Kurulum'u seçin.
- 4. Ağa bağlan işlevini seçin ve  $[OK]$  düğmesine basın.
- 5. Bu ekranın ağ bağlantısı bulmasını bekleyin.
- 6. "Son Kullanıcı Lisans Sözleşmesi" penceresi açılırsa sözleşmeyi kabul edin.
- NOT: EMC direktifine uymak için koruyuculu bir CAT-5 Ethernet kablosuyla bağlayın.

# <span id="page-26-0"></span>**4. Çalıştırma**

NOT: Bu bölümde açıklanan kontrol düğmesi, aksi belirtilmediği takdirde uzaktan kumanda üzerinde yer almaktadır.

# **4.1. Bağlı Video Kaynağını İzleme**

Harici ekipman bağlantısı için [11](#page-21-1) sayfasına bakın.

- 1.  $[-1]$  KAYNAK düğmesine basın.
- 2. Bir cihaz seçmek için [|] veya []] düğmesine ve ardından  $[OK]$  düğmesine basın.

# <span id="page-26-1"></span>**4.2. Resim Formatını Değiştirme**

Görüntü biçimini video kaynağına uyacak şekilde değiştirebilirsiniz. Her video kaynağının uygun olduğu farklı görüntü biçimleri bulunmaktadır.

Uygun görüntü biçimleri, video kaynağına bağlı olarak değişir:

- 1.  $[\overline{[]}]$  BİÇİM düğmesine basın.
- 2. Bir resim formatını seçmek için [] veya []] düğmesine, ardından  $[OK]$  düğmesine basın.
	- {Otomatik yakınlaştırma}: Görüntüyü ekranı dolduracak şekilde büyütün. Minimum ekran bozulması için Otomatik yakınlaştırma'yı seçmeniz önerilir. Bu seçenek HD ekran ve PC için önerilmez.
	- {Film gen 16:9}: 4:3 formatını 16:9 olarak ölçeklendirin. HD ya da PC için kullanılması önerilmez.
	- {Geniş ekran}: Geniş ekran formatını genişletilmemiş şekilde gösterir. HD ya da PC için kullanılması önerilmez.
	- {Ölçeksiz}: PC için en detaylı seçenektir. Bu seçenek yalnızca {Resim} menüsünde PC modu seçildiğinde kullanılabilir.
	- {4:3}: Klasik 4:3 formatını gösterin.
	- {Özel yakınlaştırma}: Resim ve kenarlar alt menüsünden seçilen özelleştirilmiş yakınlaştırma ayarlarını uygulayın.

## **4.3. Multimedya dosyalarını Yerel Ağ Üzerinden Oynatın**

Dosyaları Yerel Ağ üzerinden oynatmak için şunları yapmanız gerekir:

- Evrensel Tak ve Çalıştır (uPnP) özelliğine sahip bir yönlendirici ile bağlı kablolu bir ev ağı.
- İsteğe bağlı: Ekranınızı ev ağına bağlayan bir LAN kablosu.
- Bilgisayarınızda çalışan bir ortam sunucusu.
- Bilgisayar güvenlik duvarının ortam sunucusunu çalıştırmasını sağlayan uygun ayarlar.

## **4.3.1. Ağ ayarları**

- 1. Ekranınızı ve bilgisayarınızı aynı ev ağına bağlayın. Aşağıda gösterildiği gibi bağlantı şemasına bakın.
- 2. PC'nizi ve yönlendiricinizi Açık konuma getirin.
	- Tek ekranlı kurulum:

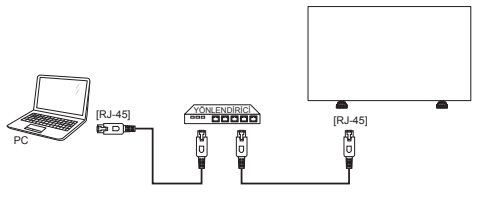

• Çok ekranlı kurulum:

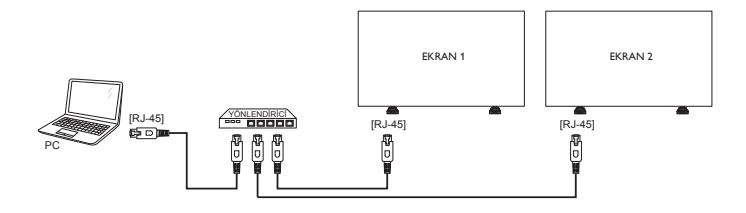

NOT: Cihaz, harici elektrik arızalar (örn; elektrostatik deşarj) nedeniyle DLNA moduna geçemezse, kullanıcının müdahale etmesi gerekecektir.

### **Ortam paylaşımının ayarlanması**

- 1. Ortam dosyalarını paylaşmak için bilgisayarınıza bir ortam sunucusu kurun. Bazı ortam sunucuları aşağıda verilmiştir:
	- PC için: Windows Media Player 11 (veya üzeri) ya da **TVersity**
	- Mac için: Twonky
- 2. Ortam sunucusunu kullanarak bilgisayarınızda ortam paylaşımını açın. Ortam sunucusu ayarlarını gerçekleştirmek hakkında daha fazla bilgi için ortam sunucusunun web sitesini inceleyin.

# **4.3.2. DLNA-DMP Kullanma**

Ağa bağlandığınızdan emin olun.

Ağ bağlantısını görüntülemek için  $\boxed{1}$  düğmesine basabilirsiniz.

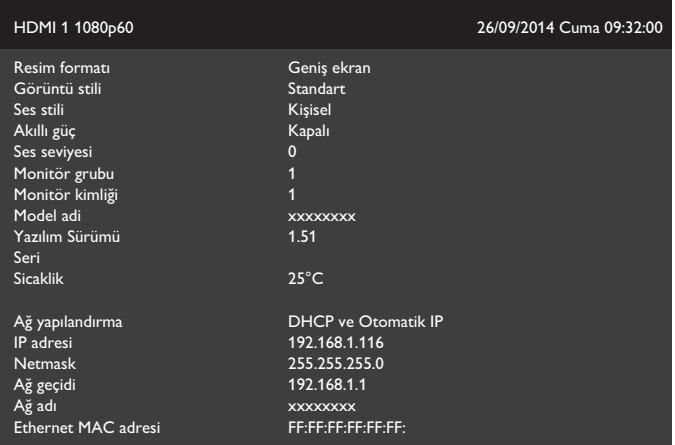

### <span id="page-27-0"></span>**Dosyaları ekrandan oynatma**

1.  $\left[\frac{1}{2}\right]$  KAYNAK düğmesine basın, Ağ öğesini seçin ve  $\left[\frac{1}{2}\right]$ ] düğmesine basın.

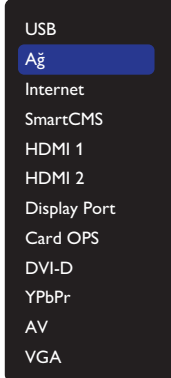

- 2. Artık tüm PC'ler aynı yönlendiriciye bağlı olduğundan, doğru olanı seçin.
- 3. Oynatılacak dizin ve dosyaları seçmek için  $[$ ] ve  $[$ -] öğesine basın.
- 4. Aynı bilgisayara en fazla 4 ekran bağlayabilirsiniz ve aynı medya akışını oynatabilirsiniz.

## **4.3.3. Bilgisayardan DLNA-DMR Kullanma**

1. [1] BAŞLANGIÇ düğmesine basın, Ağ öğesini seçin ve  $[OK]$  düğmesine basın.

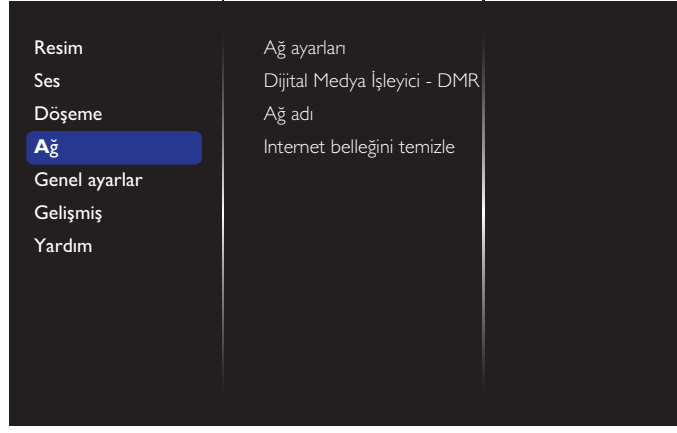

2. Dijital Medya İşleyici DMR özelliğini Açık olarak ayarlayın.

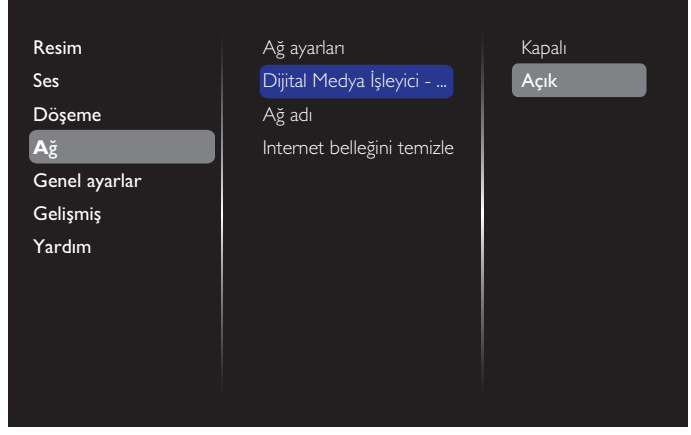

3. Ekranınızın adını ayarlayın.

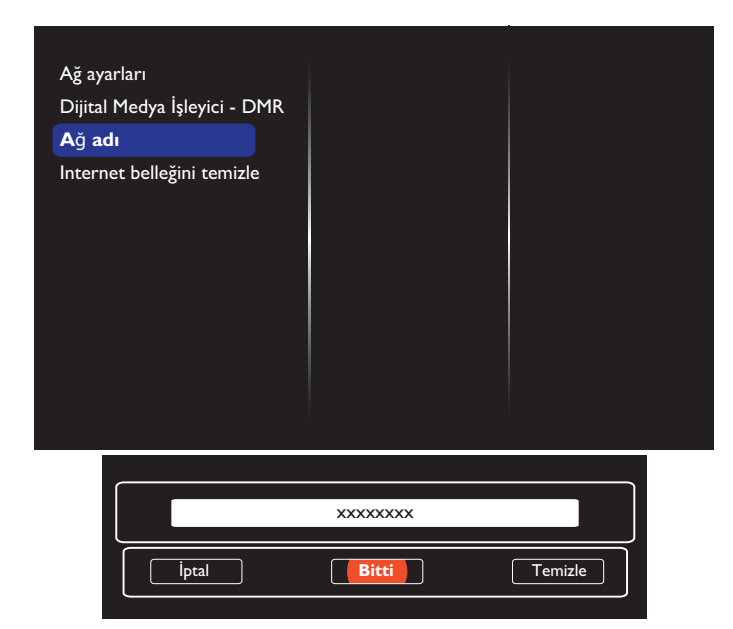

- 4. [<a>[ BAŞLANGIÇ düğmesine, ardından <a>[ Hell KAYNAK]</a> düğmesine basın. Daha sonra  $A\ddot{g}$  öğesini seçip  $[OK]$ düğmesine basın.
- 5. Bilgisayarınızda, Ağ ve Paylaşım Merkezi öğesine gidin ve Ev grubu ve paylaşım seçeneklerini belirle öğesini seçin.
- 6. Medya formatlarını kontrol edin. Ardından Medya akışı seçeneklerini belirleyin.... öğesini seçin.
- 7. Gelişmiş paylaşım ayarları öğesine gidin ve Ağ bulmayı aç öğesini tıklayın.
- 8. Medya dosyalarınızın dizinine gidin ve medya dosyasını sağ tıklatarak seçin. Burada Oynat öğesindeki alt menüde, ağınıza bağlı tüm ekranları bulabilirsiniz. Ekranı ve oynatılacak medya dosyasını seçin.

#### **Dosya oynatma**

- 1. [-**D**] KAYNAK düğmesine basın.
- 2. Ağ öğesini seçip  $[OK]$  düğmesine basın.
- 3. İçerik tarayıcısından bir dosya seçin ve oynatmaya başlamak için  $[OK]$  düğmesine basın.
- 4. Oynatmayı kontrol etmek için uzaktan kumandadaki [OYNAT] düğmelerine basın.

#### İpuçları:

- Dosyalarınızı türe göre filtrelemek için üstteki çubuğu seçin.
- Dosyaları albüm adı, sanatçı ya da başka bir seçeneğe göre düzenlemek için [Sırala] öğesini seçin.
- Çevrim dışı medya sunucuları listesini temizlemek için,  $\blacksquare$

SEÇENEKLER düğmesine basın. Ardından Çevrim dışı sunucuları temizle öğesini seçin ve  $[OK]$  düğmesine basın.

# <span id="page-28-0"></span>**4.4. Multimedya dosyalarının USB aygıtından oynatılması**

1. USB aygıtınızı ekrandaki USB bağlantı noktasına bağlayın.

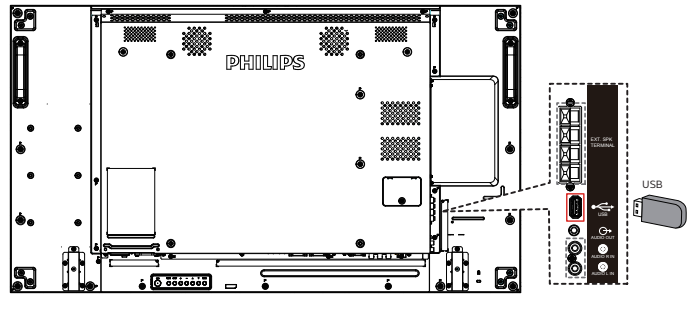

2. [ $\leftrightarrow$ ] KAYNAK düğmesine basın, USB öğesini seçin ve  $[OK]$  düğmesine basın.

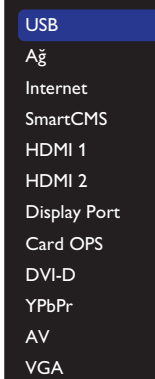

- 3. Bağlı USB aygıtının tüm oynatılabilir dosyaları otomatik olarak tespit edilecek ve 3 tür şeklinde gruplandırılacaktır: **D** Müzik, Film ve **O** Fotoğraf.
- 4. Ekranın üst katmanına kadar gitmek için  $[$  GERİ düğmesine basın. Bir dosya türünü seçmek için [- ] veya  $\left[ \text{ } \right]$ düğmesine basın. Çalma listesine girmek için  $\left[ \text{OK} \right]$ düğmesine basın.
- 5. İstediğiniz dosyayı seçin. Oynatmaya başlamak için  $\mathsf{OK}$ ] düğmesine basın.
- 6. Oynatma seçeneğini kontrol etmek için ekranda verilen talimatları izleyin.
- 7. Oynatmayı kontrol etmek için [OYNAT] düğmelerine  $\left( \blacksquare$  |  $\blacktriangleleft$   $\blacktriangleright$   $\blacktriangleright$   $\blacktriangleright$   $\blacktriangleright$   $\triangleright$   $\triangleright$   $\triangleright$   $\triangleleft$   $\triangleright$   $\triangleright$   $\triangleleft$   $\triangleright$   $\triangleright$   $\triangleright$   $\triangleleft$   $\triangleright$   $\triangleright$   $\triangleright$   $\triangleleft$   $\triangleright$   $\triangleright$   $\triangleright$   $\triangleleft$   $\triangleright$   $\triangleright$   $\triangleleft$   $\triangleright$   $\triangleright$   $\triangleright$

# **4.5. Oynatma seçenekleri**

# **4.5.1. Müzik dosyalarını oynatma**

1. menü Üst çubuktan **D Müzik** öğesini seçin.

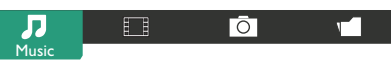

- 2. Bir parça seçin ve  $[OK]$  düğmesine basın. • Klasördeki tüm parçaları oynatmak için, bir müzik dosyası seçin. Ardından Tümünü Oynatmak için [<sup>1</sup>] öğesine basın.
	- Sonraki ya da önceki parçaya geçmek için [] ya da [ $\overline{ }$ ] düğmesine basın.
	- Parçayı duraklatmak için  $[OK]$  düğmesine basın. Oynatmaya devam etmek için tekrar  $[OK]$ düğmesine basın.
- 10 saniye ileri ya da geri almak için  $[-]$  ya da  $[-]$ düğmesine basın.
- Geri ya da ileri doğru arama yapmak için  $\leq$  veya [ ] düğmesine basın, farklı hızlarda arama yapmak için arka arkaya birkaç defa basın.
- Müziği durdurmak için [ ] düğmesine basın.

## **Müzik seçenekleri**

Müzik dosyalarını oynatırken bir seçenek belirlemek için [ $\blacksquare$ ] ] SEÇENEKLER düğmesine ve ardından  $[OK]$  düğmesine basın.

- {Karışık oynat}: Şarkılar rastgele sırayla çalınır.
- {Yinele}: Bir parçayı ya da albümü sürekli olarak oynatmak için {Yinele} öğesini, bir parçayı bir kez oynatmak için {Bir kez oynat} öğesini seçin.
- NOT: Bir şarkı ile ilgili bilgi (örneğin, başlık, sanatçı ya da süre) toplamak için, şarkıyı seçin ve ardından  $\begin{bmatrix} i \end{bmatrix}$ | BİLGİ düğmesine basın. Bilgileri gizlemek için [1] BİLGİ düğmesine yeniden basın.

# **4.5.2. Film dosyalarının oynatılması**

1. Üst menü çubuğundan Film öğesini seçin.

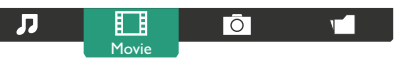

- 2. Bir video seçin ve  $[OK]$  düğmesine basın.
	- Klasördeki tüm videoları oynatmak için bir video dosyası seçin. Ardından Tümünü Oynatmak için [<sup>1</sup>] öğesine basın.
	- Videoyu duraklatmak için  $[OK]$  düğmesine basın. Oynatmaya devam etmek için tekrar  $[OK]$ düğmesine basın.
	- 10 saniye ileri ya da geri almak için  $[-]$  ya da  $[-]$ düğmesine basın.
	- Geri ya da ileri doğru arama yapmak için [< 1] veya [ ] düğmesine basın, farklı hızlarda arama yapmak için arka arkaya birkaç defa basın.
	- Videoyu durdurmak için [ | düğmesine basın.

## **Film seçenekleri**

Müzik dosyalarını oynatırken [一] SEÇENEKLER düğmesine ve ardından bir seçenek belirlemek için  $[OK]$  düğmesine basın.

- {Altyazılar}: Uygun altyazı ayarlarını seçin.
- {Altyazı dili}: Varsa, altyazı dilini seçin.
- {Karışık oynat}: Videolar rastgele sırayla çalınır.
- {Yinele}: Video dosyasını arka arkaya birkaç defa oynatmak için {Yinele} işlevini ya da video dosyasını bir kere oynatmak için {Bir kez oynat} işlevini seçin.
- {Durum}: Bir video hakkındaki bilgileri (oynatılan konum, süre, başlık veya tarih gibi) görüntülemek içindir.

# <span id="page-29-0"></span>**4.5.3. Fotoğraf dosyalarını açma**

1. Üst menü çubuğundan O Fotoğraf öğesini seçin.

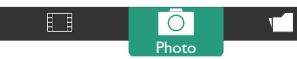

2. Bir küçük resim seçin ve ardından  $[OK]$  düğmesine basın.

### **Bir slayt gösterisi başlatma**

Л

Klasörde birden çok fotoğraf varsa, bir fotoğraf seçin. Ardından Tümünü Ovnatmak için [ i öğesine basın.

- Sonraki ya da önceki fotoğrafa atlamak için  $[-]$  veya  $[-]$ düğmesine ve ardından  $[OK]$  düğmesine basın.
- Slayt gösterisini durdurmak için  $[\![\mathbf{i}]\!]$  düğmesine basın.

### **Slayt gösterisi seçenekleri**

Slayt gösterisini oynatırken bir seçenek belirlemek için [ ] SEÇENEKLER düğmesine ve ardından  $[OK]$  düğmesine basın.

- {Karışık oynat}: Resimler rastgele sırayla oynatılır.
- {Yinele}: Bir slayt gösterisini arka arkaya izlemek için {Yinele} işlevini ya da bir defa izlemek için {Bir defa oynat} işlevini seçin.
- {Slideshow Time} (Slayt Gösterisi Süresi): Slayt gösterisindeki her bir fotoğrafın görüntülenme süresini seçin.
- {Slyt gstr gşl}: Bir fotoğraftan diğerine geçiş şeklini seçin.

# **4.6. Opera tarayıcısını kullanma (HTML5)**

Ağın bağlı olduğundan emin olmak için lütfen LAN kablosunu kontrol edin.

1. [+1] KAYNAK düğmesine basın ve Internet öğesini seçip  $[OK]$  düğmesine basın.

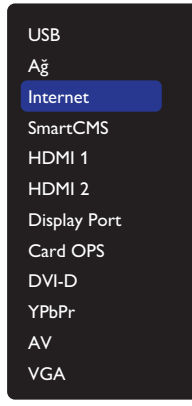

2. İmleci URL adresi çubuğuna taşıyın.  $[OK]$  düğmesine bastığınızda, bir ekran klavyesi açılır. URL adresini girmek için imleci taşıyabilirsiniz. URL adresini bitirdikten sonra Bitti öğesini seçin.

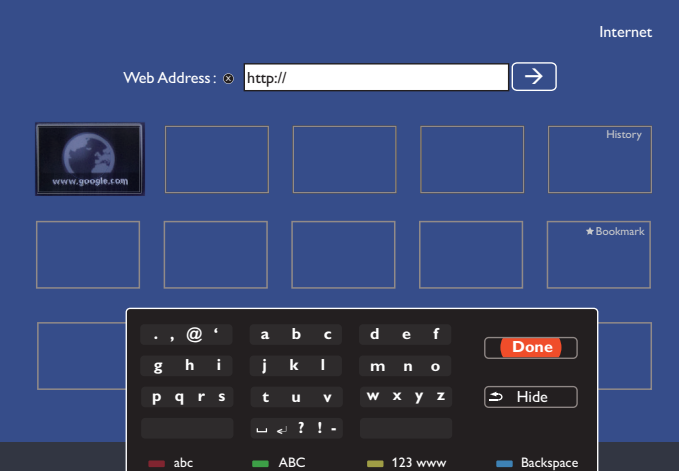

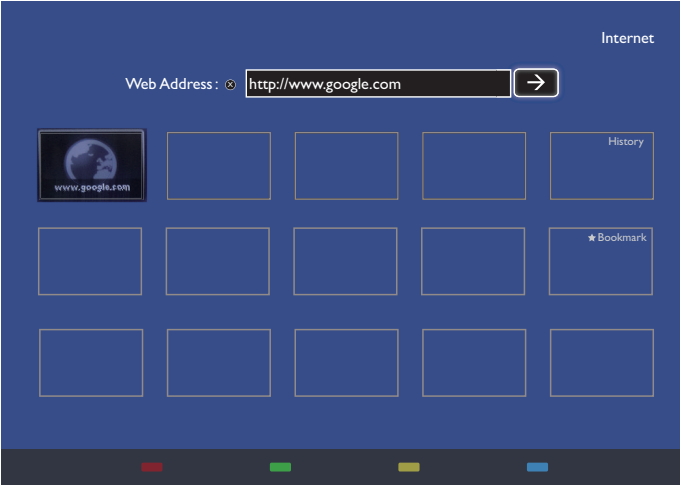

4. Aşağıda gösterildiği gibi bir web sayfası görüntülenir.

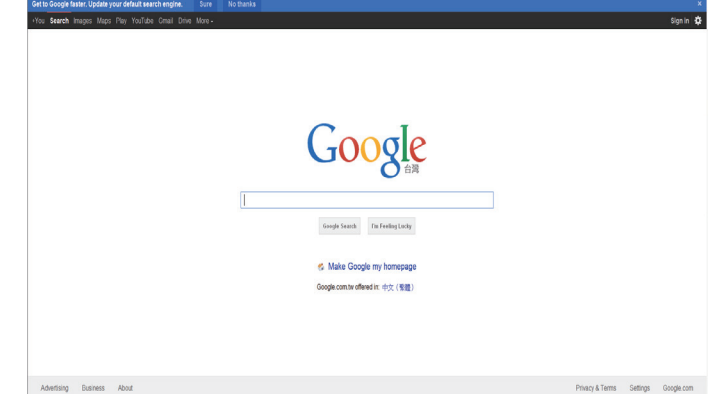

#### NOTLAR:

- Opera tarayıcısı FLASH formatını desteklemez.
- Tarayıcı video kaynağı değildir. Ekranı yeniden başlattıktan sonra, tarayıcı ekranında durmaz.

3. İmleci " $\rightarrow$ " simgesine taşıyın ve [ $\bigcirc K$ ] düğmesine basın.

# <span id="page-30-0"></span>**5. Ayarları değiştirme**

### **Uzaktan kumandanın kullanımı:**

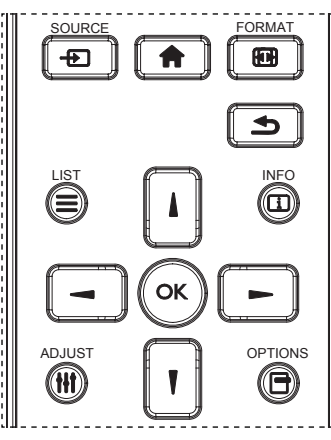

- 1. OSD menüsünü görüntülemek için uzaktan kumandada [<a>[düğmesine basın.
- 2. Ayarlamak istediğiniz öğeyi seçmek için [] veya []] düğmesine basın.
- 3. Alt menüye girmek için [Tamam] veya [-] düğmesine basın.
- 4. Alt menüde, öğeler arasında geçiş yapmak için [] veya  $[$ ] düğmesine basın, ayarları yapmak için  $[$  veya  $[$   $\blacktriangleright]$ düğmesine basın. Bir alt menü varsa, alt menüye girmek için [Tamam] veya [-] düğmesine basın.
- 5. Önceki menüye geri dönmek için  $[$  düğmesine basın veya OSD menüsünden çıkmak için [1] düğmesine basın.

### **Ekranın kontrol düğmelerinin kullanılması**

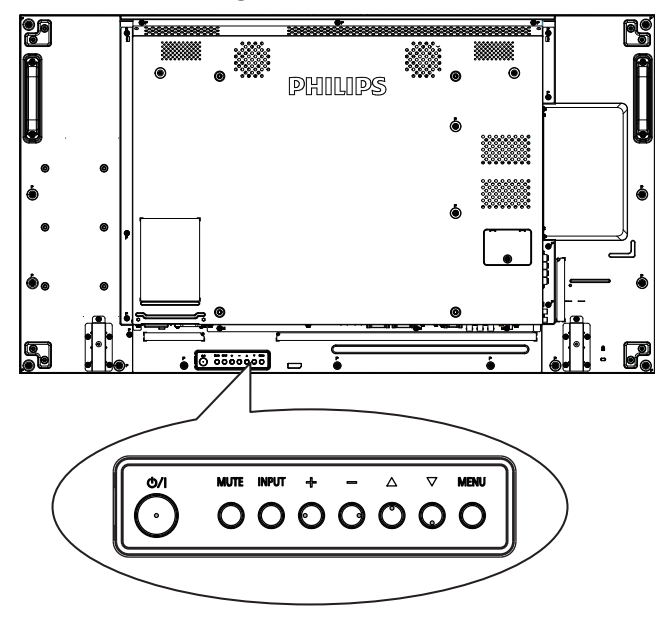

- 1. OSD menüsünü görüntülemek için [MENU] düğmesine basın.
- 2. Menü öğesini seçmek veya değerini değiştirmek için  $[$  $[\nabla]$   $[+]$  veya  $[-]$  düğmesine basın.
- 3. Menü seçimini onaylamak ve seçimin alt menüsüne geçmek için [INPUT] düğmesine basın.
- 4. OSD menüsünden çıkmak için [MENU] düğmesine basın.

# **5.1. Ayarlar**

[<sup>2</sup>] BAŞLANGIÇ düğmesine basın.

## **5.1.1. Resim**

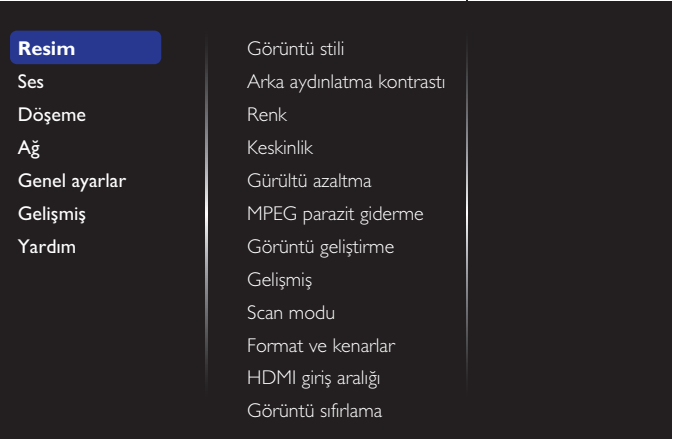

### **Görüntü stili**

Önceden tanımlanmış bir resim ayarı seçin.

### **Arka aydınlatma kontrastı**

Ekranın arka aydınlatmasının parlaklık düzeyini ayarlayın.

### **Renk**

Resmin renk doygunluğunu ayarlayın.

### **Keskinlik**

Resmin keskinliğini ayarlayın.

### **Gürültü azaltma**

Resmin azaltılacak gürültü miktarını seçin.

#### **MPEG parazit giderme**

Dijital görüntüdeki geçişleri ve bulanıklığı düzeltir.

#### **Görüntü geliştirme**

Her bir piksele kendisini çevreleyen piksellere uyacak şekilde ince ayar uygulayarak parlak ve yüksek tanımlı bir görüntü elde edin.

- {Gelişmiş keskinlik}: Özellikle görüntü hatları ve kontürlerine olmak üzere görüntüye üstün keskinlik değerleri uygulayın.
- {Dnmk kontrast}: Resmin koyu, orta ve açık renkli alanlarındaki detayları dinamik olarak geliştirin.
- {Renk geliştirme}: Renklerin canlılığı ve detaylarını dinamik olarak geliştirin.

### **Gelişmiş**

Gama, ton, video kontrastı, vb. gibi gelişmiş ayarlara erişin.

- {Gama}: Resim aydınlığı ve kontrastı için doğrusal olmayan ayarları belirleyin.
- {Ton}: Renk dengesini değiştirin.
- {Özel ton kontrolü}: Renk dengesi ayarlarını özelleştirin. Yalnızca {Ton} → {Özel} seçili olduğunda kullanılabilir.
- {Video kontrastı}: Video kontrastını ayarlayın.
- {Parlaklık}: Ekran parlaklığını ayarlayın.
- {Renk Tonu}: Renk tonunu ayarlayın.

### <span id="page-31-0"></span>**Scan modu**

Görüntünün gösterim alanını değiştirir.

#### **Format ve kenarlar**

- {Resim formatı}: Resim formatını değiştirin.
- {Yakınlaştır}: Görüntünün yatay ve dikey boyutlarını aynı anda genişletir.
- {Yatay Yakınlaştır}: Yalnızca görüntünün yatay boyutunu genişletir.
- {Dikey Yakınlaştır}: Yalnızca görüntünün dikey boyutunu genişletir.

Not: Yakınlaştır, Yatay Yakınlaştır ve Dikey Yakınlaştır işlevleri, yalnızca Resim formatı ayarı Özel Yakınlaştırma olarak belirlendiğinde çalışır.

Resim formatı ile ilgili açıklamalar için bkz. sayfa [16](#page-26-1); .

### **HDMI giriş aralığı**

HDMI video formatının renk aralığı

- {Otomatik}: HDMI video formatının otomatik renk aralığı.
- {Sınır}: HDMI video formatının Sınırlı aralığı.
- {Tam}: HDMI video formatının Tam aralığı.

#### **Görüntü sıfırlama**

Tüm resim ayarlarınızı fabrika varsayılanlarına sıfırlayın.

### **5.1.2. Ses**

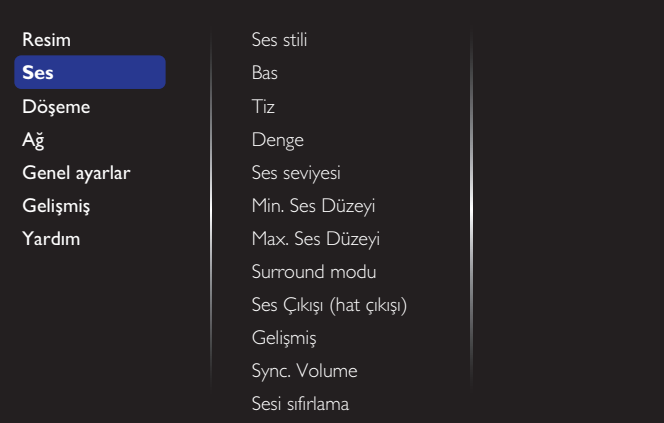

#### **Ses stili**

Önceden tanımlanmış ses ayarlarına erişin.

### **Bas**

Düşük tiz sesini artırmak veya azaltmak için ayarlayın.

**Tiz** Yüksek tiz sesini artırmak veya azaltmak için ayarlayın.

#### **Denge**

Sol veya sağ ses çıkışı balansını vurgulamak için ayarlayın.

#### **Ses seviyesi**

Ses düzeyini artırmak veya azaltmak için ayarlayın.

#### **Min. Ses Düzeyi**

En düşük ses düzeyini ayarlayın.

#### **Max. Ses Düzeyi**

En yüksek ses düzeyini ayarlayın.

#### **Surround modu**

Ses performansı için çevreleyen efektleri ayarlayın.

#### **Ses Çıkışı (hat çıkışı)**

Ses çıkışı ses düzeyini belirleyin.

#### **Gelişmiş**

Ses deneyiminizi iyileştirmek için gelişmiş ayarlara erişin.

- {Otom. ses dzy ayarlama}: Ani ses düzeyi değişikliklerinin azalmasını sağlayın.
- {Hoparlör ayarları}: Dahili hoparlörleri açın ya da kapatın.
- {Net ses}: Ses kalitesini iyileştirin.
- {Ses Çıkışı formatı}: Dijital çıkış konektörü aracılığıyla bir ses çıkışı türü seçin. (Yalnızca HDMI)
- {Ses çıkışı gecikmesi}: Bu ekranı ses çıkışı alınan bağlı bir ev sineması ile otomatik olarak senkronize edin.
- {Ses çıkış ofset}: Ses çıkışı gecikmesi ayarını düzenleyin. {Ses çıkışı gecikmesi} işlevi açıkken kullanılabilir.

#### **Sync. volume (Senkronizasyonu Ses seviyesi)**

Senkronizasyonu ses seviyesi işlevi etkinleştirin veya devre dışı bırakın. Dâhilî hoparlörün ve hat çıkışının ses düzeyini eşitlemek için {Açık} olarak ayarlayın. Dâhilî hoparlörün ve hat çıkışının ses düzeyini sırasıyla ayarlamak için {Kapalı} olarak ayarlayın.

#### **Sesi sıfırlama**

Varsayılan ayara sıfırlayın.

### **5.1.3. Döşeme**

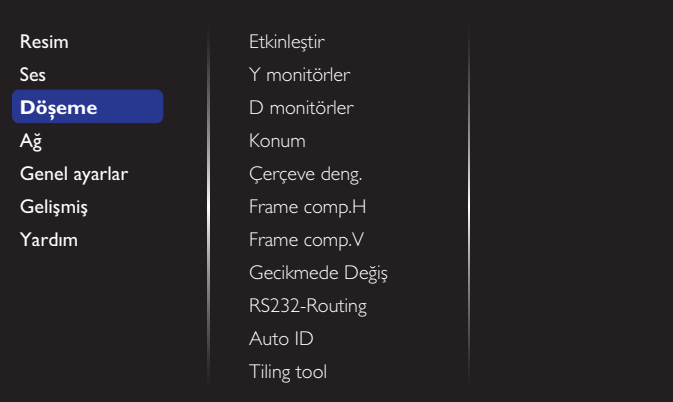

Bu ekranın en fazla 100 setinden oluşan tek büyük ekran matris (video duvarı) oluşturabilirsiniz (dikeyde en fazla 10 set ve yatayda 10 set).

#### **Etkinleştir**

Döşeme işlevini etkinleştirin veya devre dışı bırakın. {Açık} seçilirse, ekran, ayarları {Y monitörler}, {D monitörler}, {Konum} ve {Çerçeve deng.} için uygular.

#### **Y monitörler**

Yatay taraftaki ekranları ayarlayın.

#### **D monitörler**

Dikey taraftaki ekranları ayarlayın.

#### **Konum**

Ekran matrisinde bu ekranın konumunu ayarlayın.

#### Örnek: 2 x 2 ekran matrisi (4 ekran) Y monitörler = 2 ekran D monitörler = 2 ekran

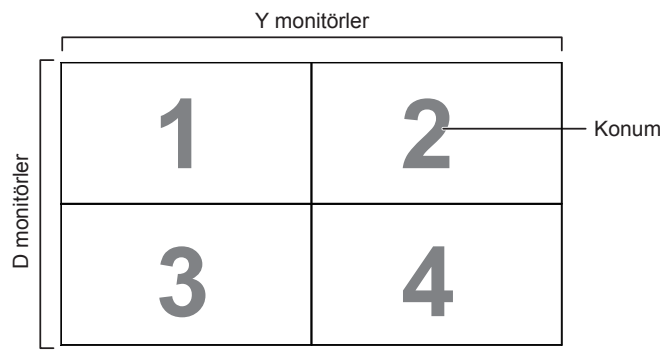

Örnek: 5 x 5 ekran matrisi (25 ekran) Y monitörler = 5 ekran D monitörler = 5 ekran

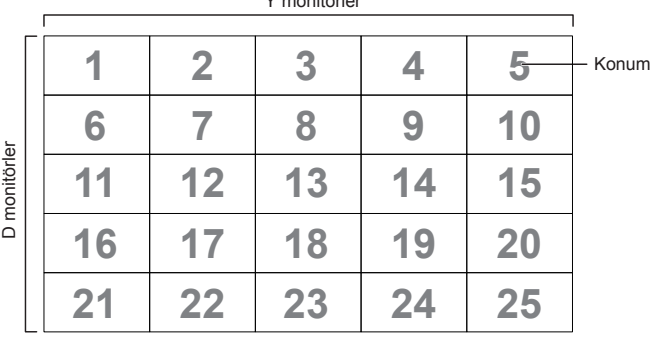

Y monitörler

### **Çerçeve deng.**

Çerçeve dengeleme işlevini etkinleştirin veya devre dışı bırakın. {Açık} seçerseniz, ekran görüntüyü tam olarak görüntülemek için, görüntüyü ekran çerçevesinin genişliğini telafi edecek şekilde ayarlayacaktır.

{Açık}

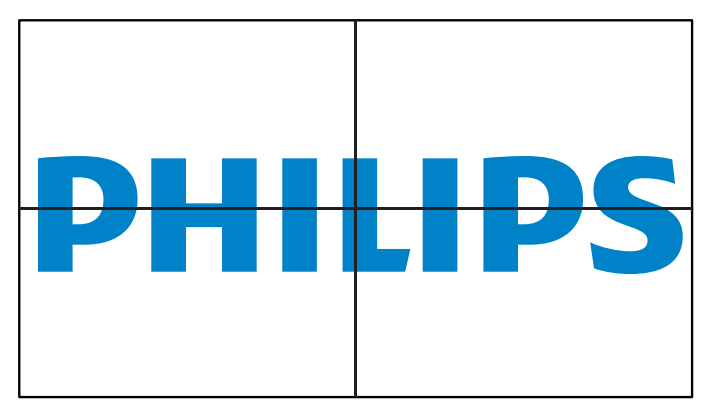

### {Kapalı}

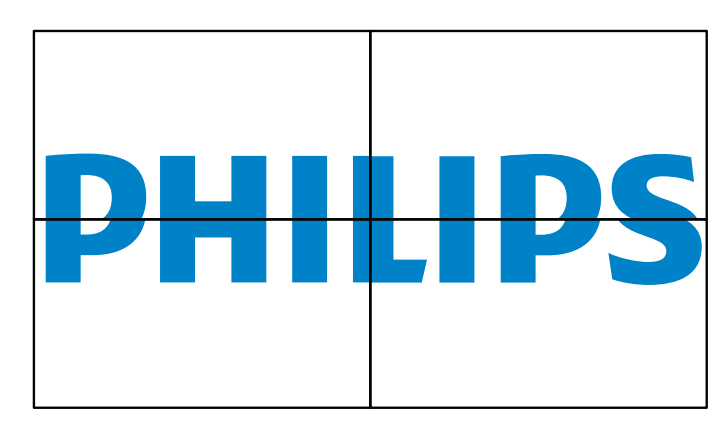

### **Frame comp.H**

Yatay çerçeve dengelemeyi ayarlayın.

#### **Frame comp.V**

Dikey çerçeve dengelemeyi ayarlayın.

#### **Gecikmede Değiş**

Birden fazla ekran bağlandığında, enerji yükünü azaltmak için her ekranın açılış gecikme süresini (saniye olarak) ayarlayın.

## **RS232-Routing**

Denetim noktasını seçin.

- {RS232}: RS232 Kontrolünü seçin.
- {LAN(RJ-45)}: LAN kontrolünü seçin.
- $\{IR\}$

Birden fazla ekran bir RS232C bağlantısı aracılığıyla bağlandığında, uzaktan kumandanın çalışma modunu seçin.

- {IR kontrol}
- {Normal}

Tüm ekranlar uzaktan kumandayla normal olarak çalıştırılabilir.

• {Birincil}

Uzaktan kumanda işlemi için bu ekranı birincil ekran olarak atayın. Yalnızca bu ekran uzaktan kumandayla çalıştırılabilir.

• {İkincil}

Bu ekranı ikincil ekran olarak atayın. Bu ekran uzaktan kumandayla çalıştırılamaz ve kontrol sinyalini yalnızca birincil ekrandan RS232C bağlantısı yoluyla alır.

• {Control Monitor-ID}

Ekranın RS232C bağlantısı aracılığıyla IR kontrolü için kimlik numarasını ayarlayın.

#### **Auto ID**

Bağlı aygıtın {Monitör kimliği} {Y monitörler} ayarlarına göre ayarlayın.

Örnek: Y monitörler 4 olarak ayarlanır.

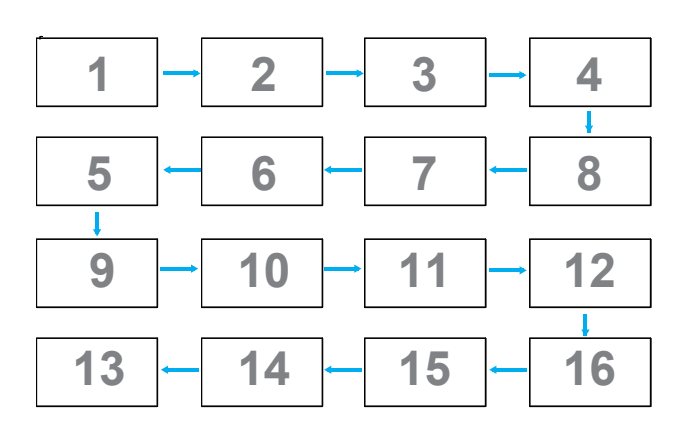

Not: Bu işlevi kullanmak için, tüm makineleri RS-232 kablosuyla seri olarak bağlayın ve Ağ kontrol bağlantı noktalarını da RS-232 şeklinde ayarlayın.

Not: Bu işlevi DP 1.2 bağlantısına yönelik kullanmak için, desteklenen en yüksek çözünürlük 1920x1080/60 Hz'de 4 takımdır. 4Kx2K/30 Hz için, yalnız 2 takım bağlantısını destekler.

### **Tilling tool**

Bayiden satın alınan seri numarasını girerek döşeme aracı işlevini etkinleştirin.

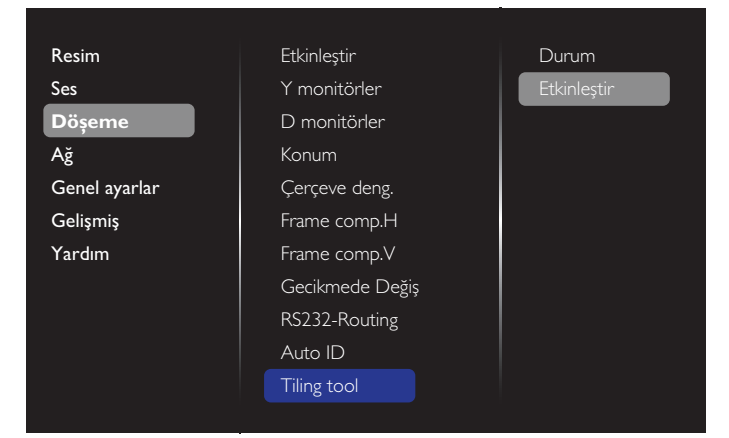

### (1). Etkinleştir menüsüne girin

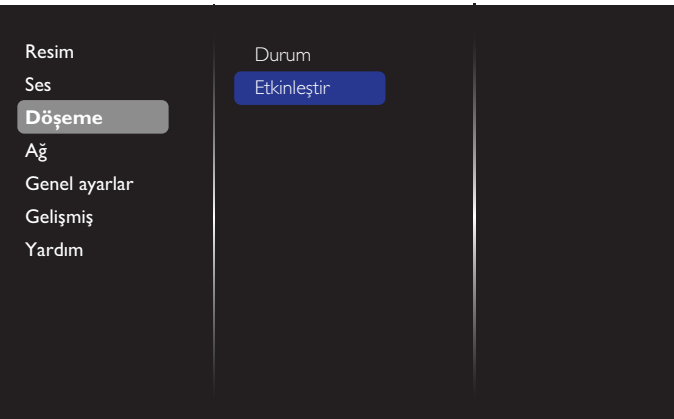

(2). Etkinleştirme anahtarını OSD'ye girin

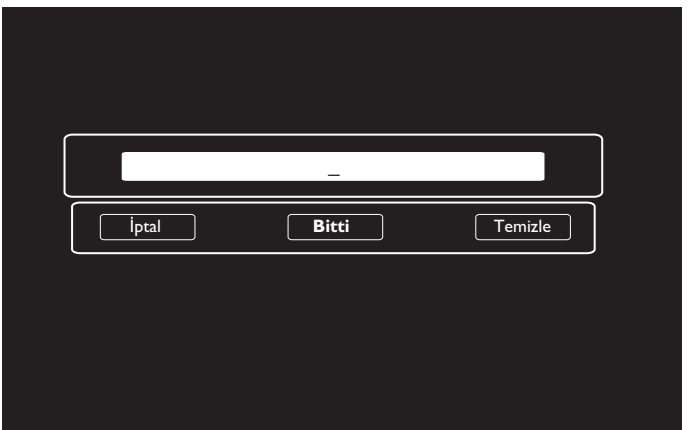

(3). [OK] düğmesine bastığınızda, etkinleştirme anahtarını girebileceğiniz ekran klavyesi açılır. Bitirdiğinizde Bitti öğesine tıklayın.

Not: Sayısal tuşa geçmek için uzaktan kumanda üzerindeki sarı tuşa basın.

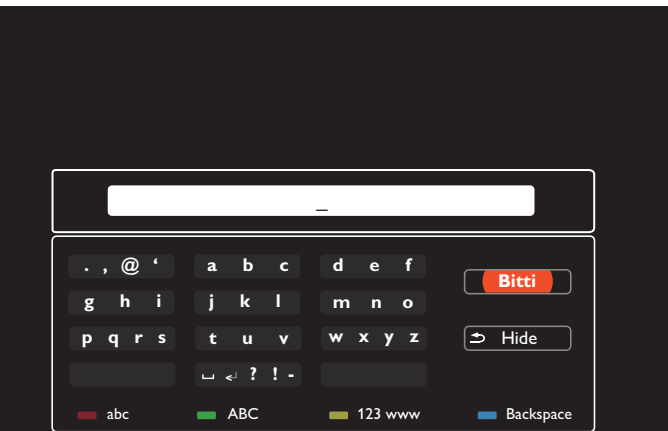

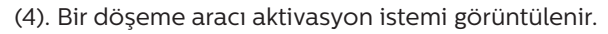

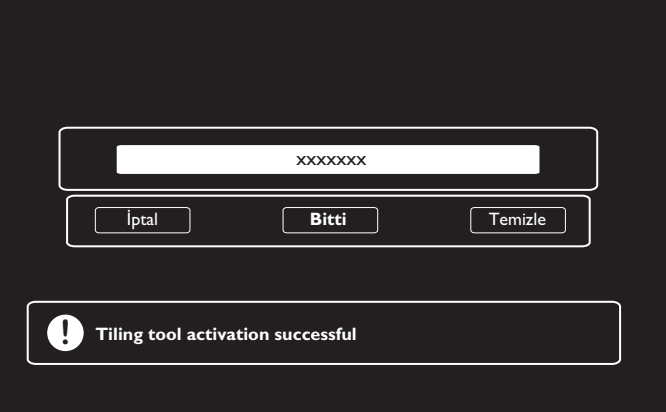

#### <span id="page-34-0"></span>(5). Döşeme aracı durumunu kontrol edin

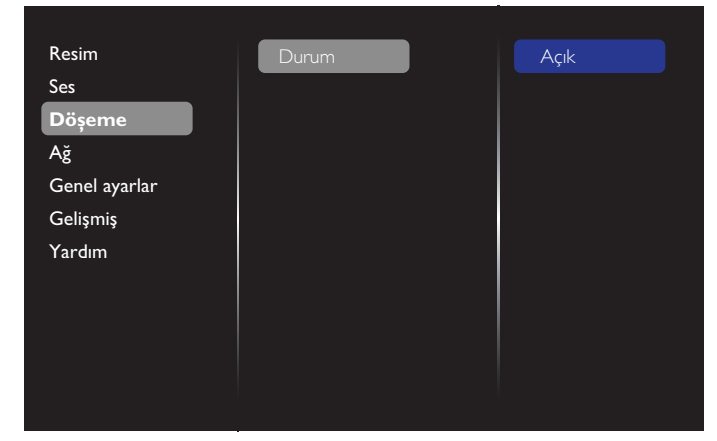

## **5.1.4. Ağ**

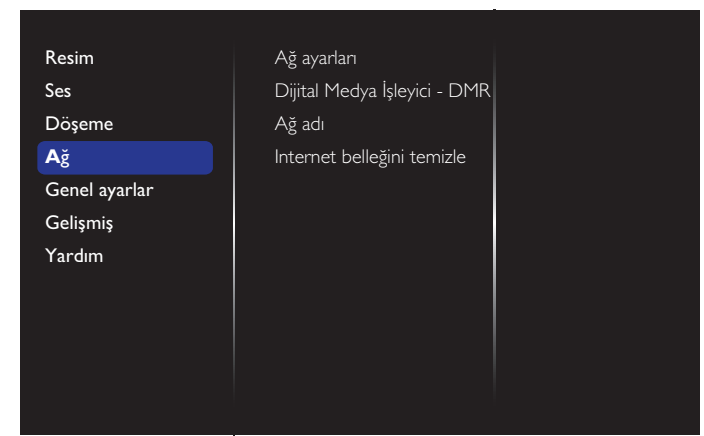

#### **Ağ ayarları**

• {Ağ yapılandırma}: Ekranın ağ kaynaklarına adres atama şeklini seçin.

Kullanılabilir seçenekler {DHCP ve Otomatik IP} (önerilir) ve {Statik IP}'dir.

• {Ağ türü}: Ağ türünü ayarlamak için Kablolu (varsayılan) seçimini yapın.

#### **Dijital Medya İşleyici - DMR**

Ağınızla bağlı cihazınızdan multimedya dosyalarını alın.

#### **Ağ adı**

Çoklu ekran bağlantısında, kolay tanıma için her ekranı yeniden adlandırabilirsiniz.

Adı girmek için ekran klavyesi veya uzaktan kumanda tuş takımını kullanın.

#### **Internet belleğini temizle**

Tüm tanımlama bilgileri, yer işaretleri, geçmiş listesi ve otomatik doldurma için kullanılan metni temizleyin.

## **5.1.5. Genel ayarlar**

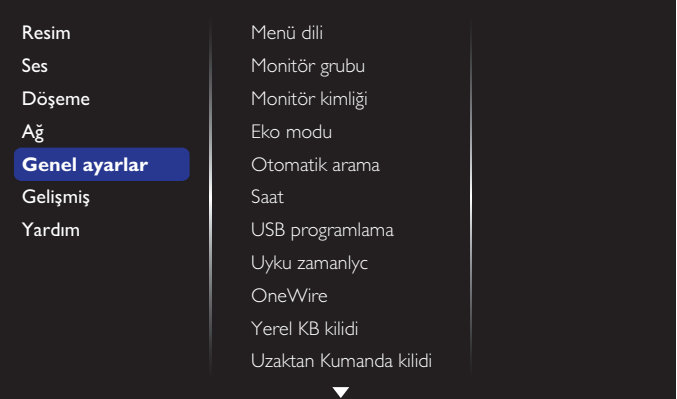

#### **Menü dili**

OSD menü dilini ayarlayın.

#### **Monitör grubu**

Grup aralığını 1 - 255 arasında ayarlayın. Varsayılan ayar 255'dir.

#### **Monitör kimliği**

RS232C bağlantısı yoluyla ekranı kontrol etmek için kimlik numarasını ayarlayın. Ekranın birden fazla seti bağlandığında her ekranın benzersiz bir kimlik no'su olmalıdır. Monitör ID numarası aralığı 1 ile 255 arasındadır. Varsayılan ayar 1'dir.

#### **Eko modu**

Bu ayar, ekranın güç tüketimini otomatik olarak azaltmanıza olanak sağlar.

NOT: Eko modu "Normal" olarak ayarlanmışsa, "Fabrika ayarlarına sıfırlama" menüsünden "düşük güçte bekleme" olan varsayılan ayara sıfırlayamazsınız. Ancak, Ekonomi modunu yine de "düşük güçte bekleme" şeklinde ayarlayabilirsiniz.

#### **Otomatik arama**

Bu işlevi etkinleştirdiğinizde, ekran kullanılabilir sinyal kaynaklarını otomatik olarak algılar ve görüntüler.

#### **Saat**

Ekranın dahili saati için geçerli tarih ve saati ayarlar. NOTI AR:

Yaz saati uygulaması tanımı ve davranışı:

Gün ışığından yararlanma uygulamasının şu anki uygulaması, gün ışığından yararlanma saatinin nasıl ayarlanacağını bilmeyen bir kullanıcı için bir hatırlatma aracıdır. Gerçek zamanlı saati otomatik olarak ayarlamaz. Sorun bölgeye veya ülkeye göre belirlenen saati ne zaman ayarlayacağınıza dair standart kuralların olmamasıdır. Bu sorunu çözmek için, kullanıcının gün ışığından yararlanma başlangıç/bitiş tarihini ayarlayabilmesi gerekir. Gün ışığından yararlanma düzeltmesi açıkken (kullanıcı tarafından seçilebilir), gerçek zaman saati gün ışığından yararlanma saatinin açık/kapalı olduğu tarihte ayarlanmalıdır. Gün ışığından yararlanma başlangıcında saatin saat 2 yönünde 1 saat ileri ayarlanması gerekir. Gün ışığından yararlanma tarihinin bitiminde saatin saat 2 yönünde 1 saat geriye ayarlanması gerekir.

Mevcut gün ışığı açma/kapama menüsü aşağıdaki menü yapısı ile değiştirilmelidir:

{Gün ışığındn yrlnm} menü öğesi, aşağıdaki öğeleri içeren alt menüyü açar:

- Menü öğesi {Yaz saati başlama tarihi} Seçim öğesi {1st, 2nd, 3rd, 4th, son} Pazar günü seçim öğesi {1-12 ay}
- Menü öğesi {Yaz saati bitiş tarihi} Seçim öğesi {1st, 2nd, 3rd, 4th, son} Seçim öğesinin {1-12 ay} pazar günü
- Menü öğesi {Düzeltme zamanı} Seçim öğesi {0,5, 1,0, 1,5, 2,0} saat
- Menü öğesi {Gün ışığındn yrlnm} Seçim öğesi {açık, kapalı}

"Gün ışığından yararlanma" "açık" olduğunda, gerçek zamanlı saat, gün ışığından yararlanma saatinde otomatik olarak ayarlanır (örn. 5 Nisan 2015, 02: 00, 1 saat sonra veya 25 Ekim 2015, 02.00; 1 saat önce ayarlanacaktır).

#### **USB programlama**

Bu işlev, ekranın etkinleşmesi için en fazla 7 farklı zamanlanmış zaman aralığı programlamanızı sağlar.

Şunları ayarlayabilirsiniz:

- Her zamanlanmış etkinleştirme süresi için ekranın hangi giriş kaynağını kullanacağını.
- Ekranın açılma ve kapanma saati.
- Ekranın etkinleşeceği haftanın günü.

#### NOTLAR:

- Bu işlevi kullanmadan önce, {Saat} menüsünden güncel tarihi ve saati ayarlamanızı öneririz.
- {Genel ayarlar} menüsündeki {Saat} seçeneğini değiştirdikten sonra bu {USB programlama} öğesini yeniden ayarlamalısınız.

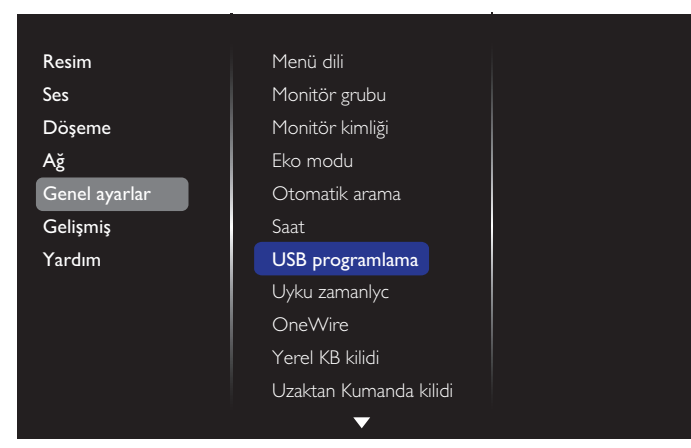

1. Toplam 7 zamanlama ayarlayabilirsiniz. Durum öğesine gidin ve Açık öğesini seçin.

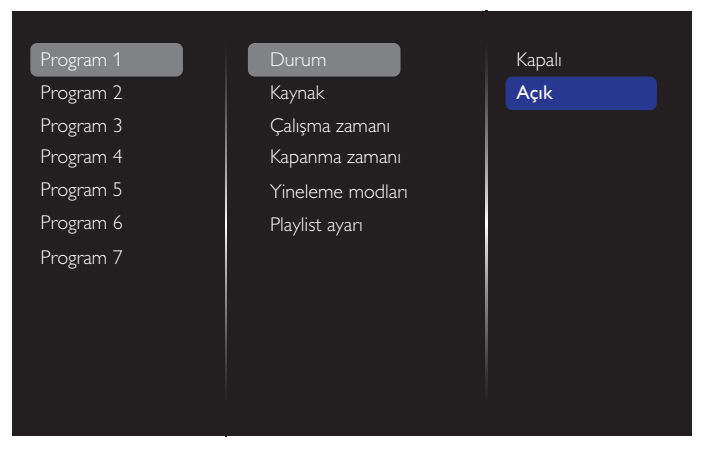

- 2. Kaynak öğesine gidin ve giriş kaynağını seçin. {Kaynak}  $\rightarrow$  {USB oynatma listesi} seçilirse, oynatma listesini ayarlamanız gerekir. {Kaynak} > {Internet} seçilirse, URL adresini ayarlamanız gerekir.
- NOT: {Kaynak} → {Otomatik Oynat} seçilirse. USB aygıtının kök dizininde "philips" adlı bir klasör oluşturmanız ve görüntülemek istediğiniz dosyaları (fotoğraflar veya videolar) klasöre yerleştirmeniz gerekir.

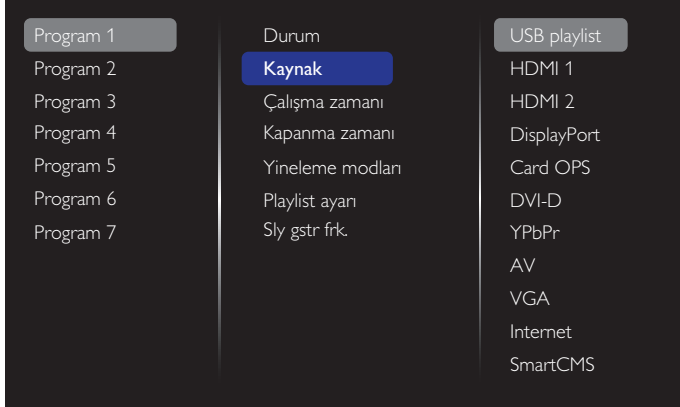

#### 3. Çalışma zamanı öğesini ayarlayın.

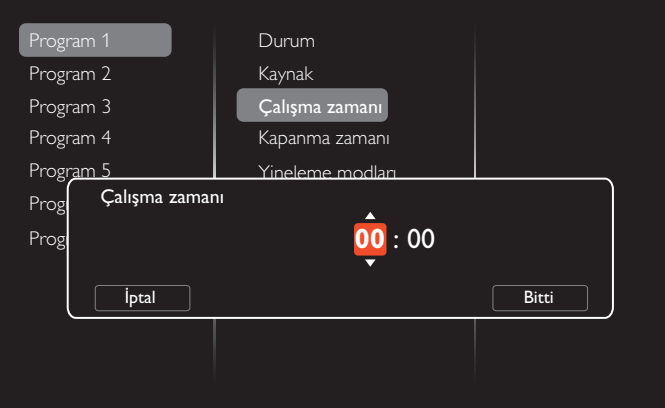

#### 4. Kapanma zamanı öğesini ayarlayın.

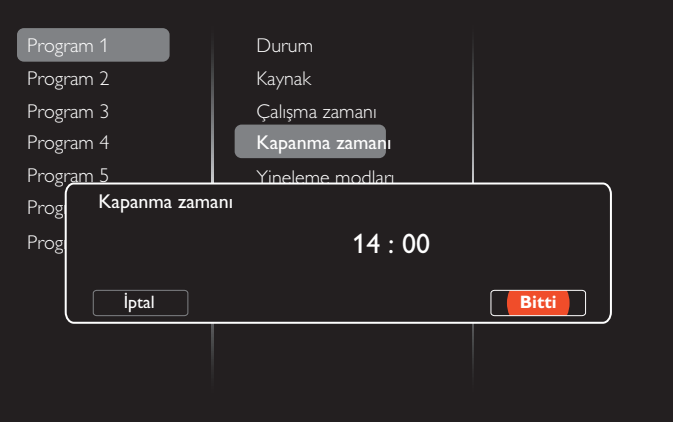

## 5. Yineleme modları kısmına gidip modu yineleyin.

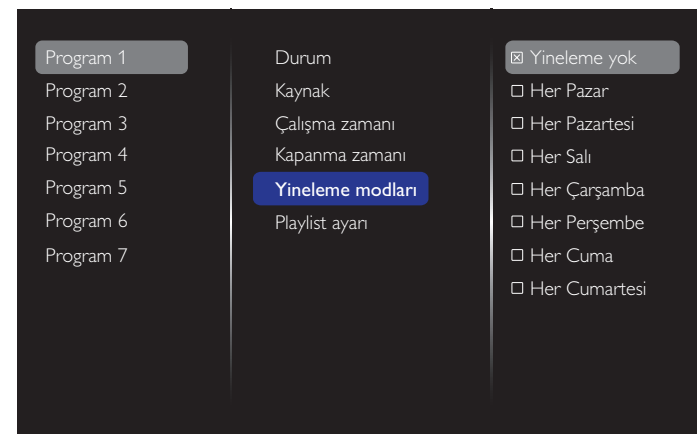

6. {Kaynak}  $\rightarrow$  {USB} seçiliyse. Playlist ayarı öğesine gidin.

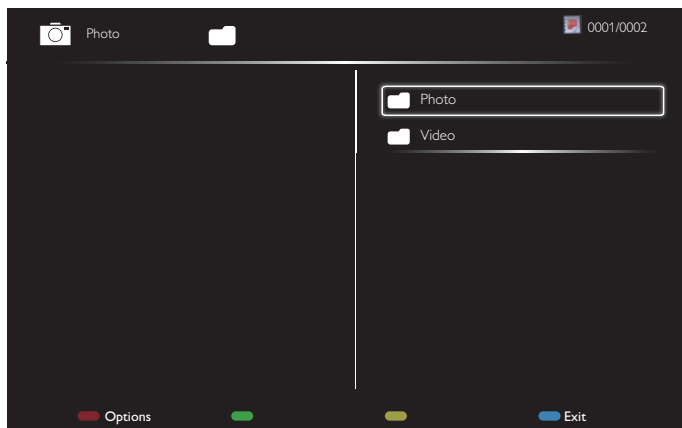

- Dosyaları seçmek için []] []] düğmelerine basın.
- Oynatma Listesi ve Dosya Yöneticisine geçiş yapmak için [-]  $[-]$  düğmelerine basın.
- Oynatma listesini ayarlamak veya temizlemek için  $[OK]$ düğmesine basın.
- 7. Oynatma listesini kaydetmek için, [ i ] öğesine basın ve Listeyi kaydet öğesini seçin.

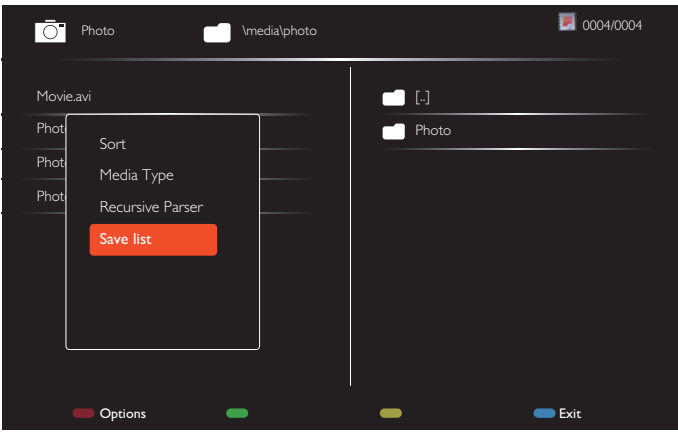

### NOTLAR:

- Her Oynatma Listesi en fazla 30 dosya destekler.
- {Fabrika ayar} menüsünde varsayılan ayarları ayarlasanız bile çalma listesi silinmeyecektir. USB'deki dosyaları manuel olarak kaldırmanız veya usb\_schedulinglist.txt dosyasını silmeniz gerekir.

# **Uyku zamanlyc**

Önceden belirlenmiş bir süre sonra ekranı kapatın.

### **OneWire**

HDMI-CEC uyumlu aygıtlarınızı bu ekrana aynı uzaktan kumanda ile HDMI bağlantı noktasından bağlayın ve kontrol edin.

#### **Yerel KB kilidi**

Ekranın klavye (kontrol düğmeleri) işlevini etkinleştirin veya devre dışı bırakın.

- {Kilidi aç}: Klavye işlevini etkinleştirir.
- {Tümü Kilitle}: Tüm klavye işlevlerini kilitler.
- {Ses Hariç Kilitle}: [ ] ve [ ] düğmeleri dışındaki tüm klavye işlevlerini devre dışı bırakır.
- {Güç Hariç Kilitle}: [ ] düğmesi dışındaki tüm klavye işlevlerini devre dışı bırakır.
- {Ses düzeyi ve güç dışında kilitle}:  $\left[-\right]$ ,  $\left[-\right]$  ve  $\left[\frac{1}{2}\right]$ ] düğmeleri dışındaki tüm klavye işlevlerini devre dışı bırakır:

#### **Uzaktan Kumanda kilidi**

Uzaktan kumanda işlevini etkinleştirmeyi veya devredışı bırakmayı seçin.

- {Kilidi aç}: Uzaktan kumanda işlevini etkinleştirir.
- {Tümü Kilitle}: Tüm uzaktan kumanda işlevlerini kilitler.
- {Ses Hariç Kilitle}: [ ] ve [ ] düğmeleri dışındaki tüm uzaktan kumanda işlevlerini devre dışı bırakır.
- {Güç Hariç Kilitle}: [U] GÜÇ düğmesi dışındaki tüm uzaktan kumanda işlevlerini devre dışı bırakır.
- {Ses düzeyi ve güç dışında kilitle}:  $\left[-\right]$   $\left[-\right]$  ve  $\left[\left(\cdot\right)\right]$  GÜÇ düğmeleri dışındaki tüm uzaktan kumanda işlevlerini devre dışı bırakır:
- NOT: Kilit işlevini Yerel KB kilidi veya Uzaktan Kumanda kilidi öğesinden devre dışı bırakmak için, uzaktan kumandadaki [1] ve 1998 düğmelerine basın.

#### **Piksel değiştirme**

Video giriş kaynakları için, ekranı "yanma" veya "ardışık görüntü" belirtilerinden korumak amacıyla ekran 30 saniye çalışmadığında ekran görüntüsünü otomatik olarak hareket ettirmek üzere {Açık} öğesini seçebilirsiniz.

#### **Akıllı güç**

Dinamik güç tüketimi ile resim kontrastını iyileştirmek için bir arka ışık seviyesi seçin.

Seçenekler şunlardır: {Kapalı}, {Standart}, {Orta}, {Yüksek}.

#### **Wake on lan**

Ekranı ağ üzerinden açmak için {Açık} öğesini seçin.

### **Açık durum**

Güç kablosunu bir dahaki sefere bağladığınızda ekranınıza uygulanacak durumu seçin.

- {Açık} Güç kablosu prize bağlandığında ekran açılacaktır.
- {Bekleme} Güç kablosu prize bağlandığında ekran Bekleme modunda kalacaktır.
- {En son durum} Güç kablosu çıkarılırken ve tekrar takılırken ekran önceki güç durumuna geri döner (açık/ kapalı/bekleme).

### <span id="page-37-0"></span>**Işık sensörü**

{Açık} öğesini seçin ve ekran arka ışığı otomatik olarak ayarlar. Bu seçenek yalnızca CRD41'i taktığınızda kullanılabilir.

#### **İnsan snsörü**

İnsan varlığı tespit edildiğinde, ekranı, arka ışığı açacak ve önceden belirlenmiş bir süre sonra arka ışığı kapatacak şekilde ayarlayın.

Seçenekler şunlardır: {Kapalı, 10-60} dakika. Bu öğe Yalnızca CRD41'e taktığınızda kullanılabilir.

#### **Güçlü LED ışık**

LED göstergesini kapatmak için {Kapalı} öğesini seçin.

#### **Logo**

{Kapalı} seçeneğini seçin; ekranı Açık konuma getirdiğinizde Philips logosu görünmeyecektir.

#### **Gelişmiş güç yönetimi**

Bu işlev {Açık} olarak ayarlandığında, sinyal algılanmazsa ekran otomatik olarak kapanır.

#### **Kaynak bildirimi**

Bekleme modundan ekranı açmak veya giriş sinyalini değiştirmek için [(<sup>|</sup>)] GÜÇ düğmesine bastığınızda, OSD bilgileri ekranın sol üst kısmında gösterilir.

Bu işlevi kapatmak için {Kapalı} öğesini seçin.

#### **DisplayPort Ver.**

DisplayPort sürümünü 1.1a veya 1.2 olarak ayarlayın; bu ayar yalnızca DisplayPort girişi ve çıkışında geçerlidir.

1.1a: DisplayPort sürümünü 1.1a (varsayılan) olarak değiştirin; DisplayPort çıkışı DisplayPort girişinin kopyasıdır.

1.2: MST (Çoklu Akış Aktarma) desteklemek için DisplayPort sürümünü 1.2 olarak değiştirin.

Notlar:

- DisplayPort kaynağı altında ekran kararırsa veya anormal olursa, lütfen 1.1a olarak değiştirin ve AC gücünü kapatıp açın.
- DP papatya zinciri uygulaması için lütfen tüm PD'lerde aynı DP sürümünü seçin.

#### **Soğutucu fan**

Soğutma fanını her zaman açık tutmak için {Açık} ayarını seçin. Soğutma fanını ekranın sıcaklığına göre açmak/ kapatmak için {Oto} ayarını seçin.

NOTLAR:

• Sıcaklık 45 °C'ye (113 °F) ulaşırsa, varsayılan {Oto} seçeneği soğutma fanını çalıştırmaya başlar. Sıcaklık 43 ° C'ye

(109 ° F) ulaşırsa, soğutma fanı çalışmayı durduracaktır.

- Sıcaklık 58°C (136°F) düzeyine ulaştığında ekranda bir sıcaklık uyarısı mesajı gösterilir. [U] tuşu dışındaki tüm tuş işlevleri devre dışı bırakılacaktır.
- Sıcaklık 60°C (140°F) düzeyine ulaştığında, ekran güç beslemesi otomatik olarak kapatılır.

#### **Fabrika ayar**

Tüm özelleştirilmiş ayarlarınızı fabrika varsayılan ayarlarına sıfırlar.

## **5.1.6. Gelişmiş**

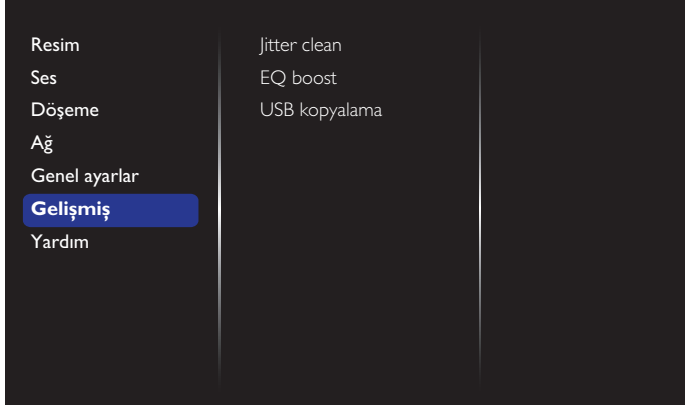

#### **Jitter clean**

HDMI ve DVI sinyal kalitesi geliştirme için Sapma giderme işlevini açın/kapatın. Varsayılan ayar açık şeklindedir.

### **EQ boost**

Dijital sinyal EQ güçlendirmeyi ayarlayın.

#### **USB kopyalama**

"Welcomelogo.png" kullanıcı logosunu dâhili belleğe kopyalayın.

## **5.1.7. Yardım**

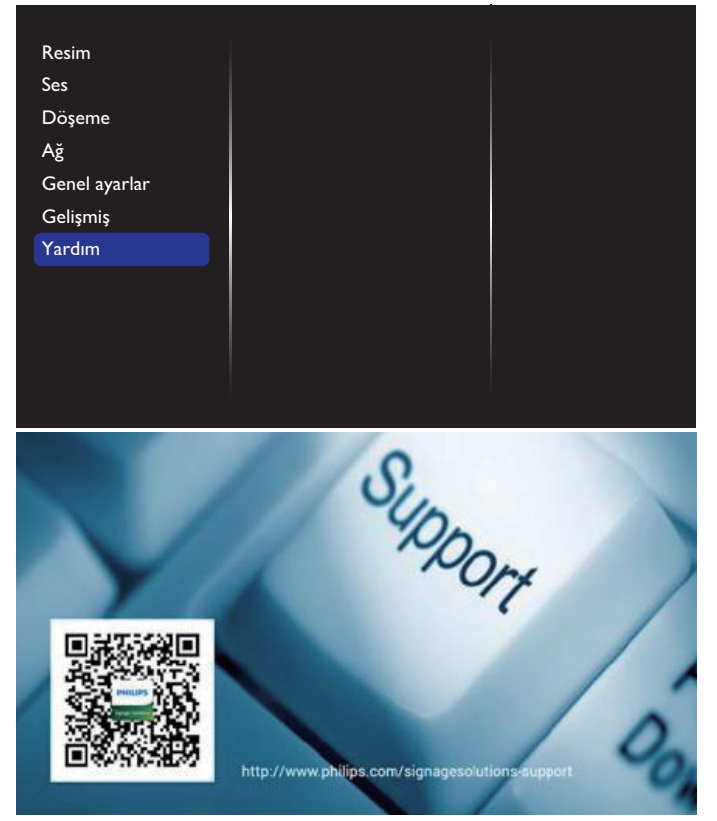

# <span id="page-38-0"></span>**6. USB cihazı uyumluluğu**

# **USB Video Altyazı Formatları (dil altyazıları, vb. için)**

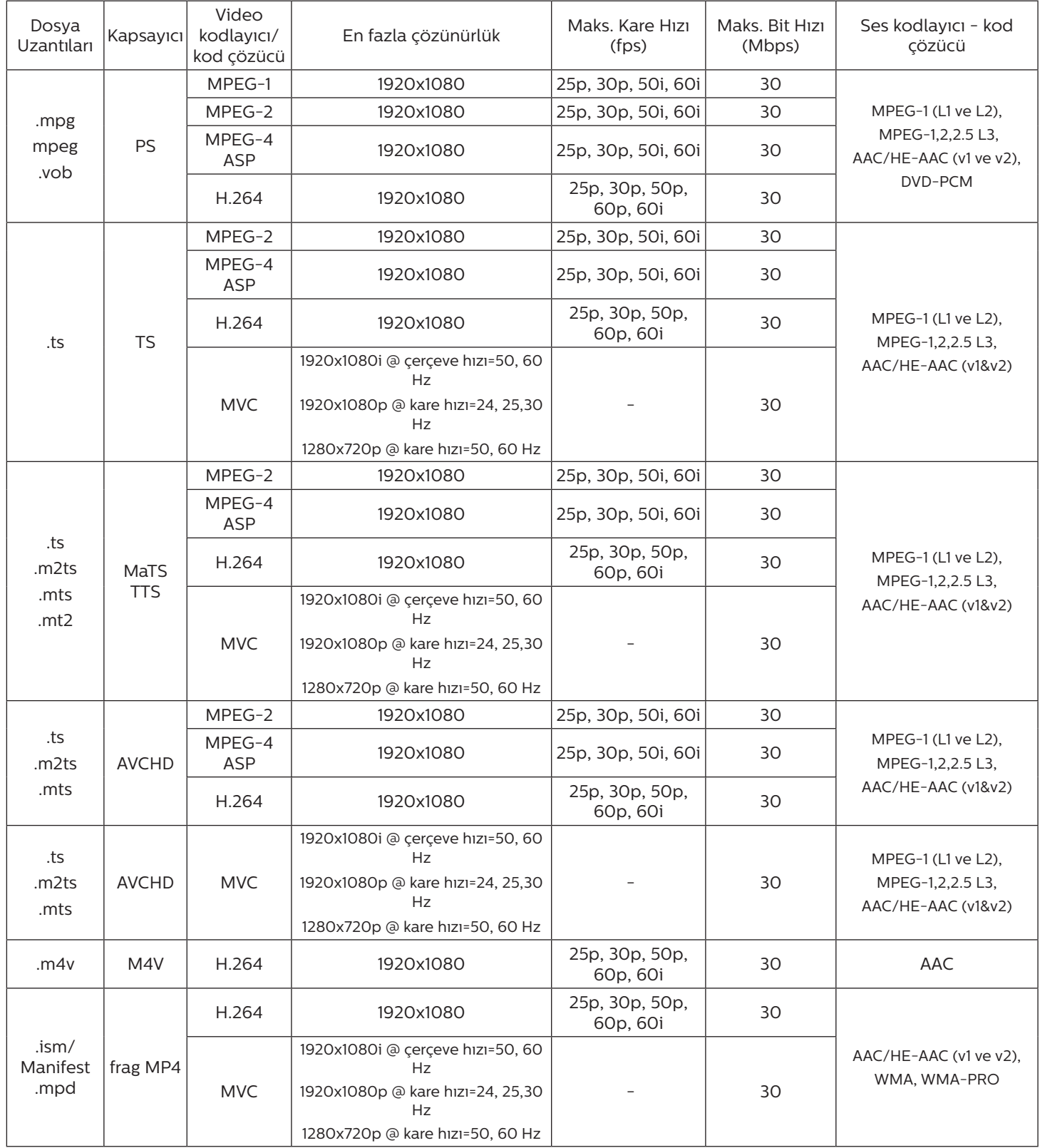

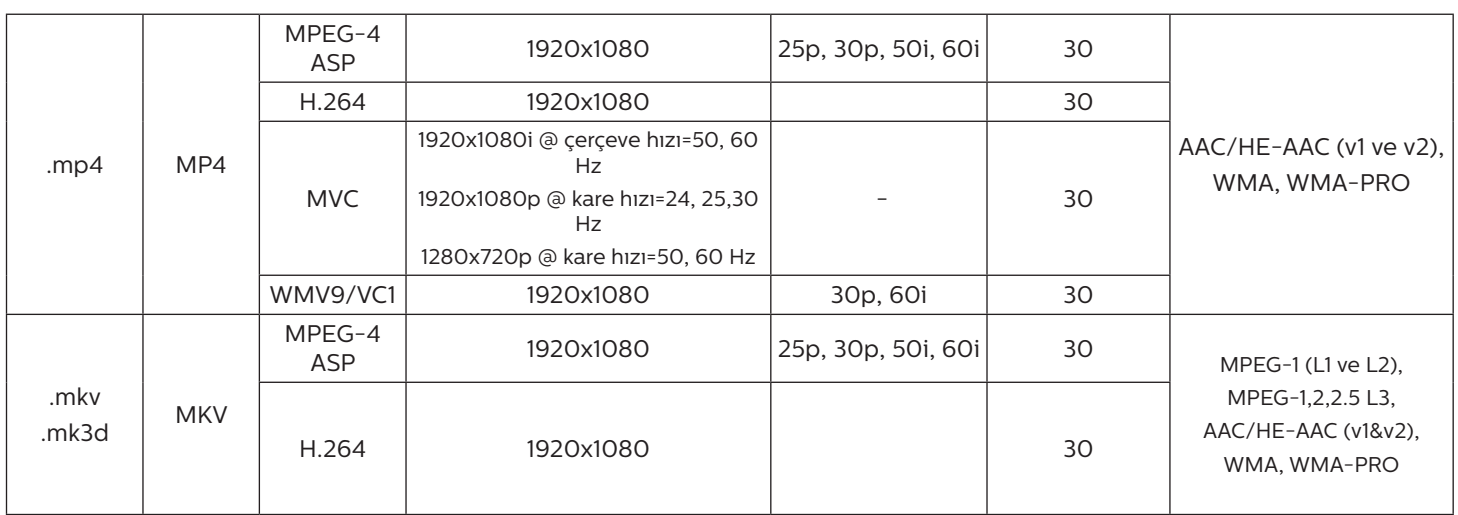

### **USB Multimedya Formatları**

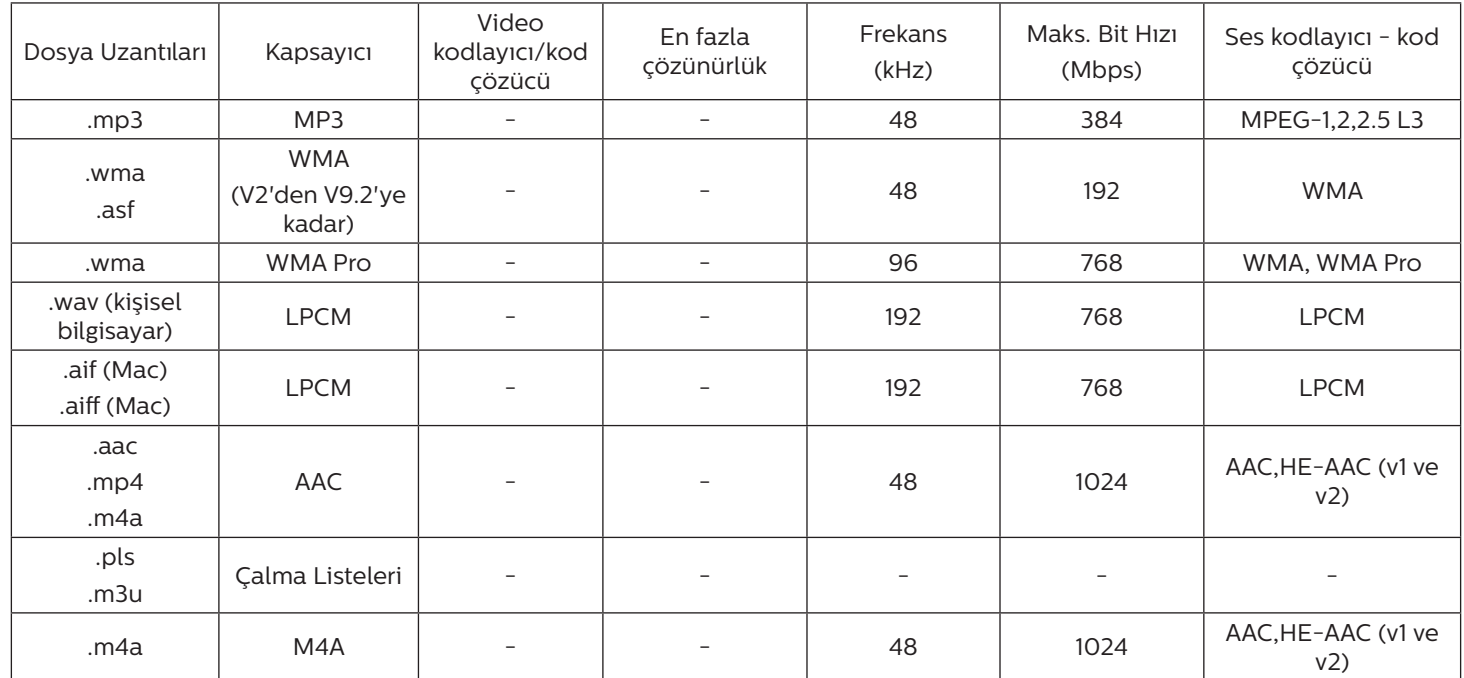

#### **USB Fotoğraf Formatları**

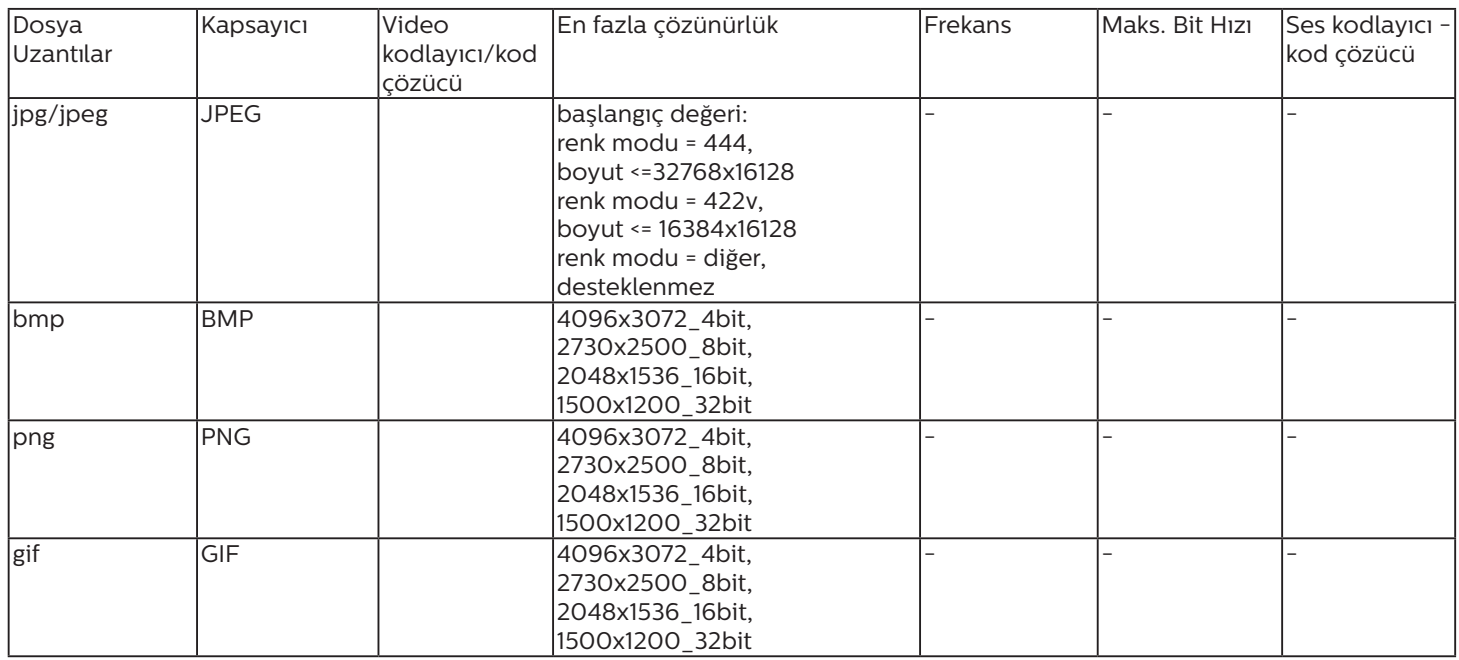

NOTLAR:

• İçerik yukarıdaki tabloda listelenen uyumlu Kare/saniye üzerinde standart bit hızı/kare hızına sahipse, ses veya video çalışmayabilir.

• Yukarıdaki tabloda belirtilen hızdan daha yüksek Bit hızı veya Kare hızına sahip video içeriği oynatma sırasında dalgalı videoya neden olabilir.

# <span id="page-41-0"></span>**7. Giriş Modu**

### **VGA Çözünürlüğü:**

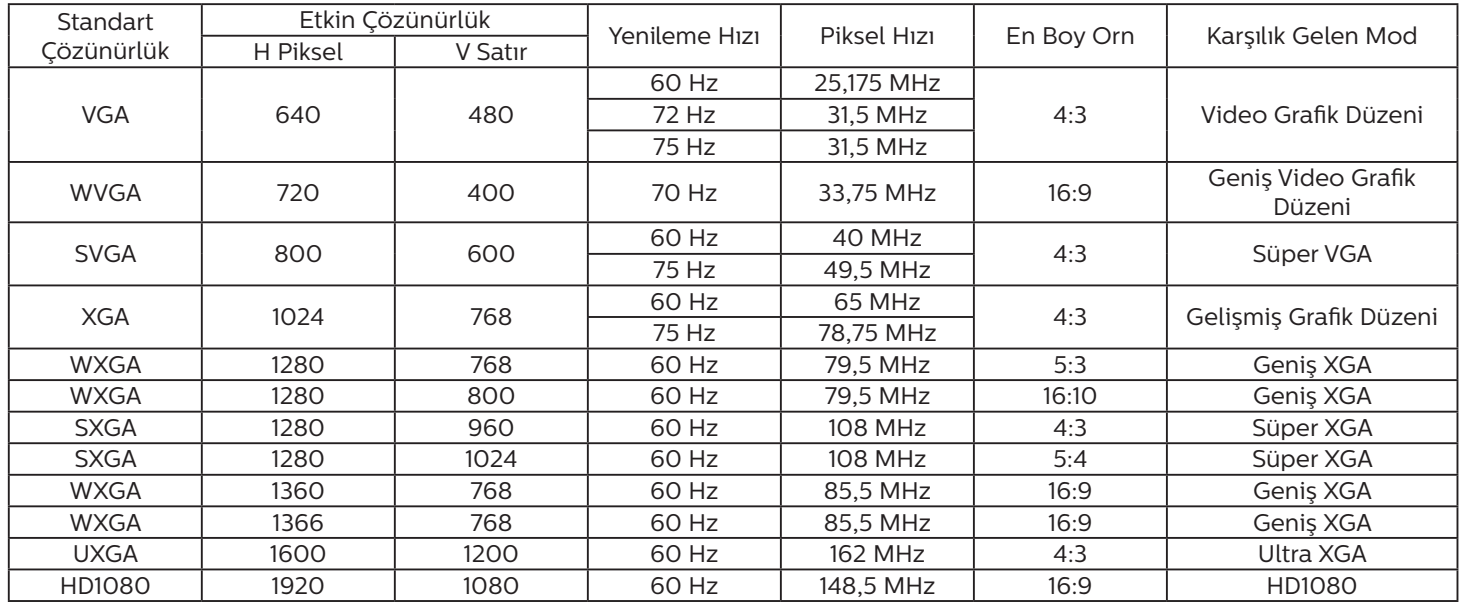

### **HD Çözünürlüğü:**

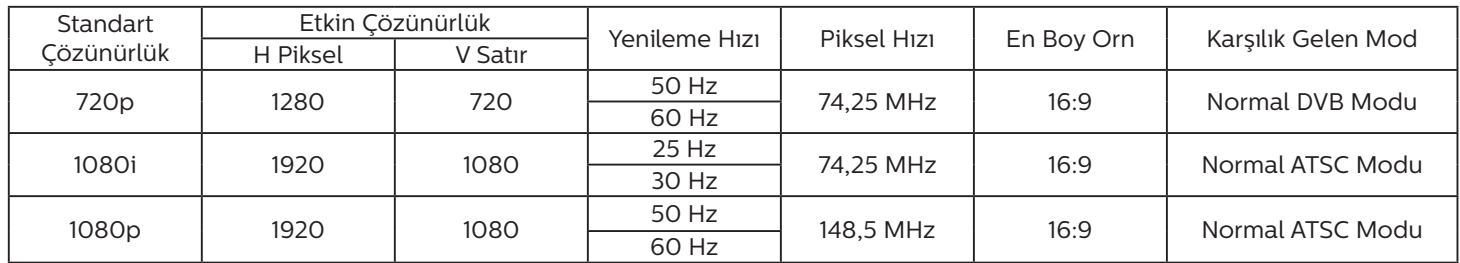

• PC metin kalitesi HD 1080 modundayken (1920 x 1080, 60Hz) en iyi kalitededir.

• PC ekranınız üreticiye (ve Windows sürümünüze) bağlı olarak farklı görünebilir.

• PC'nizi bir ekrana bağlama konusunda bilgi edinmek için PC kullanım kılavuzuna bakın.

• Dikey ya da yatay frekans seçim modu varsa 60 Hz (dikey) ve 31,5 KHz (yatay) seçeneklerini belirleyin. Bazı durumlarda PC gücü kapatıldığında (veya PC bağlantısı kesildiğinde) ekranda anormal sinyaller (örn. çizgiler) görünebilir. Bu durumda video moduna girmek için [GİRİŞ] düğmesine basın. Ayrıca bilgisayarın bağlı olduğundan da emin olun.

- RGB modunda yatay senkronize sinyaller düzensiz göründüğünde PC güç tasarrufu modunu veya kablo bağlantılarını kontrol edin.
- Ekran ayarları tablosu IBM/VESA standartlarıyla uyumludur ve analog girişi temel alır.
- DVI destek modu, PC destek moduyla aynı kabul edilir.
- Her modun dikey frekansı için en iyi zamanlama 60Hz'dir.

# <span id="page-42-0"></span>**8. Piksel Kusuru İlkesi**

En yüksek kaliteli ürünleri sunmaya çalışıyoruz ve zorlu kalite kontrol süreçlerini uygularken endüstrinin en gelişmiş üretim proseslerini kullanıyoruz. Ancak, Plazma ve LCD ekranlarda kullanılan PDP / TFT panellerdeki piksel veya alt piksel hataları bazen kaçınılmazdır. Üreticilerden hiç biri panellerin hiç birinde piksel hatası bulunmayacağını garanti edemez, ancak Philips, kabul edilmez sayıda hata bulunan Plazma ve LCD ekranların, yerel garanti koşullarınızda garanti kapsamında tamir edileceğini garanti etmektedir.

Bu notta farklı piksel hata tipleri açıklanmakta ve LCD ekran için kabul edilebilir hata seviyesi tanımlanmaktadır. Garanti kapsamında onarma niteliğinde olması için, piksel hataları sayısının referans tablosunda gösterilen belirli bir düzeyi alması gerekir. LCD ekran belirli özellikteyse, garanti değişimi / para iadesi reddedilecektir. Ek olarak, piksel hatalarından bazı türler ve birleşimleri diğerlerine göre daha fark edilebilirdir, Philips bunlar için daha yüksek kalite standartları ayarlamıştır.

# **8.1. Pikseller ve Alt Pikseller**

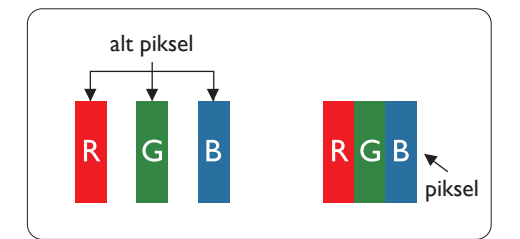

Bir piksel veya resim elemanı, birincil renkleri kırmızı, yeşil ve mavi olan üç alt pikselden oluşmaktadır. Pikseller bir araya gelerek bir görüntü oluşturur. Pikseldeki alt piksellerin hepsi açıksa, üç renkli alt piksel beraber tek bir beyaz piksel gibi görünür. Hepsi koyuysa, üç renkli alt piksel beraber tek bir siyah piksel gibi görünür. Açık ve koyu alt piksellerin diğer kombinasyonları farklı renklerde tek bir piksel gibi görünür.

# **8.2. Piksel Hata Türleri + Nokta Açıklaması**

Piksel ve alt piksel hataları ekranda farklı şekillerde görünür. Piksel hataları için üç kategori bulunmaktadır ve her kategoride çeşitli alt piksel hata türleri mevcuttur.

### **Nokta açıklaması = Hatalı "Nokta" nedir?**

Bir veya daha fazla hatalı, yan yana alt piksel bir "nokta" olarak adlandırılır. Hatalı alt piksellerin sayısının hatalı bir nokta tanımlamayla ilgili yoktur. Bu, hatalı bir noktanın karanlık veya aydınlık olabilen bir, iki veya üç hatalı alt piksel içerdiği anlamına gelir.

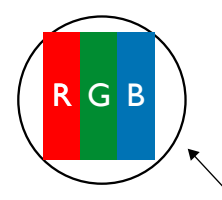

Bir nokta = Bir Piksel; üç Kırmızı, Yeşil ve Mavi alt piksel içerir.

# **8.3. Parlak Nokta Hataları**

Parlak nokta hataları her zaman yanan veya "açık" olan pikseller veya alt pikseller olarak görünür. Bunlar parlak nokta hatları örnekleridir:

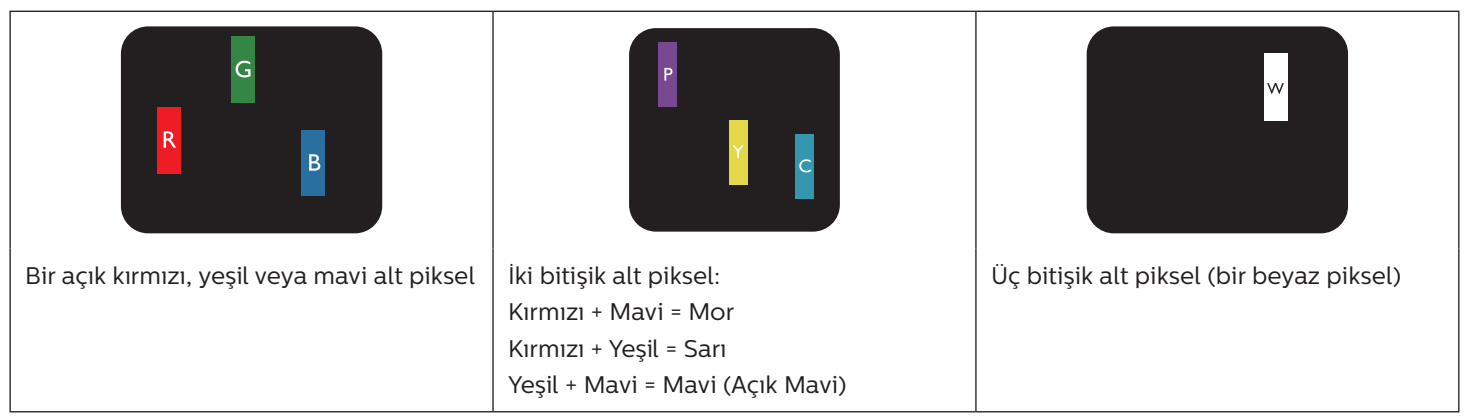

# <span id="page-43-0"></span>**8.4. Karanlık Nokta Hataları**

Siyah nokta hataları her zaman koyu veya "Kapalı" olan piksel veya alt piksel olarak görünür. Bunlar siyah nokta hata örnekleridir:

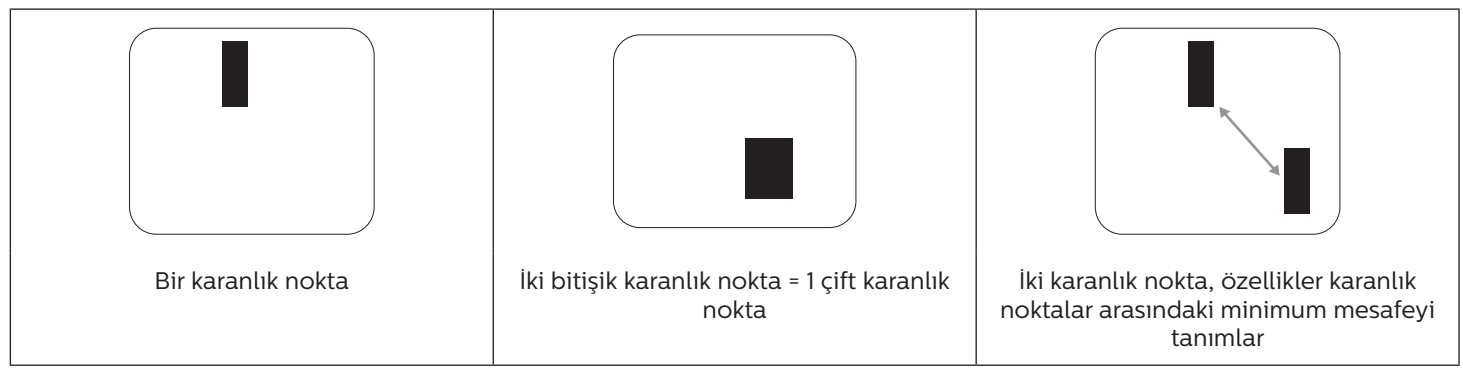

# **8.5. Piksel Hatalarının Yakınlığı**

Birbirine yakın olan aynı tür piksel ve alt piksel hatalarının fark edilmesi daha kolay olduğu için, Philips, piksel hatalarının yakınlığı konusunda da toleranslar belirlemiştir. Aşağıdaki tabloda bununla ilgili özellikleri bulabilirsiniz:

• İzin verilen bitişik karanlık nokta miktarı = (bitişik karanlık noktalar =1 çift karanlık nokta)

- Karanlık noktalar arasındaki minimum mesafe
- Hatalı tüm noktaların toplam sayısı

# **8.6. Piksel Hata Toleransları**

Garanti süresinde piksel hatalarından kaynaklanan tamir veya yenisi ile değiştirme işlemlerini gerçekleştirmek için, Philips Plazma / LCD ekrandaki bir PDP / TFT panelin, aşağıdaki tabloda listelenen toleransları aşan piksel veya alt piksel hatalarına sahip olması gerekir.

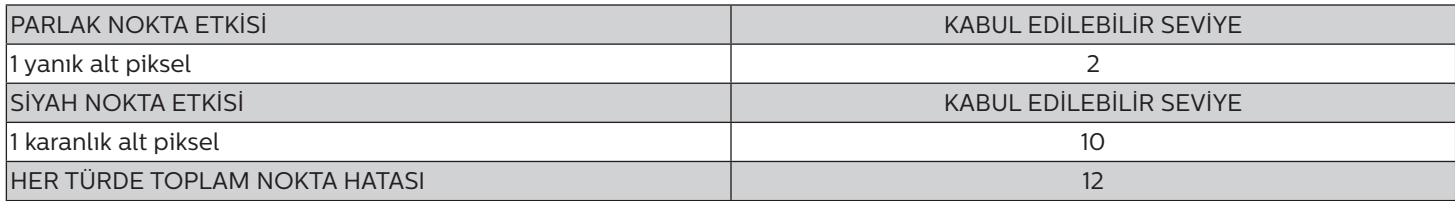

NOT: \* 1 veya 2 bitişik alt piksel hatası = 1 nokta hatası

# **8.7. MURA**

Karanlık noktalar veya yamalar bazı sıvı kristal ekran (LCD) panellerinde nadiren görünebilir. Endüstride Japoncada "eşitsizlik" anlamına gelen Mura olarak bilinir. Düzensiz desen veya alanı ya da bazı durumlarda eşit olmayan ekran düzeninin göründüğü alanı açıklamak için kullanılır. Mura, sıvı kristal hizalama seviyesinin bozulmasının bir sonucudur ve en sık rastlanan nedeni yüksek ortam sıcaklıkları altında uzun süre çalıştırmaktır. Endüstri çapında fenomen olan Mura onarılamaz. Ayrıca garanti şartlarımızın kapsamında da değildir.

Mura, LCD teknolojisi çıktığından beri vardır ve ekranlar büyüdükçe ve 7 gün 24 saat çalıştıkça, çoğu ekran düşük ışık koşullarında çalışmaktadır. Bunların tümü Mura'nın ekranları etkileme olasılığını artırır.

### **MURA NASIL SAPTANIR**

Mura'nın birçok belirtisi ve birçok nedeni vardır. Bunların çoğu aşağıda listelenmiştir:

- Kristal matristeki saflık bozucular veya yabancı partiküller
- LCD matrisin üretim sırasında eşit olmayan dağılımı
- Arka ışığın tekdüze olmayan aydınlık dağılımı
- Panel montajının gerilime neden olması
- LCD hücreleri içinde hatalar
- Termalin neden olduğu gerilim uzun süre yüksek sıcaklıkta çalıştırma

### **MURA NASIL ÖNLENİR**

Mura'yı her seferinde tamamen yok etmeyi garanti edemesek de genelde Mura'nın görünümü şu yöntemlerle azaltılabilir:

- <span id="page-44-0"></span>• Arka ışık parlaklığını azaltın
- Ekran koruyucu kullanın
- Ünitenin çevresindeki ortam sıcaklığını azaltın

# **9. Temizlik ve Sorun Giderme**

# **9.1. Temizlik**

### **Ekranı Kullanırken Dikkat Edilmesi Gerekenler**

- Ellerinizi, yüzünüzü ya da yabancı cisimleri ekranın havalandırma deliklerine yaklaştırmayın. Ekranın üstü, havalandırma delikleri vasıtasıyla yüksek sıcaklıkta hava salındığından dolayı çok sıcaktır. Vücudun herhangi bir kısmı çok yakına yaklaştırılırsa, yanıklar veya yaralanmalar meydana gelebilir. Aynı zamanda ekranın üst bölümünün yakınına herhangi bir eşya yerleştirilmesi ekranın yanı sıra eşyada da ısıya bağlı hasarlar oluşmasına neden olabilir.
- Ekranı taşımadan önce tüm kabloların çıkarıldığından emin olun. Ekranı kabloları bağlı şekilde taşımak kablolara zarar verebilir ve yangın veya elektrik çarpmasına neden olabilir.
- Temizleme ya da bakım işlemine devam etmeden önce güvenlik önlemi olarak fişi prizden çıkarın.

### **Ön Panel Temizlik Talimatları**

- Ekranın ön paneli özel olarak işlenmiştir. Yüzeyi, yalnızca bir temizlik bezi veya yumuşak, havsız bir bez kullanarak hafifçe silin.
- Yüzey kirlenirse, yumuşak, havsız bir bezi yumuşak deterjan solüsyona batırın. Fazla sıvıyı akıtmak için bezi sıkın. Kiri çıkarmak için ekranın yüzeyini silin. Daha sonra kurulamak için aynı tip bir kurulama bezi kullanın.
- Parmaklarınızla ya da herhangi bir sert cisimle panelin yüzeyini çizmeyin ya da vurmayın.
- Böcek ilacı, çözücü ya da tiner gibi uçucu maddeleri kullanmayın.

### **Kabin Temizlik Talimatları**

- Kabin kirlenirse, yumuşak kuru bir bezle temizleyin.
- Kabin çok kirliyse havsız bir bezi hafif deterjan çözeltisi ile ıslatın. Mümkün olduğunca çok su çıkarmak için bezi sıkın. Kabini silin. Yüzey kuruyana kadar her tarafını silmek için başka kuru bir bez kullanın.
- Plastik parçaları temizlemek için yağ içeren solüsyon kullanmayın. Bu tür ürünler plastik parçalara zarar verir ve garantiyi geçersiz kılar.
- Suyun ya da deterjanın ekranla temasını önleyin. Ünitenin içerisine su veya nem girerse, çalışma sorunları, elektrik ve elektrik çarpması tehlikeleri ile sonuçlanabilir.
- Parmaklarınızla ya da herhangi bir tür sert cisimle kabini çizmeyin ya da kabine vurmayın.
- Kabin üzerinde böcek ilacı, çözücü ya da tiner gibi uçucu maddeleri kullanmayın.
- Lastik ya da PVC'den yapılmış şeyleri kabin yanında uzun süre bırakmayın.

# <span id="page-45-0"></span>**9.2. Sorun Giderme**

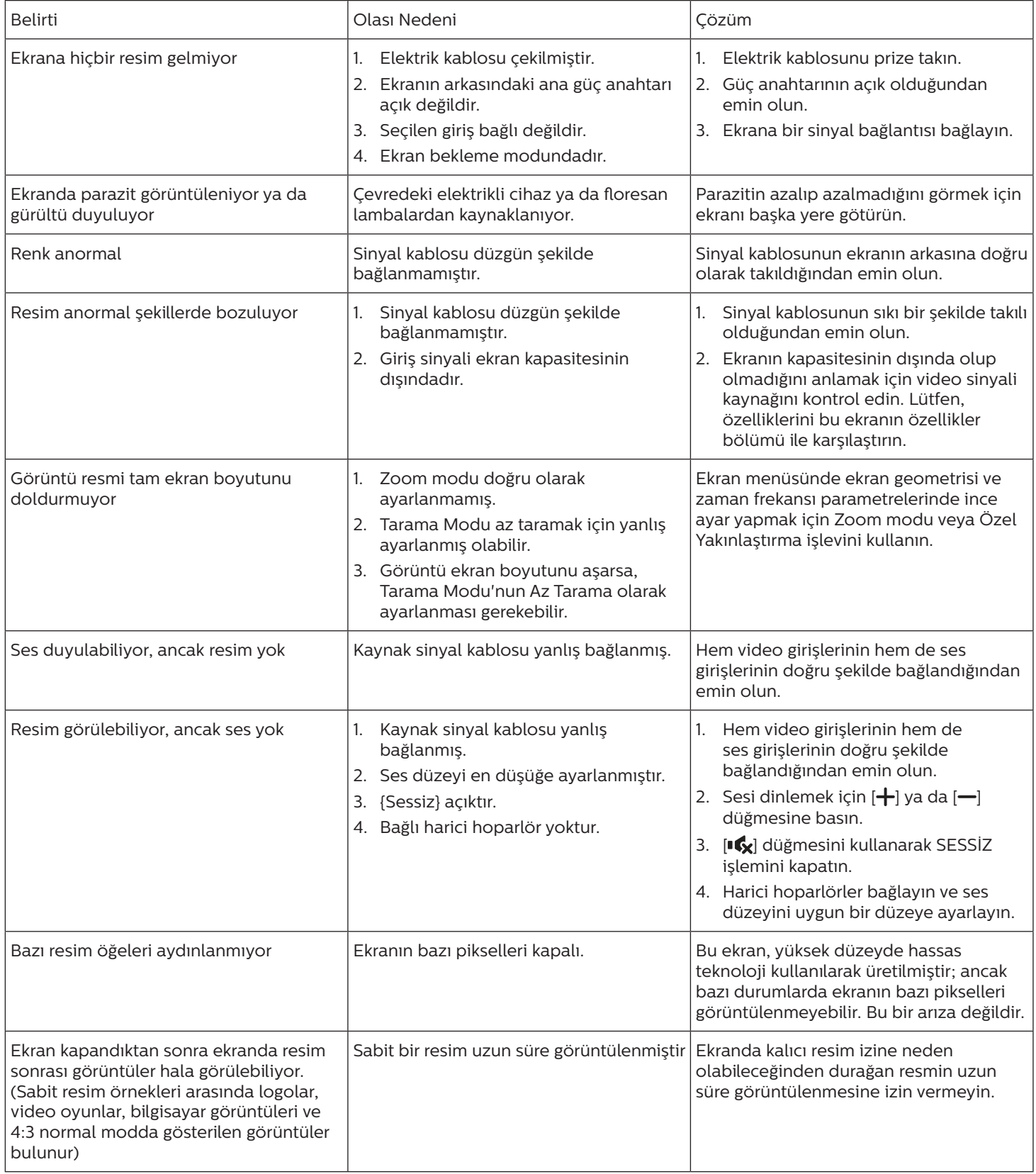

# <span id="page-46-0"></span>**10. Teknik Özellikler**

# **Ekran:**

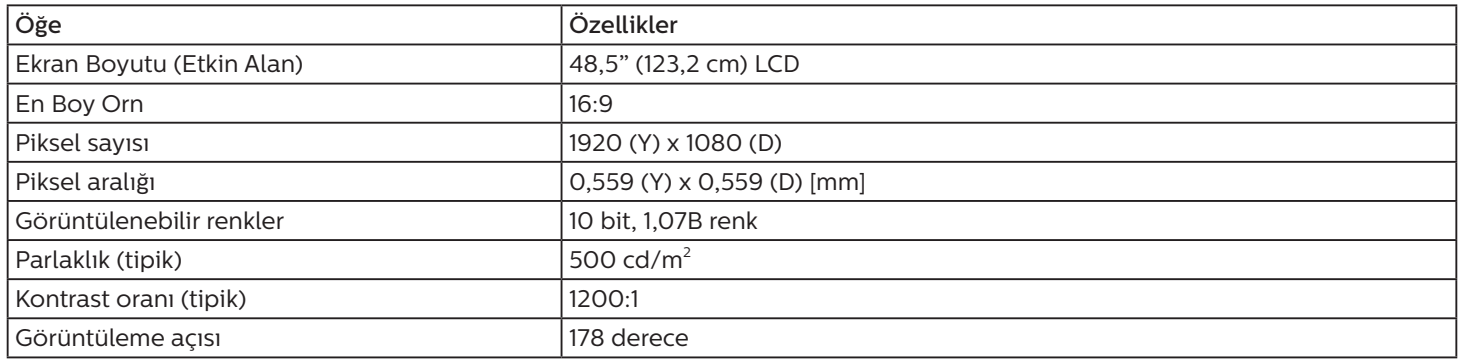

# **Giriş/Çıkış Terminalleri:**

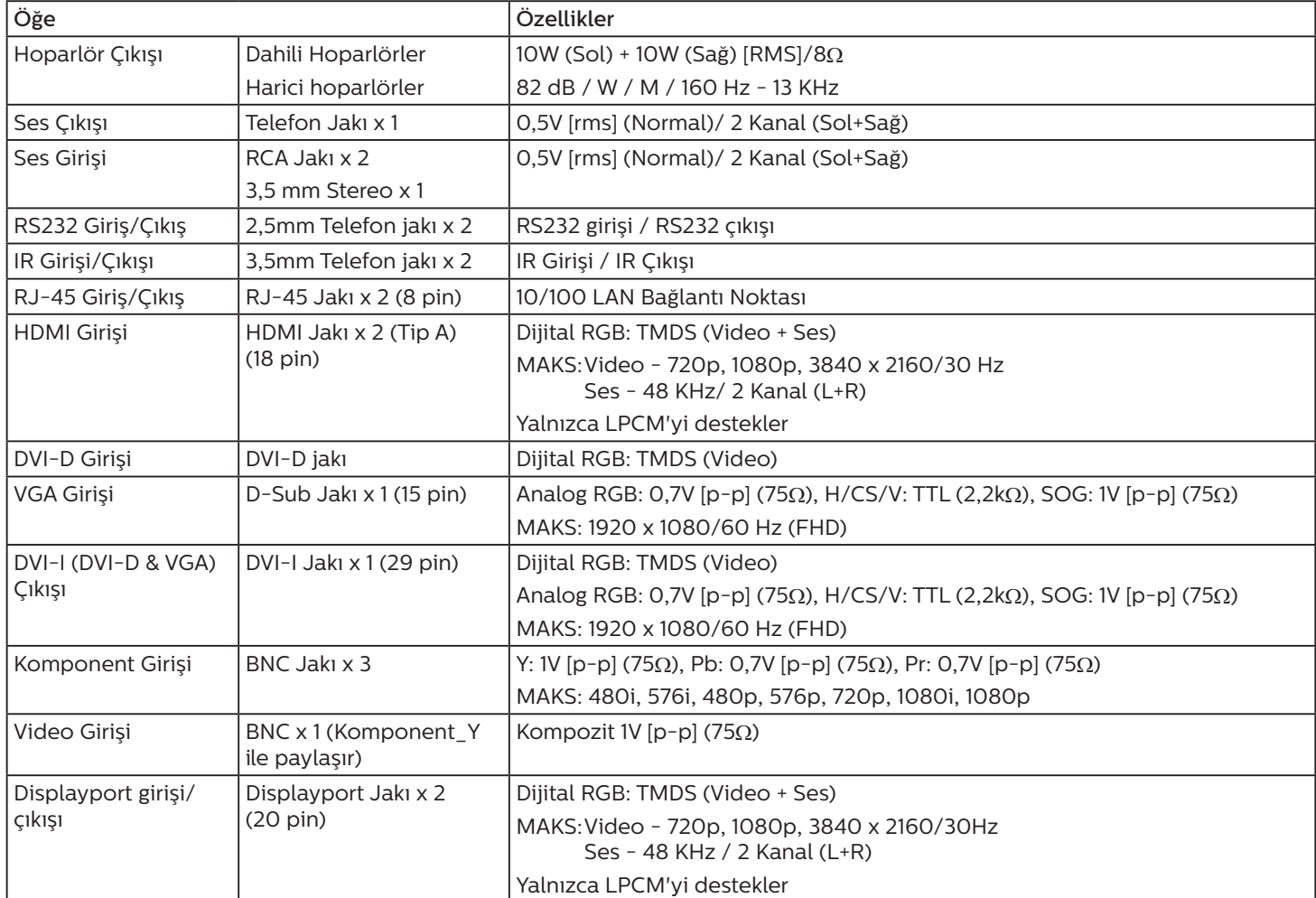

### **Genel:**

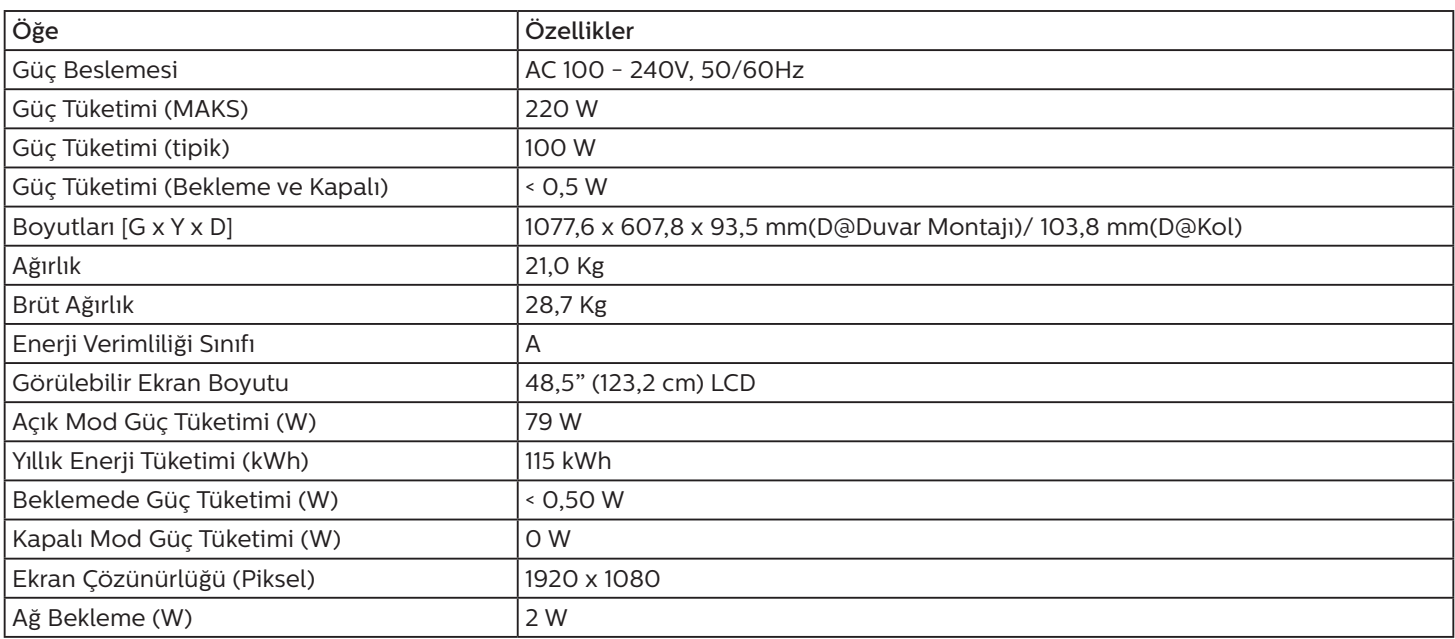

# **Çevre Koşulları:**

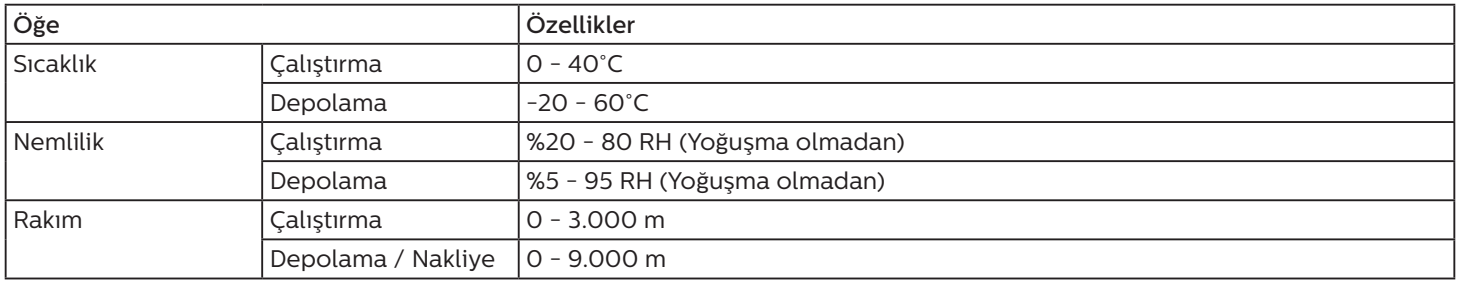

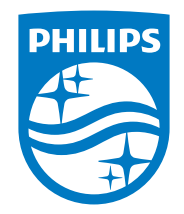

2021 © TOP Victory Investments Ltd. Tüm hakları saklıdır.

Bu ürün Top Victory Investments Ltd. tarafından üretilmiştir ve sorumluluğu altında satılmaktadır ve Top Victory Investments Ltd. bu ürünle ilgili garantördür. Philips ve Philips Koruma Amblemi, Koninklijke Philips N.V. 'nin tescilli ticari markalarıdır ve lisans kapsamında kullanılır.

Teknik özellikler bilgi verilmeden değiştirilebilir.

Sürüm: V1.00 2021-03-15